### OPERATING INSTRUCTIONS

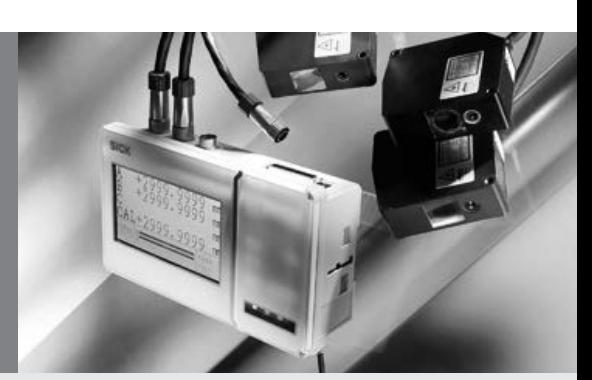

OD Precision

Displacement Sensor

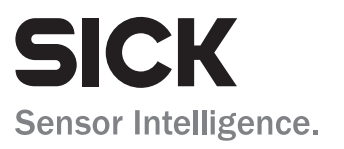

This document is protected by the law of copyright, whereby all rights established therein remain with the company SICK AG. Reproduction of this document or parts of this document is only permissible within the limits of the legal determination of Copyright Law. Alteration or abridgement of the document is not permitted without the explicit written approval of the company SICK AG.

## **Contents**

## **Contents**

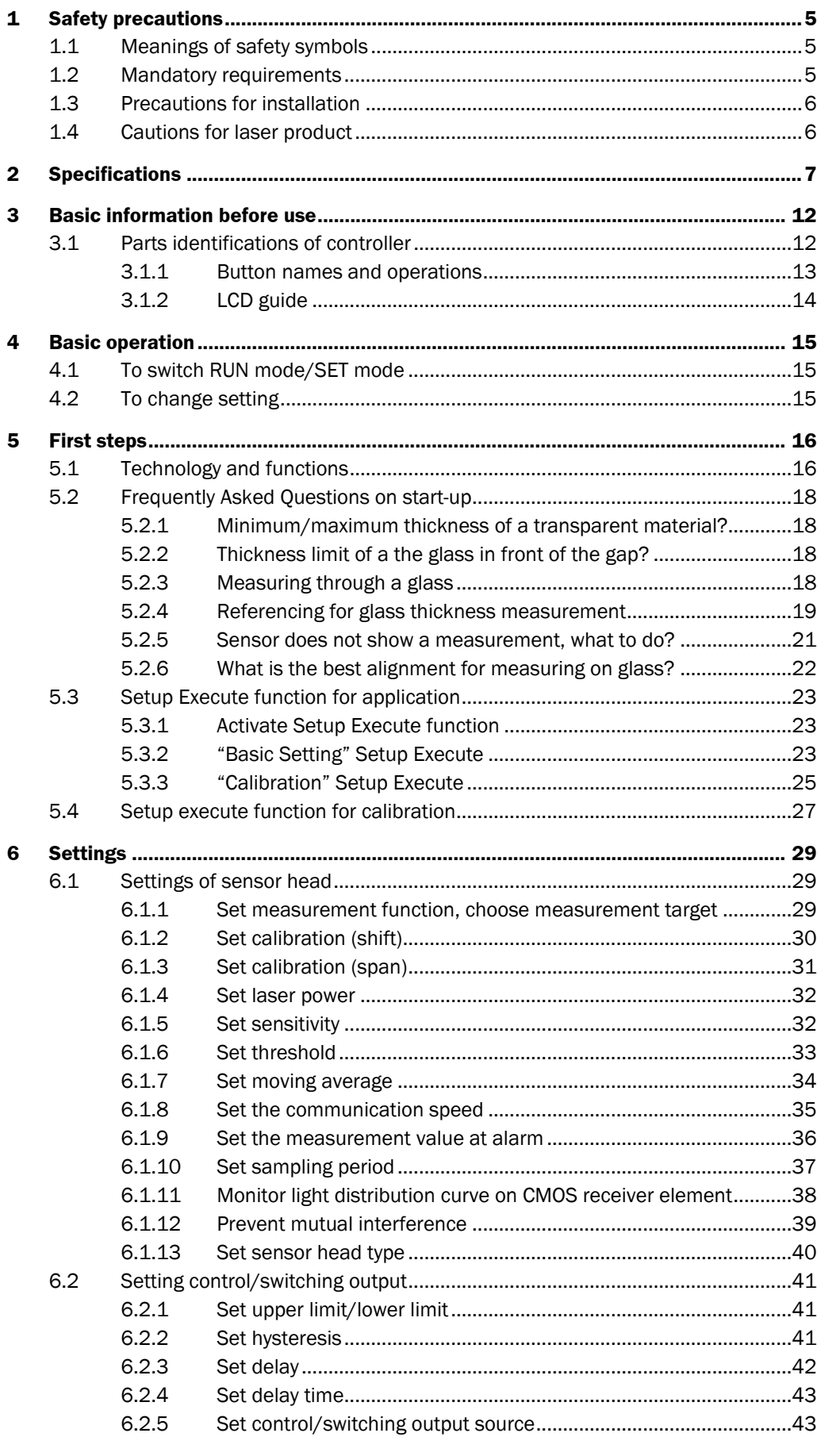

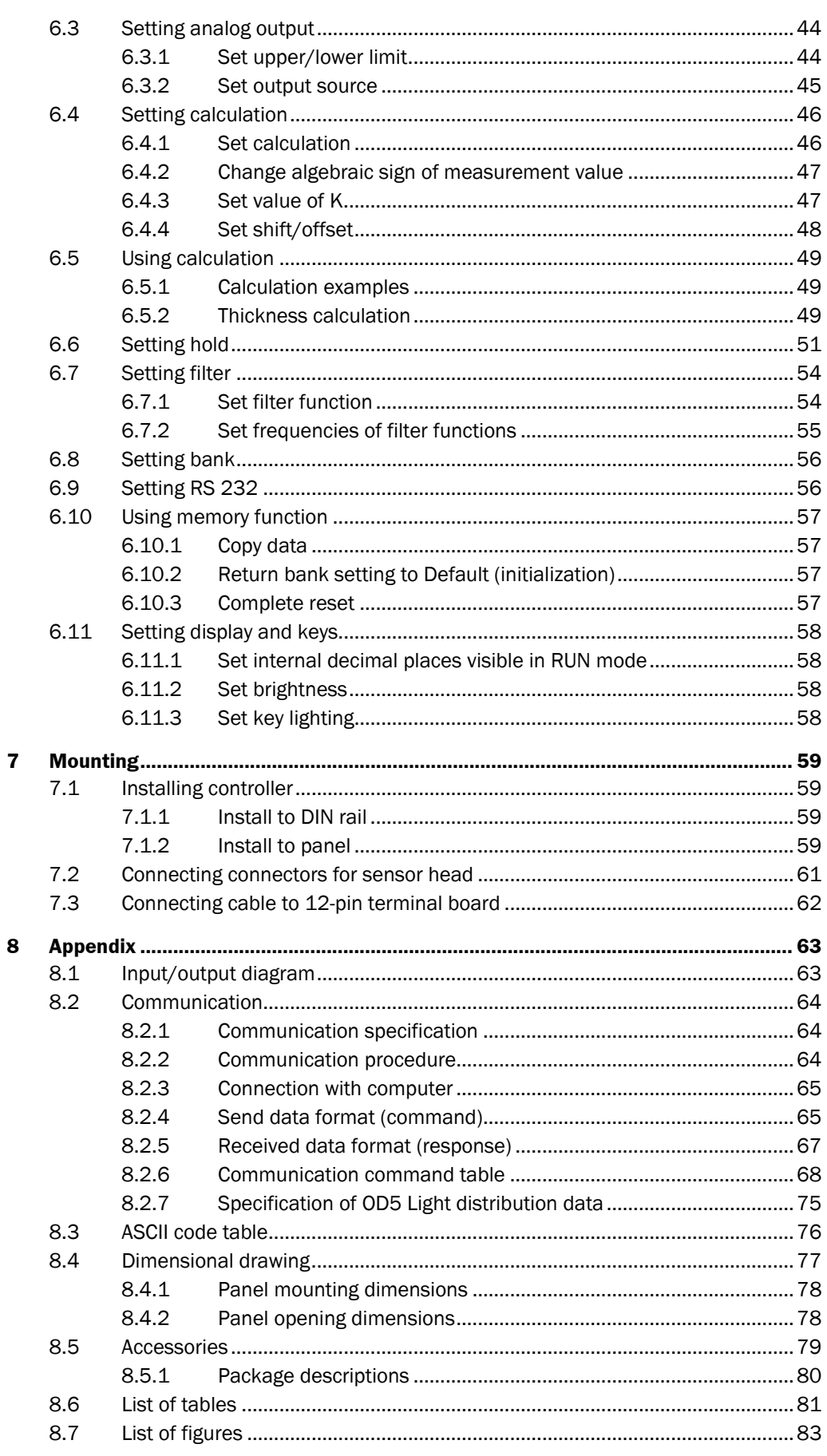

# <span id="page-4-0"></span>**1 Safety precautions**

Carefully read and understand the safety precautions before operation.

They provide important information to protect your health and property. Strictly follow this instruction manual, and do not apply any other installing/operating procedure which is not described in this manual.

## <span id="page-4-1"></span>**1.1 Meanings of safety symbols**

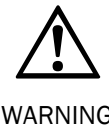

Indicates a possible hazard that may result in death or serious injury if the product is used without observing the stated instructions.

WARNING

Indicates a possible hazard that may result in personal injury or property damage if the product is used without observing the stated instructions.

## <span id="page-4-2"></span>**1.2 Mandatory requirements**

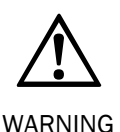

This product cannot be used as a safety device to protect human body.

Do not disassemble or modify the product since it is not designed to automatically stop the laser emission when open. Disassembling or modifyingmay cause personal injury, fire or electric shock.

If smoke or abnormal smell occurs, stop operation and turn off power supply. If the problem requires a repair, contact the sales office or store where you purchased the product.

Use the supply voltage specified in the specifications.

Do not touch the controller unit and cable with wet hands. It may cause electric shock.

Use only the OD Precision sensor head.

Do not connect/disconnect the sensor head connector, terminal board or wiring when the power is on.

## <span id="page-5-0"></span>**1.3 Precautions for installation**

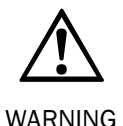

Installing the unit in the following conditions may result in fire, electric shock or product damage.

- High humidity
- High temperature e.g. in direct sunlight, etc.
- Much dust
- Poor ventilation
- Static electricity
- Corrosive gas or flammable gas
- Exposure to water, oil, or chemicals
- Direct exposure to vibration or impact

Do not apply electricity during wiring. Ensure that the analog output does not contact with other wiring.

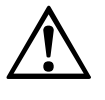

Avoid parallel wiring and placing in the same piping with high-voltage cable or power transmission cable, since they may cause electric noise resulting in malfunction. Keep the power and signal cords in short length.

**WARNING** 

Do not pull or apply impact forcibly since it may cause product damage.

When using switching regulator for power supply, ensure grounding the frame ground terminal.

Do not drop or give a shock to the product. This may damage product and measurement accuracy.

Wait for approximately 5 minutes as warming-up time after turning the power on.

## <span id="page-5-1"></span>**1.4 Cautions for laser product**

The sensor-head light source of the displacement sensor OD series is rated as Class 2(II)/ Class 1 (I) for OD5-25x) Red Laser Diode, and compliant with JIS C6802/IEC/FDA laser safety standard. Do not stare directly into the laser beam or the reflected laser beam on a mirrored surface.

For details, refer to the Instruction Manual of sensor head (8013569).

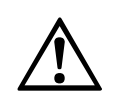

When incorporating the unit into your product/machine, provide an end-user with information that it is a laser product and should be properly operated.

WARNING

# **2 Specifications**

*Tab. 1: Specification*

<span id="page-6-0"></span>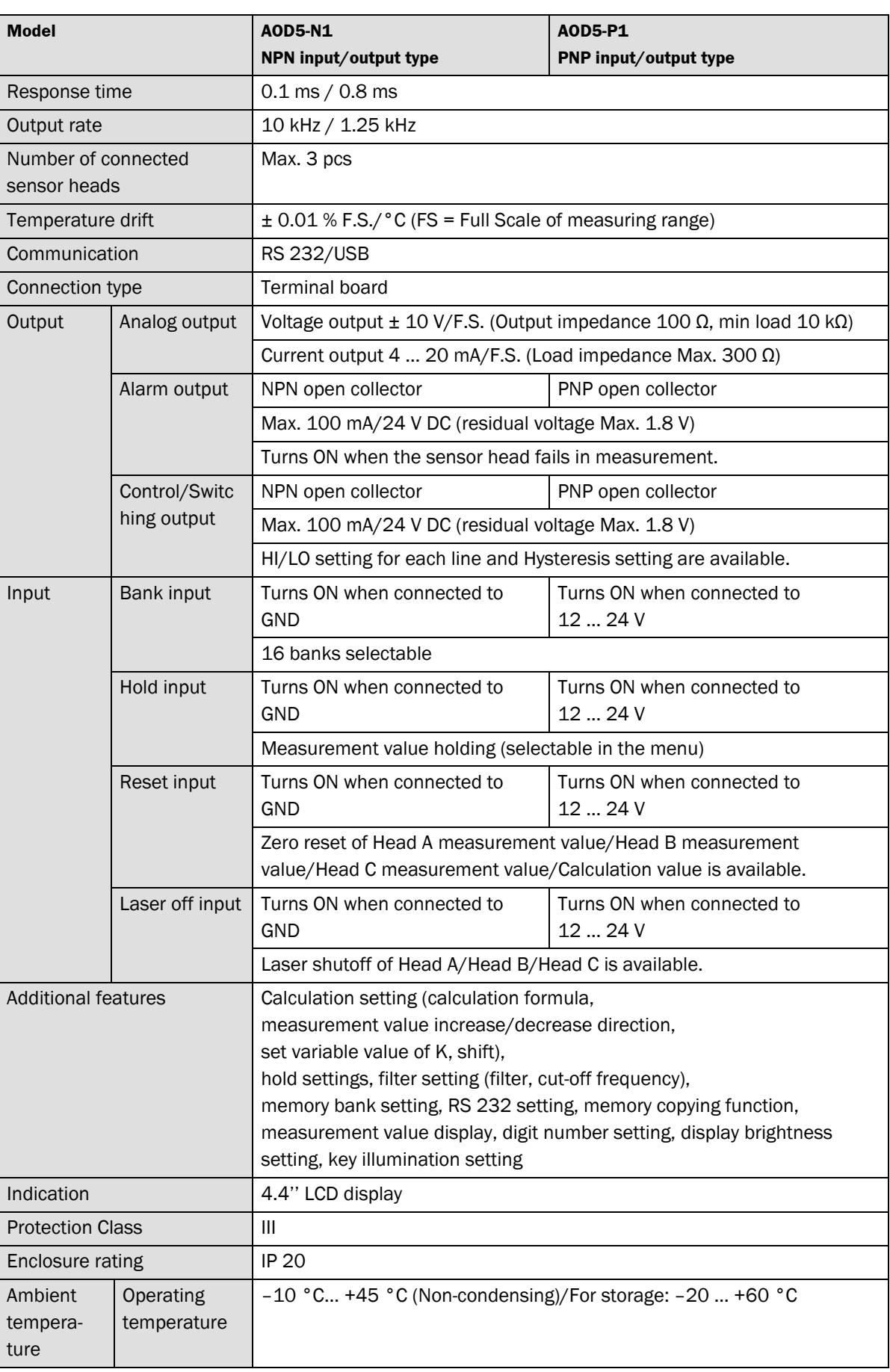

## Chapter 2 **Specifications Chapter 2** Operating Instructions

#### **OD Precision**

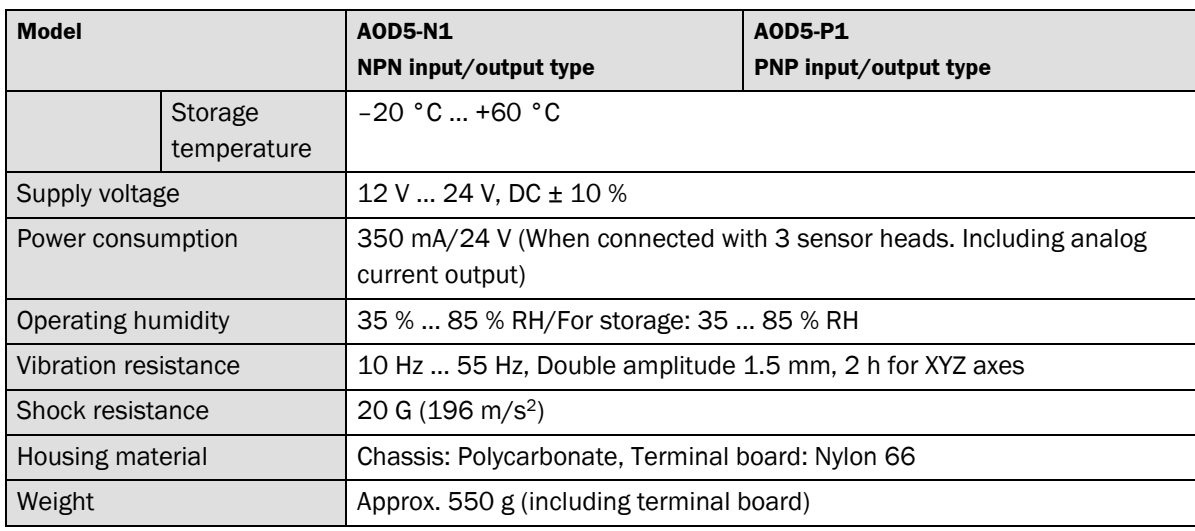

#### **Pin Assignment of 50-pin Input/Output Terminal**

**No. Description Core color Number of dots Dot color** 1 | Bank switch 0 input | orange 1 black 2 | Bank switch 1 input grey 3 Bank switch 2 input vhite 4 | Bank switch 3 input | yellow 5 | Hold A input (for Head A) | pink 6 Hold B input (for Head B) orange 2 7 | Hold C input (for Head C) | grey 8 | Hold CAL input (for calculation result) | white 9 | Hold reset input (common) | yellow 10 Zero reset A input (for Head A) pink 11 | Zero reset B input (for Head B) | orange 3 12 Zero reset C input (for Head C) grey 13 Zero reset CAL input (for calculation result) white 14 | Laser OFF A input (for Head A) | yellow 15 | Laser OFF B input (for Head B) | pink 16 | Laser OFF C input (for Head C) | orange  $\Delta$  $17$  – grey 18 – white 19 – yellow 20 **|** – **pink** 21 – **orange** 5  $22$  – grey 23 COM terminal (24 V output) white 24 – yellow 25 COM terminal (0 V output) pink

#### *Tab. 2: Pinning of I/O Expansion Cable*

## Operating Instructions Chapter **2 Specifications**

#### **OD Precision**

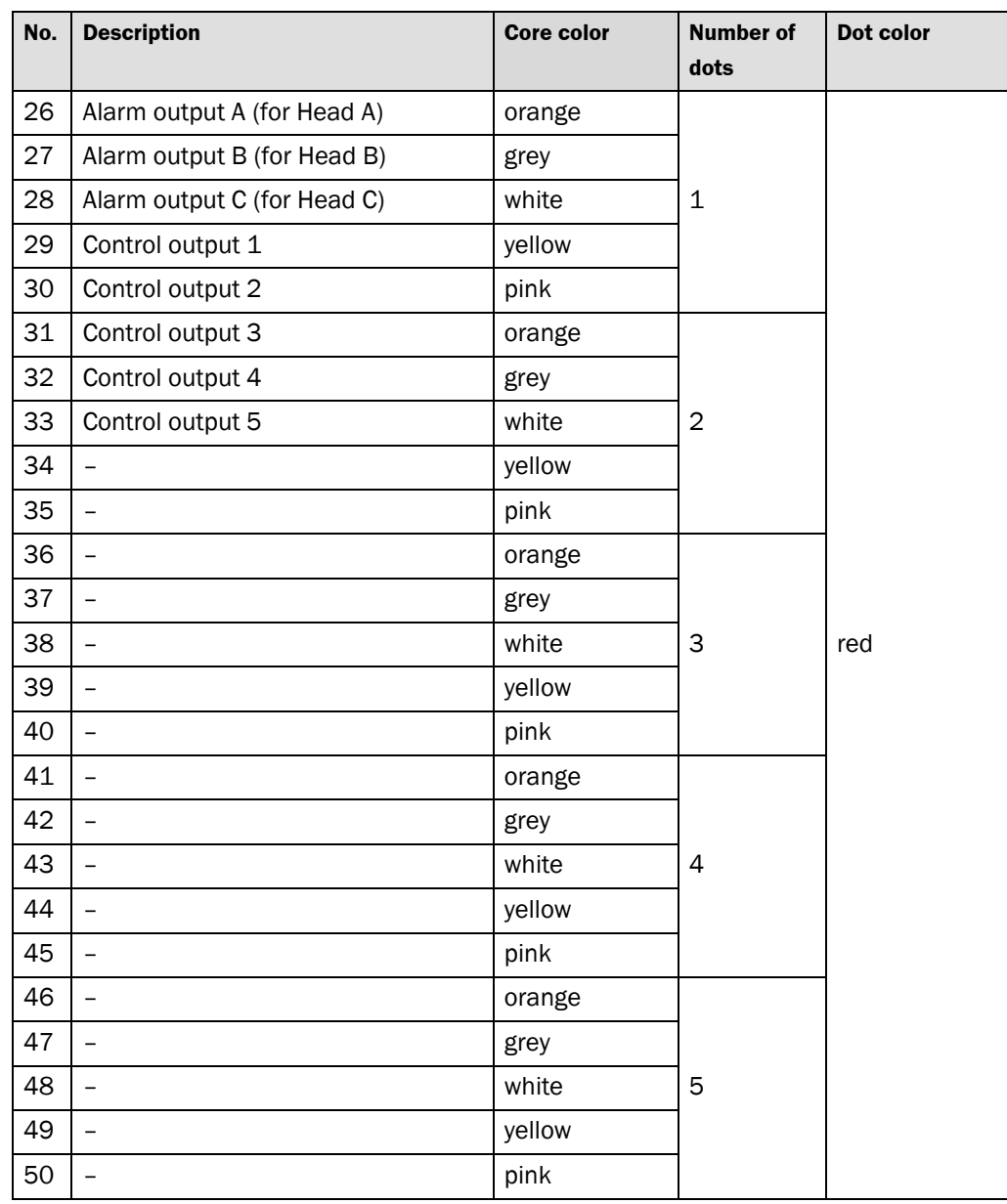

#### **Pin identification is by color code**

The color of the dots, the number of the dots and the color of the core are used to identify each pin.

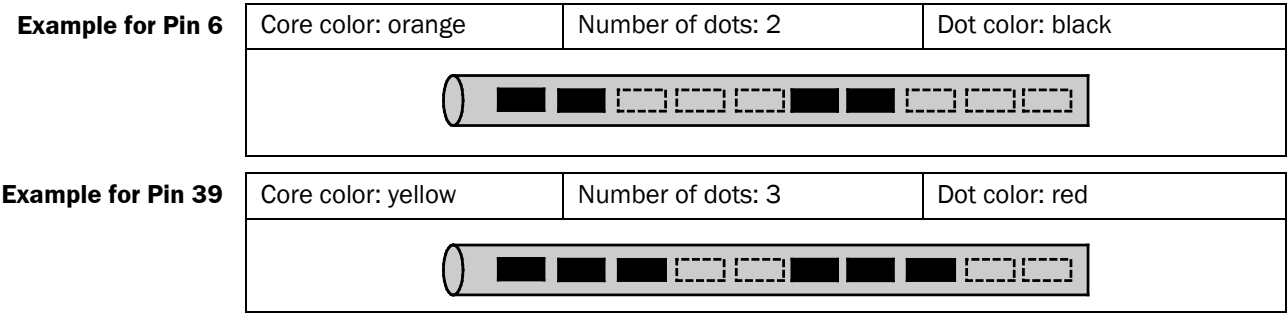

Use the half pitch connector of IEEEE1284. **Note**

> Use the COM terminal only as the "COMMON" terminal of input/output of the product. Never use the terminal for any other application.

– Connection with the input terminal

## Chapter 2 **Specifications Chapter 2** Operating Instructions

**OD Precision**

– Load connection between the output terminal and COM terminal

The max current for each output terminal is 100 mA.

#### **Hold input**

Refer to chapter [6.6](#page-50-0) ["Setting hold"](#page-50-0).

#### **Zero reset input**

Zero reset is performed when the input is ON for 110 ms or more. Zero reset is canceled when the input is ON for 1 s or more.

#### **Laser OFF input**

The sensor head laser is shut off when the laser OFF input is turned ON.

#### **Input time of the input terminals**

All input terminals are enabled when they are OFF or ON for 110 ms or more. The zero reset is enabled when it is ON for 110 ms or more, and is cleared when it is ON for 1 s or more.

#### **Alarm output**

When the sensor head cannot make a measurement, the corresponding alarm output turns ON.

#### **Control/Switching output**

Refer to chapter [6.2](#page-40-0) ["Setting control/switching output"](#page-40-0).

#### **Bank switch input**

Refer to following table to switch between banks 1 to 15.

*Tab. 3: Bank switch Input via Expansion cable*

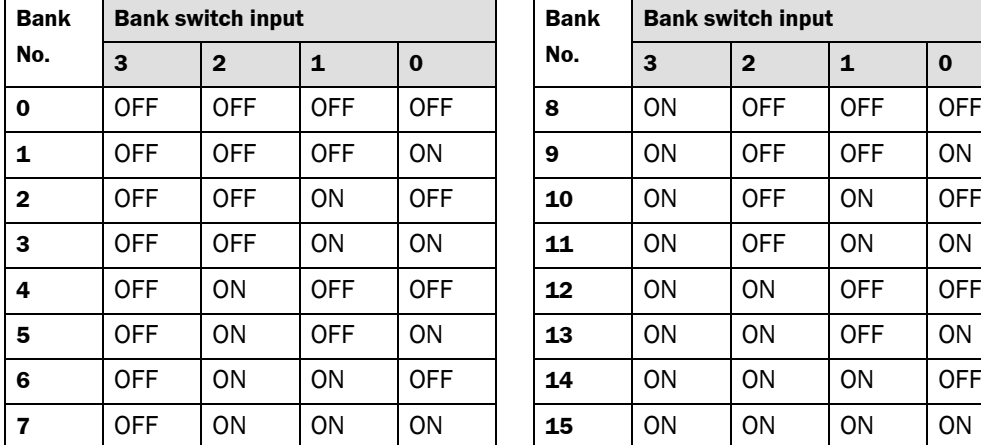

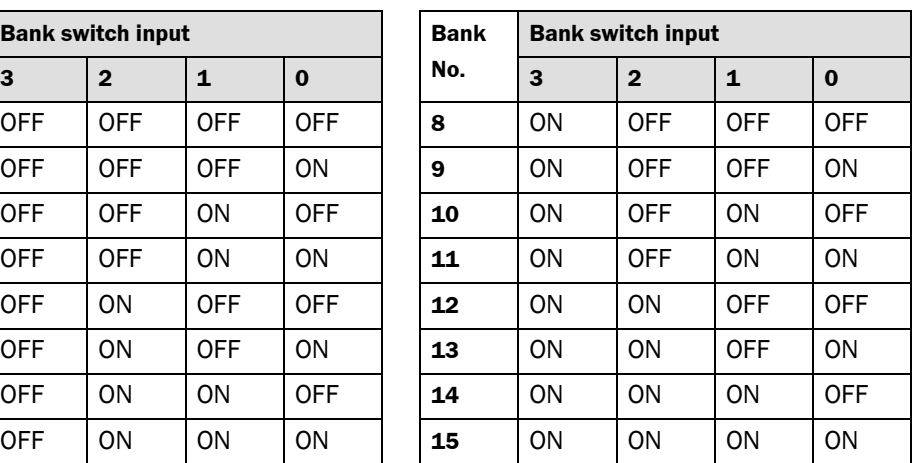

Refer also to chapter [6.8](#page-55-0) ["Setting bank"](#page-55-0).

## Operating Instructions Chapter **2 Specifications**

### **OD Precision**

*Fig. 1: Pin assignment of 12-pin input/output terminals*

#### **Input/Output Terminal**

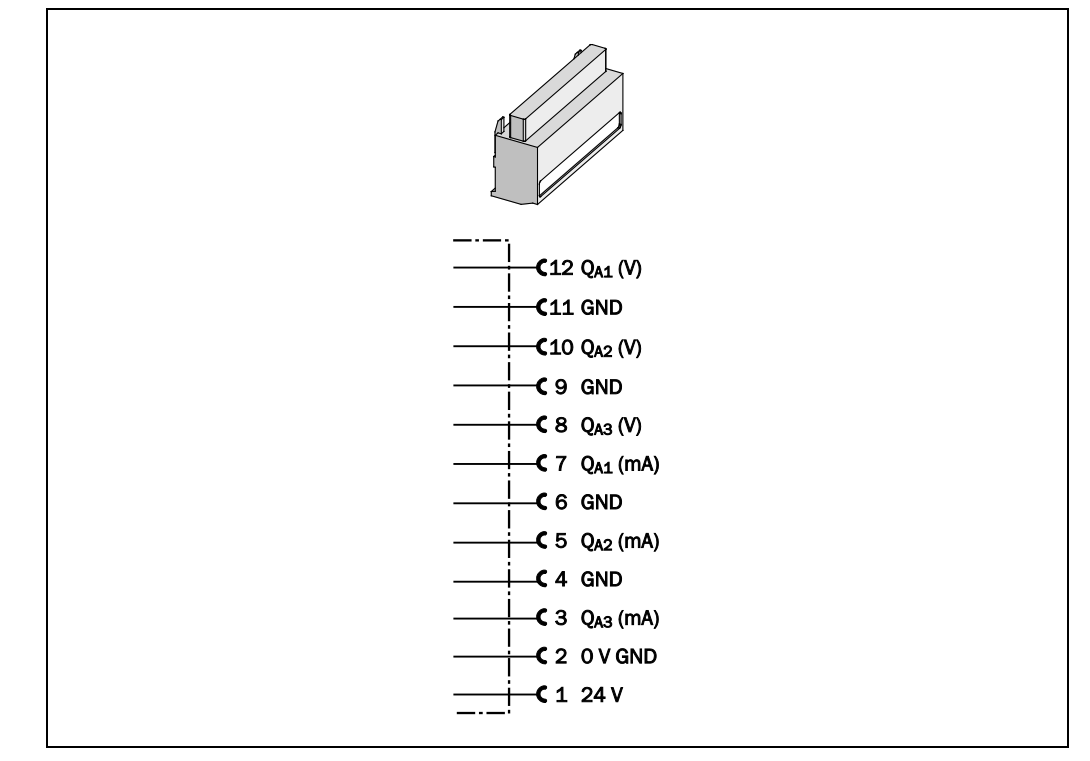

All GND terminals are connected internally. The voltage output is  $\pm$  10 V. The current output is 4 ... 20 mA. Refer to chapte[r 6.3](#page-43-0) ["Setting analog output"](#page-43-0). **Note**

*controller*

*Fig. 2: Parts identifications of* 

#### **OD Precision**

# <span id="page-11-0"></span>**3 Basic information before use**

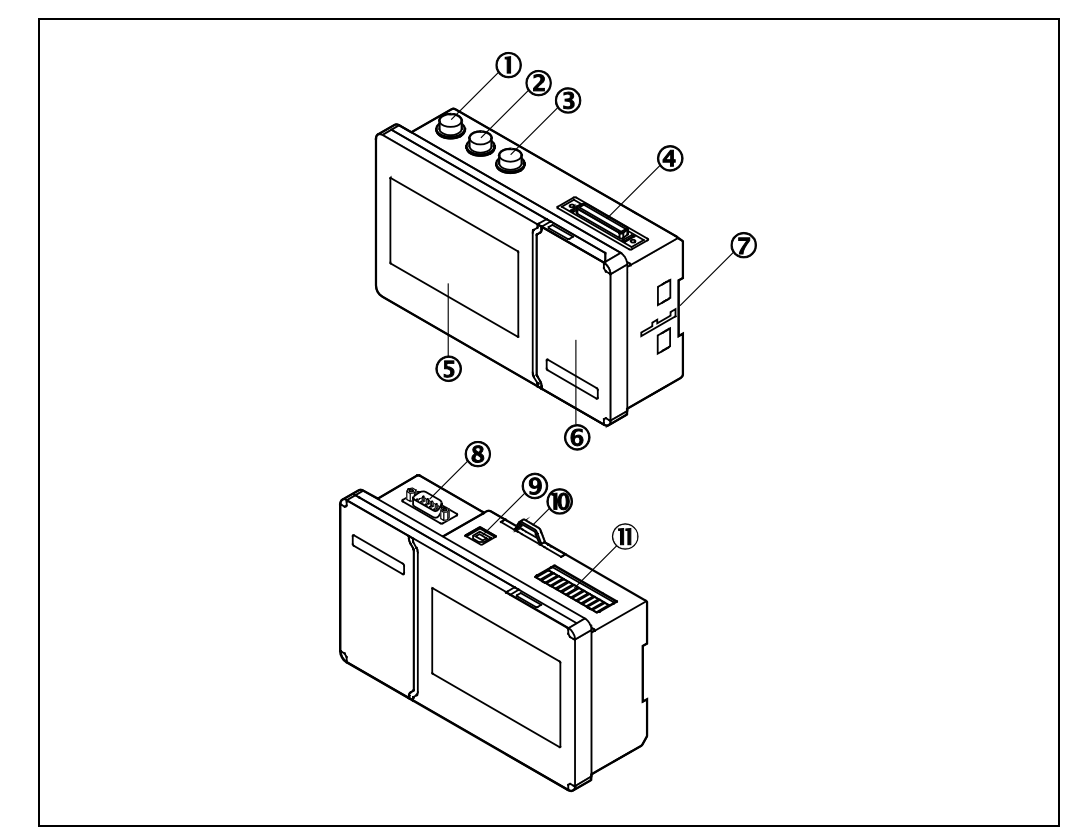

### <span id="page-11-1"></span>**3.1 Parts identifications of controller**

- Sensor head A connection port
- 2 Sensor head B connection port
- 3 Sensor head C connection port
- Terminal board 50-pin extern
- LCD display (see chapter [3.1.2](#page-13-0) ["LCD guide"](#page-13-0))
- Operation panel (see chapter [3.1.1](#page-12-0) ["Button names and operations"](#page-12-0))
- For panel mounting bracket (recommended window size 173 x 102 mm)
- RS 232C interface
- USB interface
- **10** Fastening handle DIN Rail
- Terminal board (detachable)

*Fig. 3: Buttons on controller unit*

#### <span id="page-12-0"></span>**3.1.1 Button names and operations**

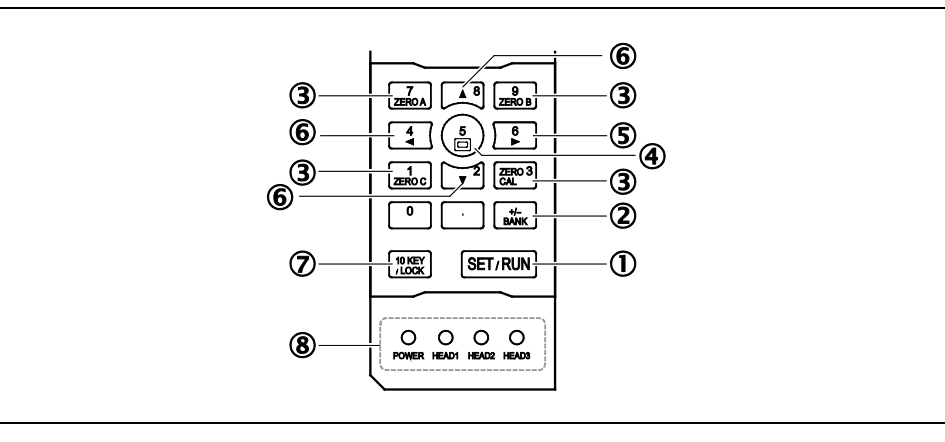

#### SET/RUN button:

Press this button to switch from RUN mode (Operation mode) into SET mode (Function setting mode) and back

- BANK button:
	- Switches current bank (0 … 15).
- 3 **ZERO RESET button:**

Activates zero reset for the measurement value and calculated value of corresponding sensor head. Pressing either of these buttons again for over 1 s clears the zero reset condition.

Sheet toggle button:

In SET mode this button will let the cursor jump to the headline of the sheet, now use LEFT/RIGHT to toggle through the various sheets. (see chapter [4.1](#page-14-1) ["To switch RUN](#page-14-1)  [mode/SET mode"](#page-14-1)).

RIGHT/LEFT buttons:

In SET mode LEFT/RIGHT is used to adjust the setting for the currently highlighted parameter.

When the cursor is on the headline of the sheet LEFT/RIGHT is used to toggle through the various sheets.

UP/DOWN buttons:

In SET mode UP/DOWN is used to move cursor up or down. The option that the cursor is pointing on is highlighted.

Move curser to headline of each sheet to change sheet using "LEFT/RIGHT" buttons.

- 10 KEY mode/LOCK: Pressing this button over 1 s in the RUN mode locks all the button operation (key lock function). Pressing the button again for over 1 s clears the lock condition. Pressing the button in SET mode enables to input numerals using numeric key (10 KEY input function). This operation is available in selecting the setting options where the numeric key is available (see chapter [4.1](#page-14-1) ["To switch RUN mode/SET](#page-14-1)  [mode"](#page-14-1)).
- Status indication lamp: Indicates power on/off condition and sensor head connection condition.
- Buttons available in each mode are lit up. **Note**

Status indication lamp lights stay the same condition regardless of mode selection.

#### <span id="page-13-0"></span>**3.1.2 LCD guide**

*Fig. 4: Example in the RUN mode menu*

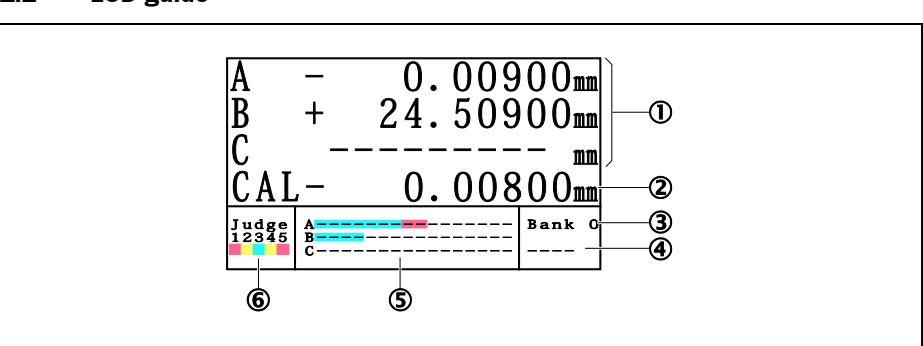

- Displays the measured values of sensor heads A B and C. When the measurement is not available, the value "2999.99999" is displayed (Referred to as alarm condition). When no sensor head is connected, "----------" is displayed.
- Displays the calculated values.
- Displays the current bank number.
- When the key lock is applied, the indication "LOCK" is displayed.
- Displays the object position in the measuring range of each sensor head. The red line indicates the center of the measuring range.
- Displays the ON/OFF status of the / control outputs. (Remark: "control outputs" are often also referred to as "switching outputs".)

*Fig. 5: Example in the SET mode menu*

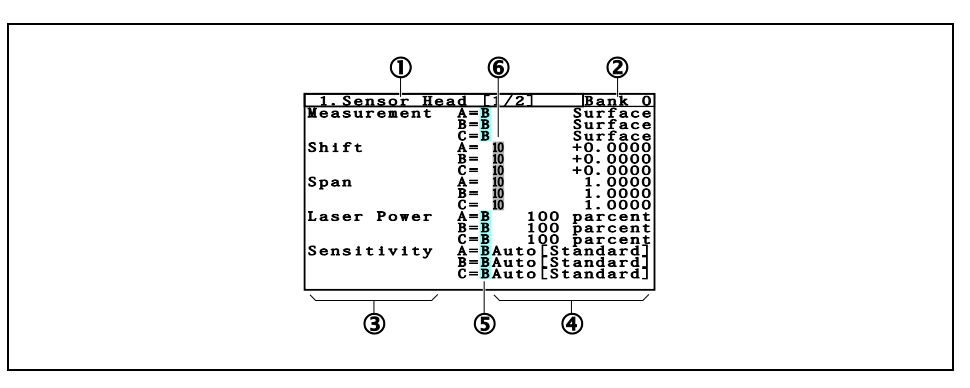

- $\Omega$  Displays the headline of the parameter sheet that can be set
	- Sheet 1 to 3: Sensor Head (see chapter [6.1](#page-28-1) "Settings [of sensor head"](#page-28-1))
	- Sheet 4 and 5: Control Output (see chapter [6.2](#page-40-0) ["Setting control/switching output"](#page-40-0))
	- Sheet 6: Analog Output (see chapter [6.3](#page-43-0) ["Setting analog output"](#page-43-0))
	- Sheet 7: Calculation (see chapter [6.4](#page-45-0) ["Setting calculation"](#page-45-0))
	- Sheet 8: Hold (see chapter [6.5](#page-48-0) ["Using calculation"](#page-48-0))
	- Sheet 9: Filter (see chapter [6.6](#page-50-0) ["Setting hold"](#page-50-0))
	- Sheet 10: Bank (see chapter [6.7](#page-53-0) ["Setting filter"](#page-53-0))
	- Sheet 11: RS 232 (see chapter [6.8](#page-55-0) ["Setting bank"](#page-55-0))
	- Sheet 12: Memory, Complete Reset (see chapter [6.9](#page-55-1) ["Setting RS 232"](#page-55-1))
	- Sheet 13: Display/Key (see chapter [6.10](#page-56-0) ["Using memory function"](#page-56-0))
- 2 Displays bank Number.
- 3 Displays the setting title.
- 4 Displays the setting value.
- 5 Indicates that the setting corresponds to certain bank (no "B" means value is global and the same for each bank setting).
- 6 Indicates that the option can be set using 10 KEY (numeric key).
- The display A/B/C next to the setting title corresponds to sensor head A/sensor head B/sensor head C respectively. **Note**

*Tab. 4: Modes*

# <span id="page-14-0"></span>**4 Basic operation**

## <span id="page-14-1"></span>**4.1 To switch RUN mode/SET mode**

Switch from RUN mode to SET mode to change parameters of the sensors.

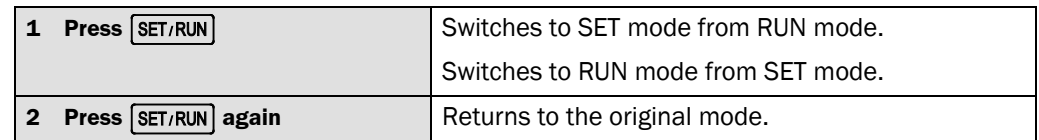

### <span id="page-14-2"></span>**4.2 To change setting**

*Tab. 5: Change settings*

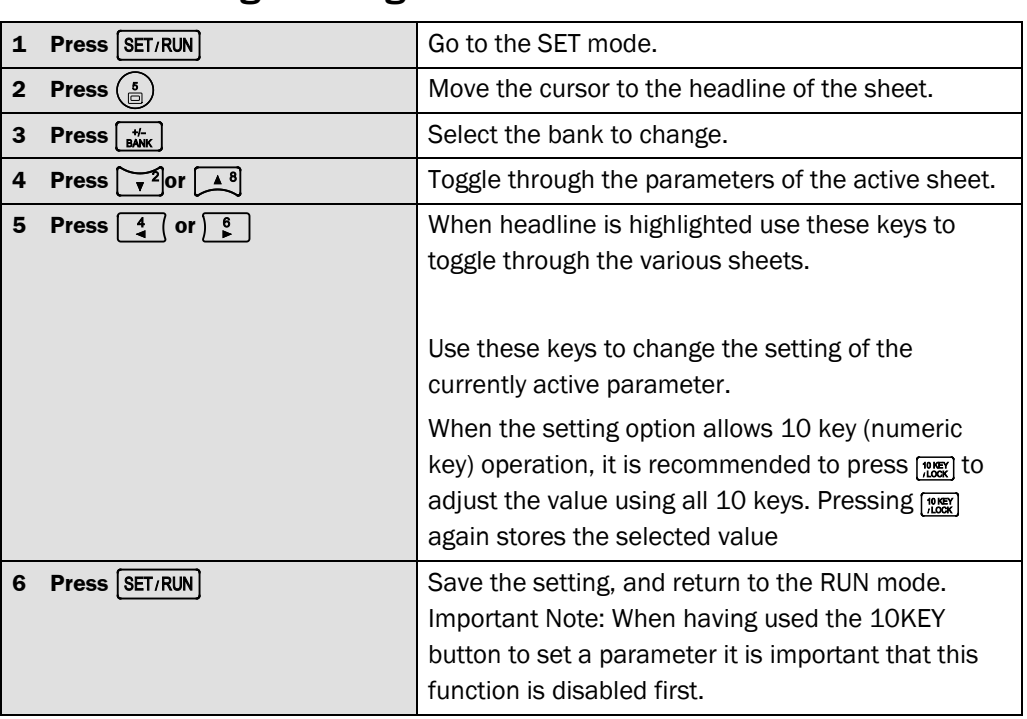

## <span id="page-15-0"></span>**5 First steps**

## <span id="page-15-1"></span>**5.1 Technology and functions**

Short-Range Distance (Displacement) Sensors by SICK make use triangulation for distance measurement. This technology allows to measure distance to object but also thickness of transparent material with only one sensor head. The laser is reflected on the front and also on the back side of the material. The sensor sees both reflections and can thus measure the distance to both surfaces. The difference, which is calculated simultaneously internally equals the thickness of the material. Additionally is the light path bent when entering and exiting the material.

One single reference measurement for each material is enough to compensate this effect and ensure a precise thickness measurements. This chapter explains in brief how to set the sensor up for distance measurement or thickness measurement.

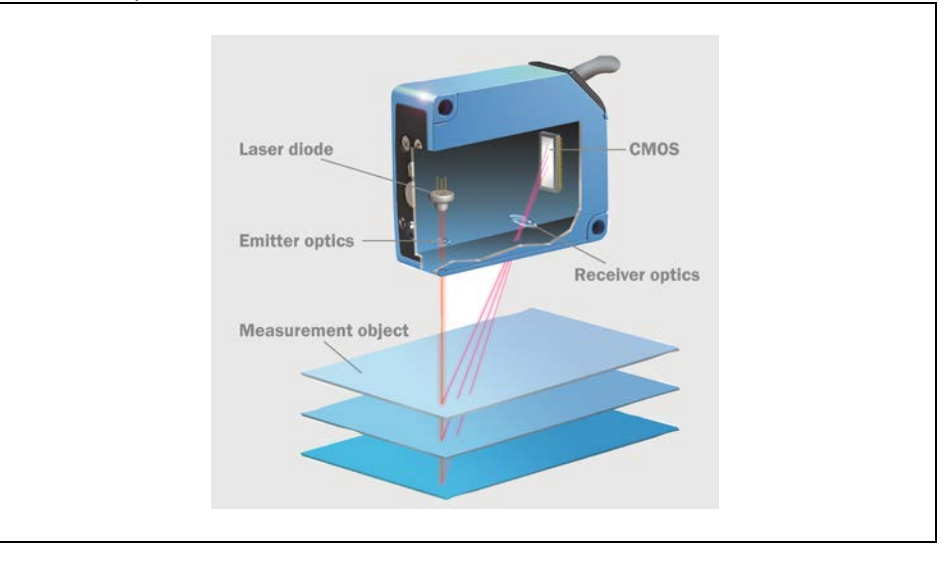

First step: Press "Set/Run" and move to sheet 3. In sheet 3 start the "Setup Execute" function by pressing "RIGHT" Details on the setup execute functions can be found in [5.3](#page-22-0) ["Safety precautionsSetup Execute function](#page-4-0) for application" on page [23.](#page-22-0)

In this setup the controller unit gives the following options:

- Measurement on surface:
	- Distance to first surface is measured.
- Measurement of thickness of transparent material (=glass thickness): Distance between first and second surface is measured.
- Measurement of glass gap: Distance between 2nd and 3rd surface is measured
- Measuring to the rear side executof a transparent material (=rear): Distance to 2nd surface is measured. (so first surface is ignored)

Please be aware that not all options are available for all OD Precision sensor head types. Please refer to following table.

*Fig. 6: Measurement principle: Triangulation* 

*Tab. 6: Sensor types and availability of special functions*

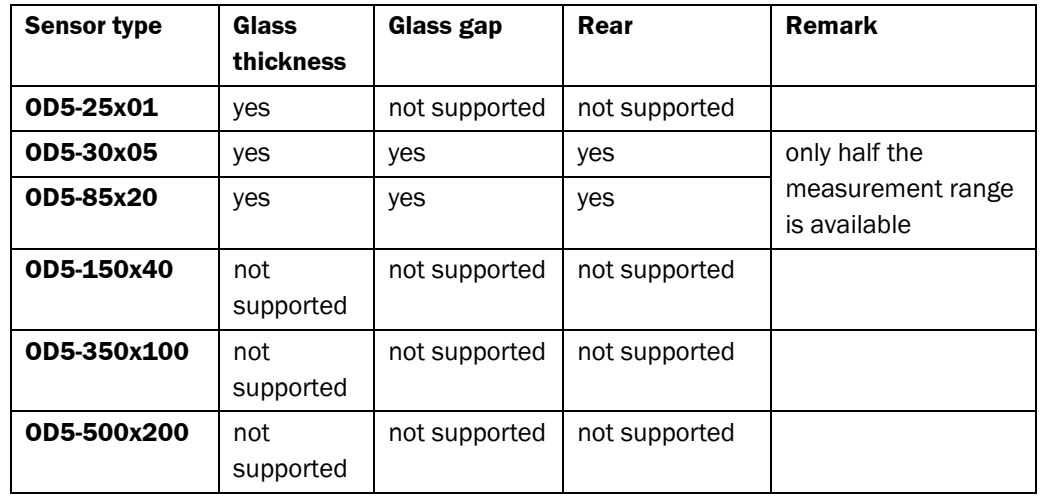

Follow the instructions on the controller unit. When unable to get a measurement please see chapter [5.2.5](#page-20-0) ["Sensor does not show a measurement, what to do?](#page-20-0) on pag[e 21](#page-20-0) to resolve problems. Best is to start with optimizing alignment.

When measuring thickness of a transparent material it is important to reference to ensure accuracy of the measurement. Please see [5.2.4](#page-18-0) ["Referencing for glass thickness](#page-18-0)  [measurement"](#page-18-0) on page [19.](#page-18-0)

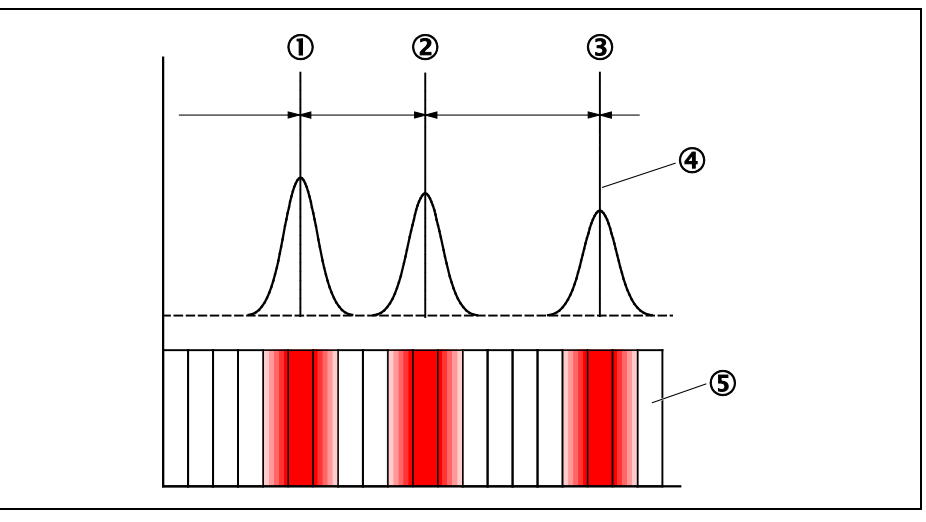

*distribution on CMOS receiver element*

*Fig. 7: Exemplary light* 

- Front of glass 1
- 2 Rear of glass 1
- $3<sup>rd</sup>$  surface behind glass (can be glass or any other material)
- 4 Barycenter
- CMOS or CCD receiver with x number of pixel

## <span id="page-17-0"></span>**5.2 Frequently Asked Questions on start-up**

#### <span id="page-17-1"></span>**5.2.1 Minimum/maximum thickness of a transparent material?**

The minimum thickness is specified as shown in the table below.

The maximum thickness is limited by the physical measurement range of the sensor head, please refer to the table below.

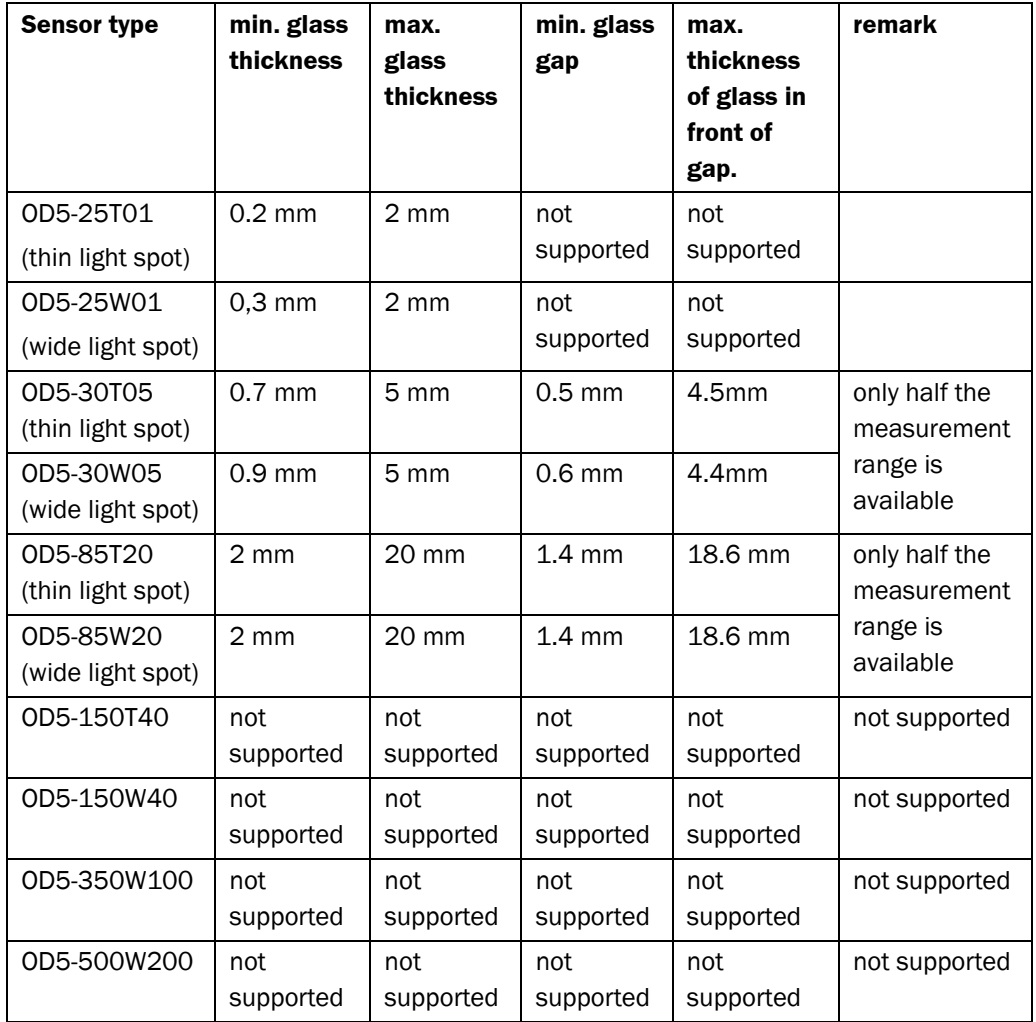

#### <span id="page-17-2"></span>**5.2.2 Thickness limit of a the glass in front of the gap?**

First, second and third peak must be within physical measurement range of the sensor. Be aware that OD5-85x and OD5-30x only half the measurement range is available (see table above).

#### <span id="page-17-3"></span>**5.2.3 Measuring through a glass**

This is possible, please ensure that the glass is placed closer to the sensor than the start of the measurement range. Also, it is best to tilt the glass by about 3° to ensure that reflections do not occur.

*Tab. 7: Min./Max. thickness of transparent materials for glass gap, rear and glass thickness measurement*

#### <span id="page-18-0"></span>**5.2.4 Referencing for glass thickness measurement**

In addition to the remarks i[n 5.2.6](#page-21-0) for measuring on transparent/reflective surfaces, the fact that the light path bends when entering a clear material should be considered. The degree of the bending is dependent on the refraction index of the material. In most cases this data is not easily available.

*Fig. 8: Laser path through transparent material*

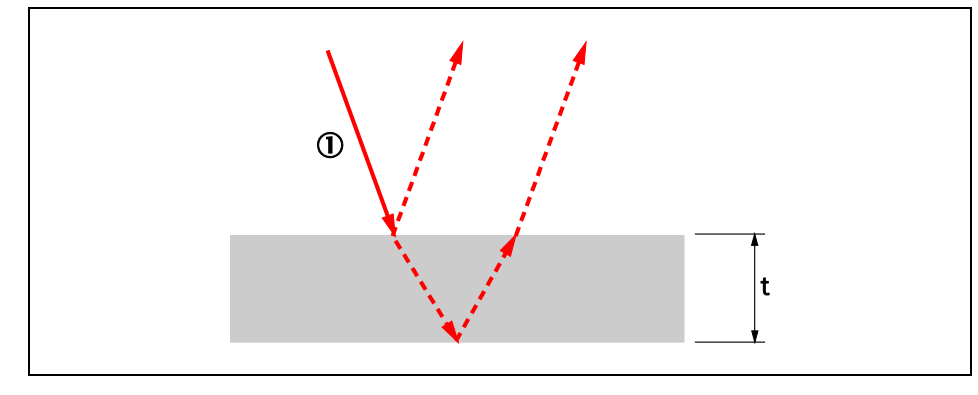

Laser

Easiest way to compensate is to reference the measurement of the sensor. The sensor then adjusts the "Span" factor accordingly and precise measurements for any object with the same light refraction index are achieved.

To reference, simply measure the thickness of the material manually once, compare the value to the thickness measurement of the sensor and adjust the span factor according to following formula. An example is shown on the following page.

*Span*(*new*) = *t*(*ODmeasuredvalue*) ÷ *t*(*referencevalue*) ∗ *Span*(*current*)

*t = thickness of material*

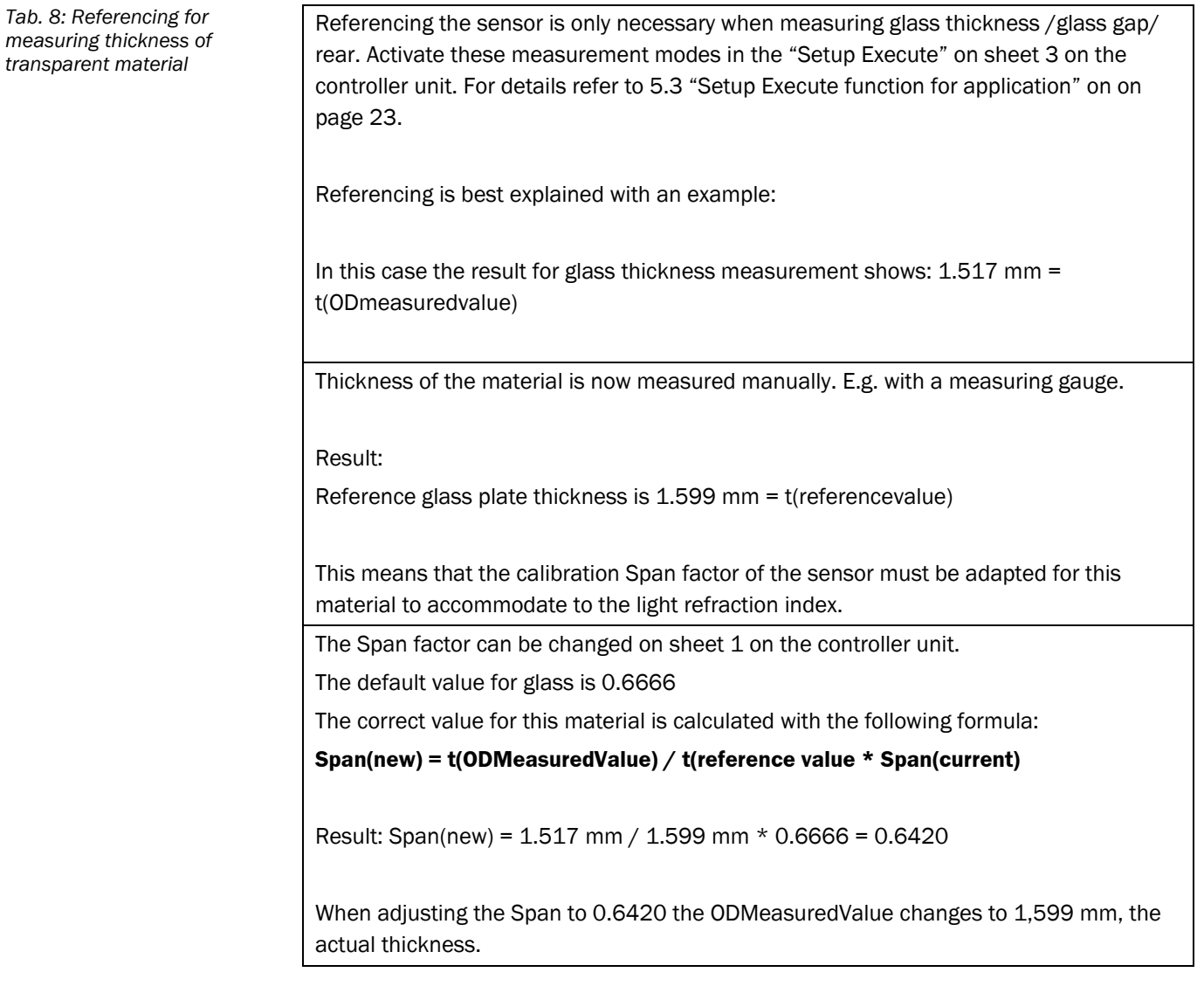

#### <span id="page-20-0"></span>**5.2.5 Sensor does not show a measurement, what to do?**

Best is to check what the sensor actually sees. Press "Set/Run" to enter menu. Adjust the setting "Operation" to light distribution of "A", "B" or "C" on sheet 3 on the controller unit. Press "Set/Run" to see the light distribution. A more detailed explanation can be found in chapte[r 6.1.11](#page-37-0) on page [38.](#page-37-0)

This graphic visualizes the light remission on the receiver element. In this example two peaks are visible. Both surpass the threshold level (indicated by the blue horizontal line).

- For more information on the blue line refer to chapter [6.1.11](#page-37-0) ["Monitor light](#page-37-0)  [distribution curve on CMOS receiver element"](#page-37-0) on page [38.](#page-37-0)
- For setting the threshold level refer to chapte[r 6.1.6](#page-32-0) ["Set threshold"](#page-32-0) on page [33.](#page-32-1)

The measurement value is indicated by the red vertical line. For glass thickness measurement you will see two red lines.

• For more information on the red line refer to chapte[r 6.1.11](#page-37-0) ["Monitor light](#page-37-0)  [distribution curve on CMOS receiver element"](#page-37-0) on pag[e 38.](#page-37-0)

If nothing is visible this may be because alignment is not optimized or object is placed outside of measuring range. Tilting the sensor vertically by up to 15° helps to find the best alignment.

Remark: Laser power can be adjusted manually to increase peak intensity, refer to [6.1.4](#page-31-0) [Set laser power](#page-31-0) on page [32](#page-31-0) . Sensitivity can be adjusted manually, refer to [6.1.5](#page-31-1) [Set](#page-31-1)  [sensitivity](#page-31-1) on page [32.](#page-31-1) Threshold level can be adjusted manually to ignore smaller peaks, refer to chapter [6.1.6](#page-32-0) ["Set threshold"](#page-32-0) on page [33.](#page-32-1)

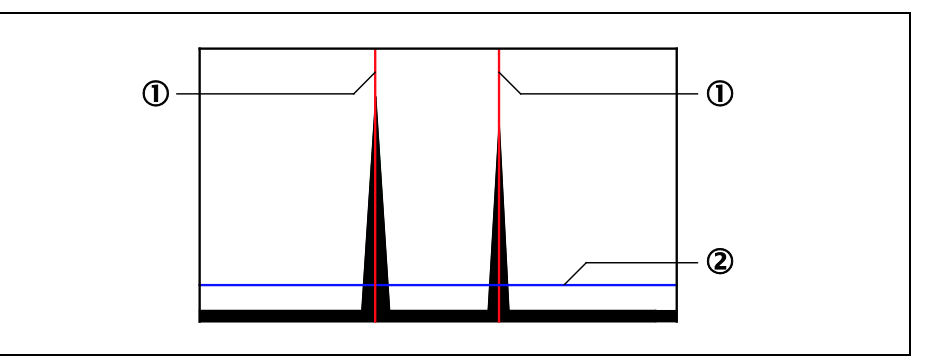

- Measured barycenter
- Set threshold level

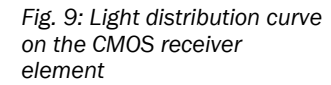

#### <span id="page-21-0"></span>**5.2.6 What is the best alignment for measuring on glass?**

The 24 mm … 26 mm sensor type (OD5-25x01) is pre-set with a special housing for specular reflection. The optical axis of this type is at approx. 45° angle. This allows for the sensor face of the OD5-25x01 to be mounted parallel to the target surface.

Please be aware that any other sensor head must be mounted at an angle when measuring specular reflection.

Please refer to the following schematic.

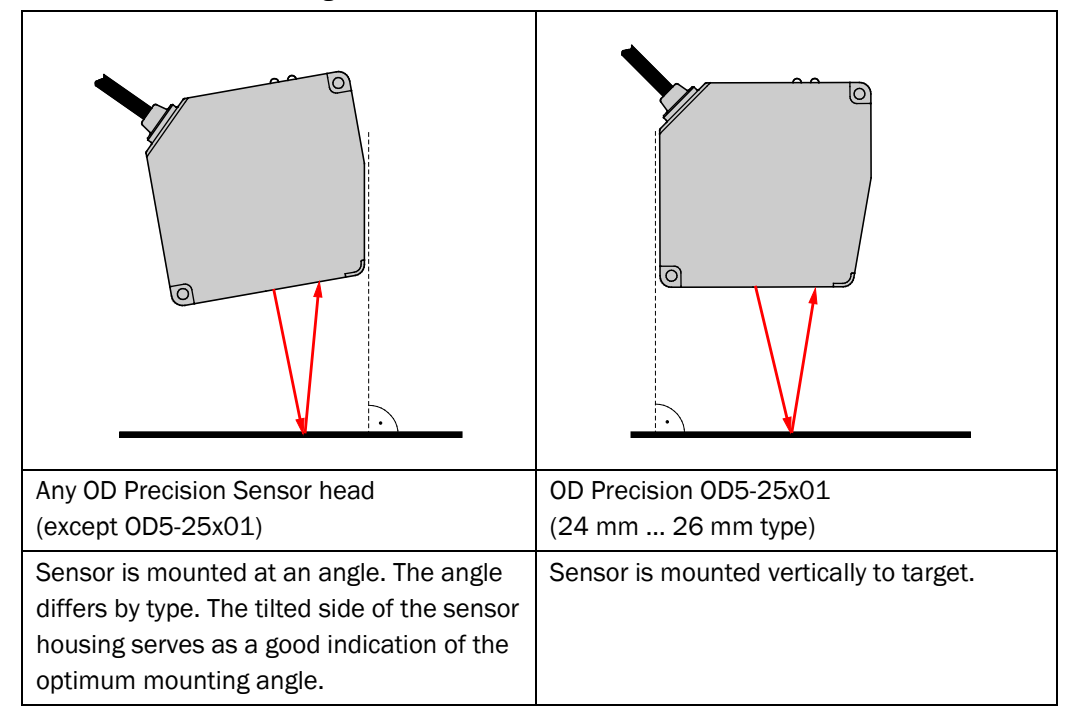

*Fig. 10: Alignment of sensor head for measuring on reflective material*

*Tab. 9: Setup execute function*

## <span id="page-22-0"></span>**5.3 Setup Execute function for application**

#### <span id="page-22-1"></span>**5.3.1 Activate Setup Execute function**

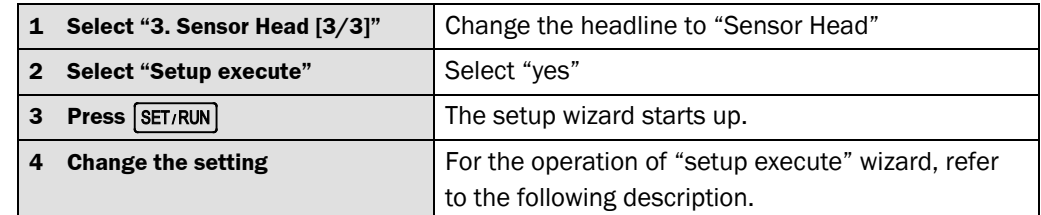

The setup wizard consists of two operations

- **1 Basic setting:** Choose this option to set the sensor up in an application
- **2 Calibration:** Choose this option to accommodate for compensating tilted alignment.

When the setup wizard starts up, follow the operation guide appearing at the bottom of menu. There are several steps in the setup wizard. For setting and selecting each step, follow the steps below; **Note**

- 1. Select the preferred step, and press  $\lceil \frac{6}{5} \rceil$ .
- 2. Perform setting by selecting  $\left[\begin{array}{cc} 1 & 0 \\ 0 & \end{array}\right]$ , and by moving to next step with  $\left[\begin{array}{cc} 0 & 0 \\ 0 & \end{array}\right]$
- 3. When the sequence reaches the last step, "Press [SET/RUN] to Complete" is displayed. Press [SET/RUN] to finish.

Pressing **SET/RUN** completes the setup wizard, and all settings not part of the wizard are set to standard values, unless "keep current setting" was chosen.

The setup wizard can be cancelled in process. To cancel, press the real key.

Not all options in each step can be selected. Those options are displayed in gray.

#### <span id="page-22-2"></span>**5.3.2 "Basic Setting" Setup Execute**

#### **Page 1 Select Sensor Head.**

Choose the sensor head to be set.

#### **Page 2 Select Installation**

Select whether measuring on glossy/shiny material using specular reflection of e.g. glass, mirror, stainless steel or measuring on diffuse reflection of e.g. cardboard, rubber, tires, etc.

#### **Page 3 Select Target**

Select measuring mode:

- 1. Measurement on surface of target
	- = Distance to first surface is measured.
- 2. Measurement of thickness of transparent material (=glass thickness)
	- = Distance between first and second surface is measured.
- 3. Measurement of glass gap
	- = Distance between 2nd and 3rd surface is measured
- 4. Measuring to the rear side executof a transparent material (=rear)
	- = Distance to 2nd surface is measured. (so first surface is ignored)

Note: For "diffuse" only option "surface of target" can be selected.

#### **Page 4 Select Material**

Select the material of the target: Glass, mirror or Metal, Plastic, etc.

#### **Page 5 Select average**

Select the dynamic moving average. This means that the average of the selected number of measurements is calculated and given out at the selected output rate (e.g. 10kHz) Output rate during operation is not influenced by the selected averaging.

Be aware: When a distance change takes place the time until the new distance is given out is dependent on the chosen averaging. Refer t[o 6.1.7](#page-33-0) ["Set moving average"](#page-33-0) on page [34.](#page-33-0)

#### **Page 6 Select Status during alarm**

Please select the status that is given out during alarm: Clamp or hold.

#### **Page 7 Anti Interference**

Please activate anti interference when measuring thickness of transparent, semi transperant or very thin material.

#### **Page 8 Other function**

Please select whether the settings for Shift, Span, Sensitivity, Threshold level, Baud rate and Sampling period are set to default or whether previously chosen settings schould be kept.

Are set to standard settings:

Set all above settings to factory default. It is possible to further adjust these parameters manually in later steps.

Keep current setting:

Choose this option if all above parameters are already set to specific values and should not be reset to default.

#### **Page 9 Page Finish**

Please press "SET/RUN" to finish the wizard.

#### <span id="page-24-0"></span>**5.3.3 "Calibration" Setup Execute**

This function is used to compensate for an offset that results from tilted alignment. For more information refer t[o 5.3](#page-22-0) ["Setup Execute function](#page-22-0) for application" on pag[e 23.](#page-22-0)

#### **Page 1 Select Sensor Head**

Choose the sensor head to set.

#### **Page 2 Set Measurement / Correct value**

This page shows the following:

#### *Tab. 10: Calibration function*

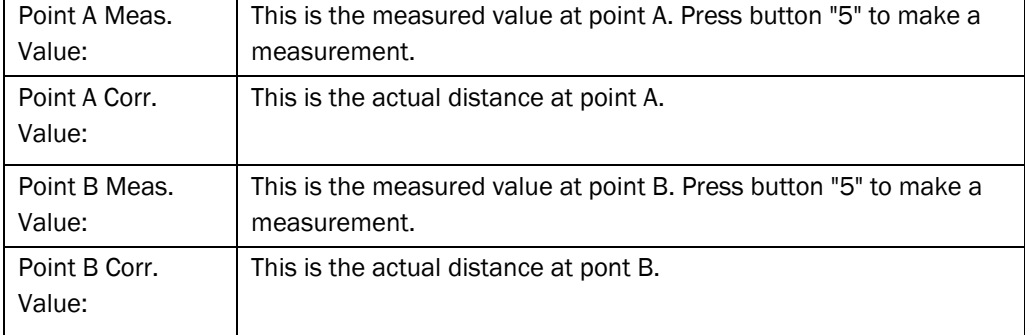

By setting actual measurement values (Meas. Value) and correct values (Corr. Value), calibration automatically decides shift and span values.

#### **Important Note:**

- Use 10 KEY button to input values. Also the current measurement value can be input by pressing button 5.
- Point A must be closer to the sensor than point B.
- The sensors must be measuring default distance to object. (no manual Zeroing)
- The sign of the measurement must be positve. ("Far side +") This is default setting.
- An example can be found on the following page.

#### **Examplary Procedure:**

- **1a**. Place a gauge block of a known thickness on the target. Read measurement value by pressing "5". This value is "Point A Meas. Value".
- **1b**. Enter the "Point A Corr. Value". Typically choose the exact same value as "Point A Meas. Value" since the actual distance to the target is unknown in most cases. Use 10 KEY button.
- **2a**. Remove gauge block. Read measurement value by pressing "5". This value is "Point B Meas. Value".
- **2b**. Calculate "Point B Corr. Value". Formula: "Point A Meas. Value" + "thickness of gauge block". Enter the caluclated value using 10 KEY button.
- **3**. Press "Set/Run" to finish the Calibration procedure.

#### **Application Example:**

To find "corr. values" a reference material of a known thickness is needed.

Typically a gauge block is used. In this case the gauge block has a thickness of 2mm.

*Fig. 11: Example of calibration of OD5-85x20 using SOPAS software*

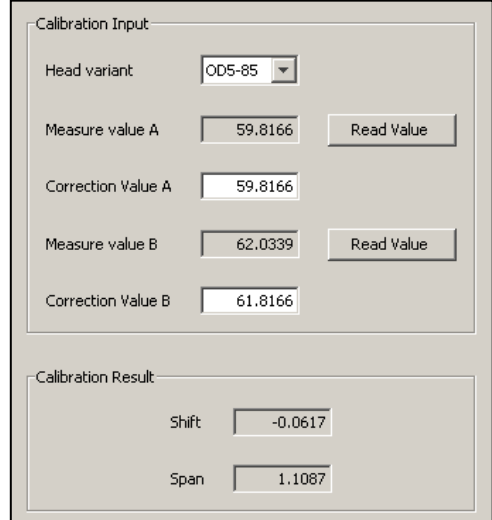

#### **Be aware:**

- Point A must be closer to the sensor than point B.
- The sensors must be measuring default distance to object. (no manual Zeroing)
- The sign of the measurement must be positve. ("Far side +") This is default setting.

## <span id="page-26-0"></span>**5.4 Setup execute function for calibration**

For best results alignment must be considered, see following figures which illustrates the resulting error of tilted alignment.

Please refer to [5.3.3](#page-24-0) "Calibration" [Setup Execute](#page-24-0) on page [25](#page-24-0) for the according procedure.

*Fig. 12: Perfect alignment*

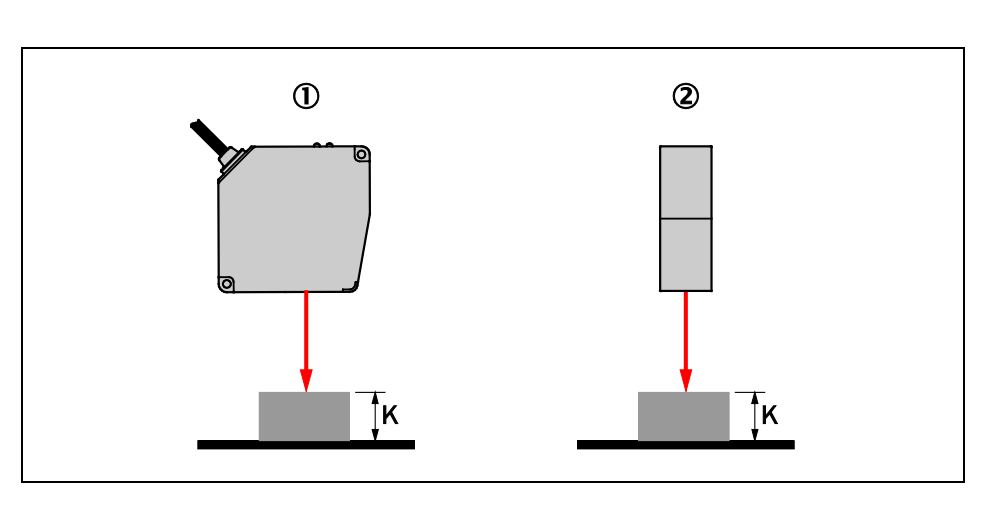

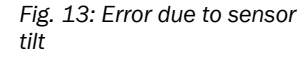

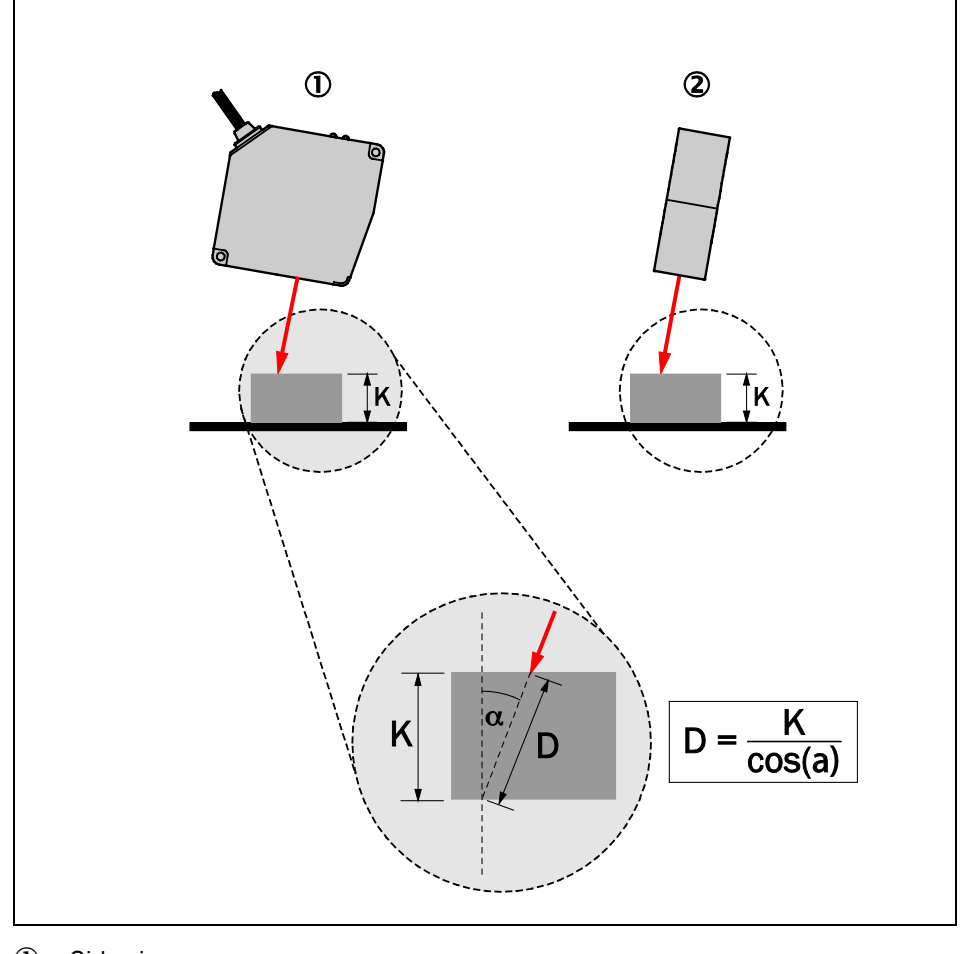

- Side-view
- Front-view

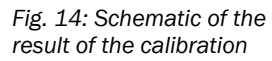

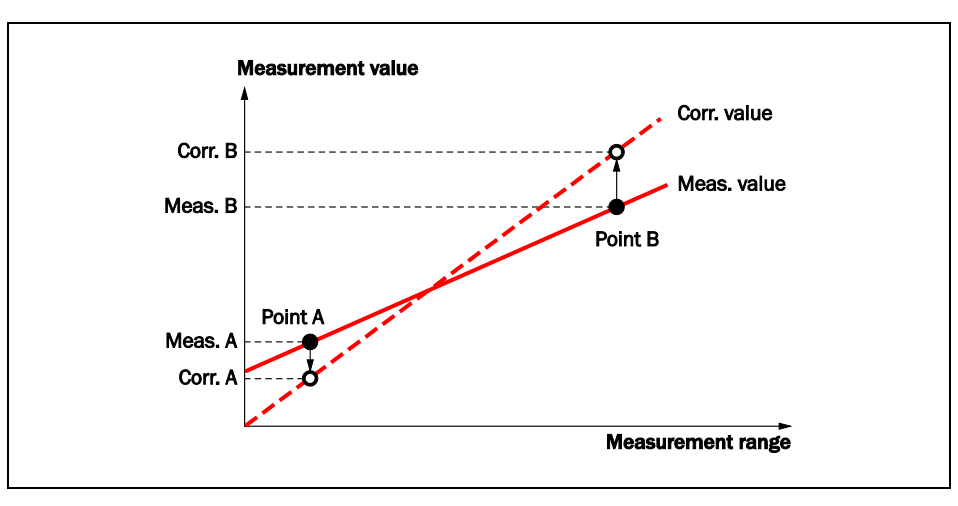

# <span id="page-28-0"></span>**6 Settings**

*Tab. 11: Set measurement* 

*function, choose measurement target*

### <span id="page-28-1"></span>**6.1 Settings of sensor head**

#### <span id="page-28-2"></span>**6.1.1 Set measurement function, choose measurement target**

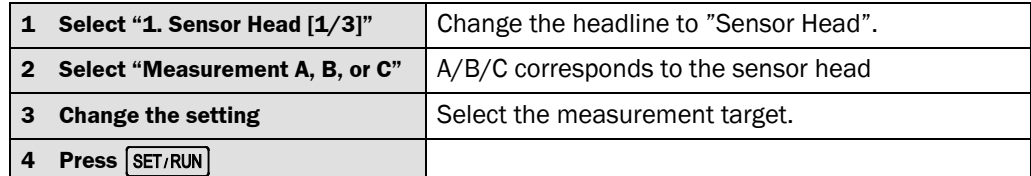

#### **Note**

- 1. Setting to "Surface" measures the distance to the first surface visible to the sensor. This setting is available for all sensor heads.
- 2. Setting to "Glass Thickness" measures the distance from the front to the back side of a transparent object (such as glass) This means a measurement to the first surface visible to the sensor is taken. Simultanisouly a measurement to the second surface visible to the sensor is taken. The sensor then automatically calculates the distance inbetween and gives out the thickness value."Glass Thickness" can only be used for some OD Precision sensor head types.

In setting to "Glass Thickness", it is important for precise measurement to set the calibration span to the correct value to compensate for the light refraction index of the measured material. Refer to chapter [6.1.3](#page-30-0) ["Set calibration \(span\)"](#page-30-0).

- 3. Setting to "glass gap" the distance between the second and third surface is measured This means a measurement to the second surface visible to the sensor is taken. Simultanisouly a measurement to the third surface visible to the sensor is taken. The sensor then automatically calculates the distance inbetween and gives out the gap thickness value. "Glass gap" can only be used for some OD Precision sensor head types.
- 4. Setting to "rear" the distance to the second surface is measured This means a measurement to the second surface visible to the sensor is taken. "Rear" can only be used for some OD Precision sensor head types.

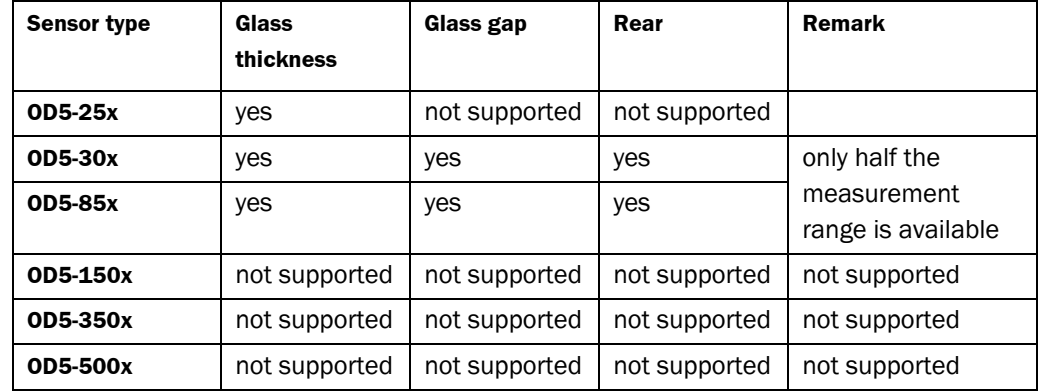

Setting can be variable for each bank.

Default: "Surface"

*Tab. 12: Sensor type and function availability*

*Fig. 15: Reflection types*

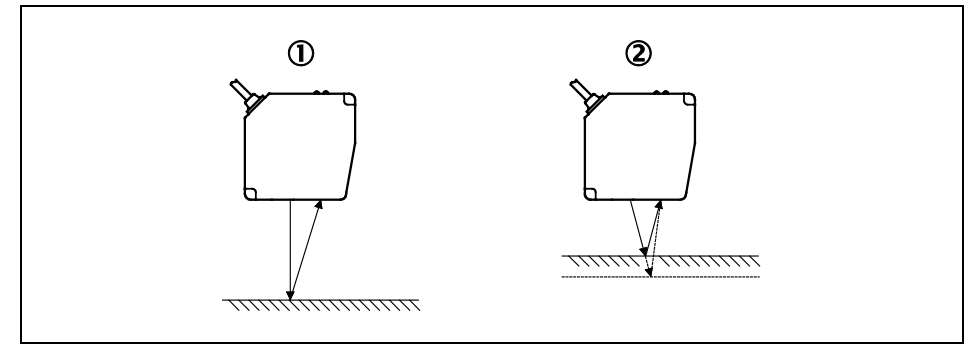

- Diffuse reflection type
- <span id="page-29-0"></span>2 Specular reflection type

### **6.1.2 Set calibration (shift)**

*Tab. 13: Set calibration (shift)*

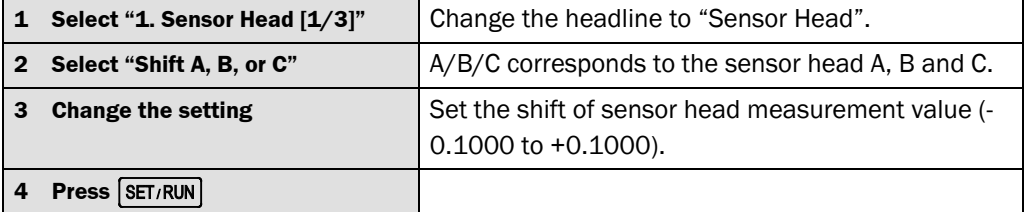

Calibration(shift) is not the "offset/ shift" value. Instead this value is used to accommodate for systematic error caused by different light refraction indices e.g. for glass thickness measurement. Set the value by the proportion of measurement error to the measurement range. **Note**

Manual setting example:

Sensor head: 85 mm ± 20 mm type, measurement value: displayed as "+85.400 mm" To calibrate the value to 85.000 mm, set –0.0100 by the following calculation.  $(85.000 - 85.400)/(20 \times 2) = -0.0100$ 

This setting value does not change by zero reset, the value is stored globally and not stored in a bank.

This setting allows 10 KEY (numeric key) function.

Setting the measurement target to "Glass Thickness" influences this value (see chapter [6.1.1](#page-28-2) ["Set measurement function, choose measurement target"](#page-28-2)).

Default: "0.0000"

#### <span id="page-30-0"></span>**6.1.3 Set calibration (span)**

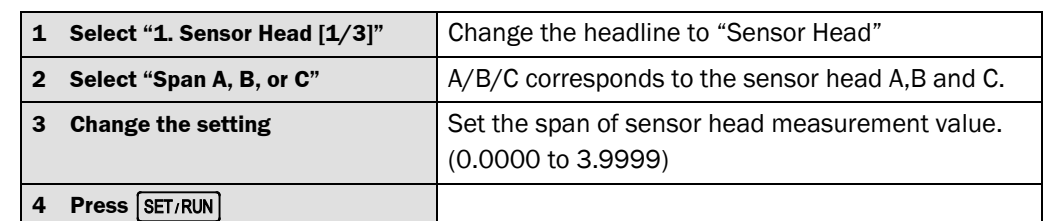

#### **Note**

Set the value by the proportion of measurement error to to the measurement range. It is used for:

- Performing calibration of sensor head Please refer to chapter [5.4](#page-26-0) ["Setup execute](#page-26-0)  [function for calibration"](#page-26-0) on page [27.](#page-26-0)
- Setting the measurement target to "Glass Thickness"refer to chapte[r 5.2.4](#page-18-0) ["Referencing for glass thickness measurement"](#page-18-0) on page [19.](#page-18-0)

Manual setting example:

Sensor head: 85 mm ± 20 mm type, measurement value error of 0,1mm; 10.100 mm To calibrate the value to 10.000 mm, set 1.0100 by the following calculation.  $10.100/10.000 = 1.0100$ 

When choosing "Glass Thickness" mode, the following setting is necessary (Refer to chapte[r 6.1.1](#page-28-2) ["Set measurement function, choose measurement target"](#page-28-2)).

- Input reciprocal of glass refraction (nd) to be measured as span setting value. Example: Input "0.5435" when;  $nd = 1.84$
- When the glass thickness is known, adjust the input value by referencing the actual measurement value. Refer to chapter chapter [5.2.4](#page-18-0) ["Referencing for glass thickness](#page-18-0)  [measurement"](#page-18-0) on pag[e 19.](#page-18-0)

Note that the more span value increases, the more the measurement value decreases.

This setting value does not change by zero reset. the value is stored globally and not stored in a bank.

This setting allows 10 KEY (numeric key) function.

Default: "1.0000"

*Tab. 14: Set calibration span*

*Tab. 15: Set laser power*

#### **OD Precision**

#### <span id="page-31-0"></span>**6.1.4 Set laser power**

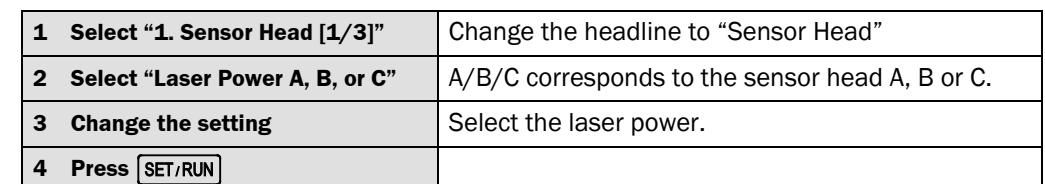

For measuring an object with specular reflection of light (such as mirror or glass), set the laser power low. (Normally 1 [Minimum]) For measuring on any other objects (objects with diffuse reflection of light), set the laser power high. (Normally 5 [Maximum]) **Note**

Turning this setting to "OFF" will turn the laser off. This setting is stored in the active bank. Default: "5 [Maximum]"

#### **6.1.5 Set sensitivity**

*Tab. 16: Set sensitivity*

<span id="page-31-1"></span>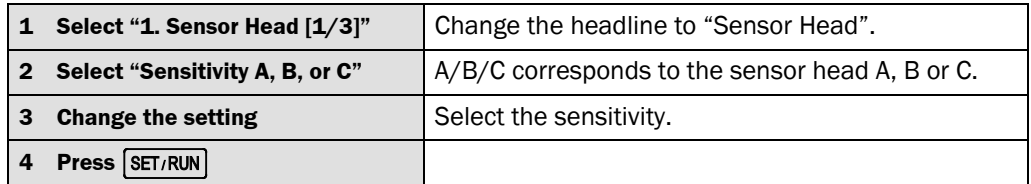

For "Auto" the receiving sensitivity is dynamically adjusted to light remission of the target surface. Auto adjustment may take up to 2 ms when the object-remission is extreme and changes instantaneously. **Note**

If the above case causes any problem, the sensitivity can be set to a fixed level.The optimum fixed sensitivity can be checked by reviewing the light distribution on the CMOS receiver element. Please refer to chapter [6.1.11](#page-37-0) ["Monitor light distribution curve on CMOS](#page-37-0)  [receiver element"](#page-37-0) on page [38.](#page-37-0)

Setting is stored in the active bank.

Default: "Auto"

*Tab. 17: Set threshold*

#### <span id="page-32-1"></span><span id="page-32-0"></span>**6.1.6 Set threshold**

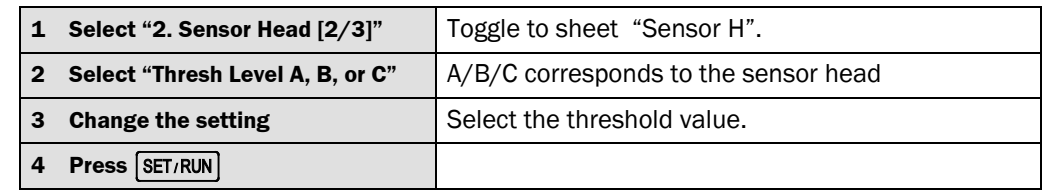

**Note**

The algorythm measures the distance to the object by evaluating the cross point of the barycenter of the peak of the light distribution and the threshold line. When the receiving waveform is extremely asymmetric (such as semitransparent object or object with very challenging surface condition), high thresholds can reduce the measurement error. When setting the threshold to 1 or more, ensure the receiving waveforms are always higher than the threshold for every object to be measured. (Any waveform lower than threshold is ignored)

The relationship between light distribution waveform and threshold can be reviewed with with the ["Monitor light distribution curve on CMOS receiver element](#page-37-0) function" in chapter [6.1.11](#page-37-0) on page [38.](#page-37-0)

When choosing "Automatic", the threshold is dynamically auto-adjusted (Threshold is automatically set to relatively high thresholds). Note that the resolution can be deteriorated.

Setting can be variable for each bank.

Default: "0"

#### <span id="page-33-0"></span>**6.1.7 Set moving average**

*Tab. 18: Set moving average*

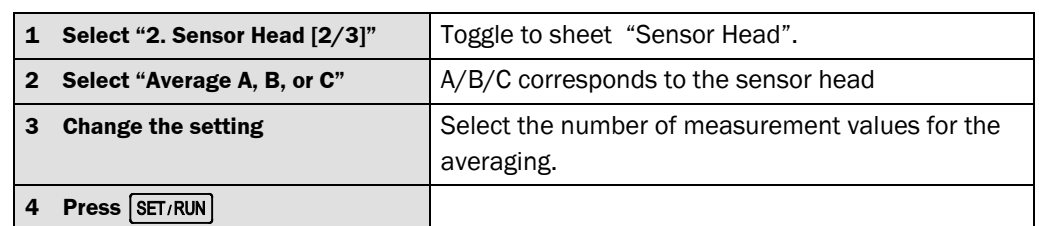

#### **Note**

Large moving average count is advantageous to resolution and unexpected irregularity of object surface. Small moving average count is advantageous to sensitive reaction to distance changes.

This sensor uses dynamic moving averaging. On start-up the selected number of measurement values are collected, then averaging takes place and the average is given out. From then on its one-in/ one-out, meaning that the next measurement value is collected and the average is taken immediately. This means the output rate is unaffected, but response time is affected. Please refer to the figure below.

For large distance changes, the response time can be roughly calculated by the following expression. (Sampling frequency x moving average count)

The following figure shows the relationship between the moving average, output rate and response time. Avg = 32 means that the average of 32 values is taken. Avg = 8 means that the average of 8 measurements is taken. In each case averaging is moving/dynamic, as compared to block averaging. With block averaging the average of the chosen number of measurements, e.g.32, is taken, then given out. Then the sensor waits for the next 32 measurements to be taken, takes the average and gives out the result. This means that the output rate is reduced by 32.

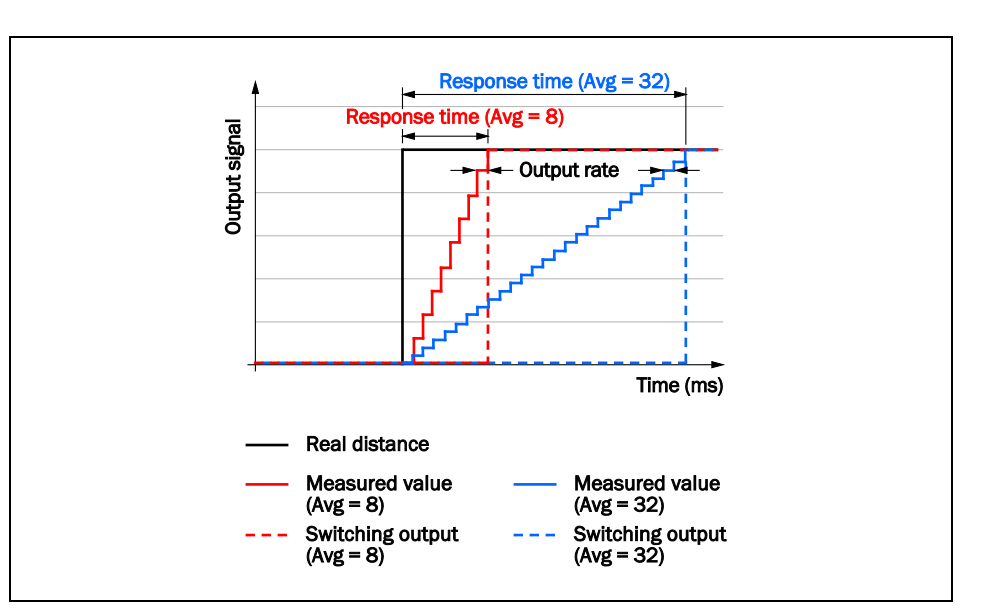

Default: "256"

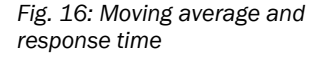

*Tab. 19: Set communication speed*

#### <span id="page-34-0"></span>**6.1.8 Set the communication speed**

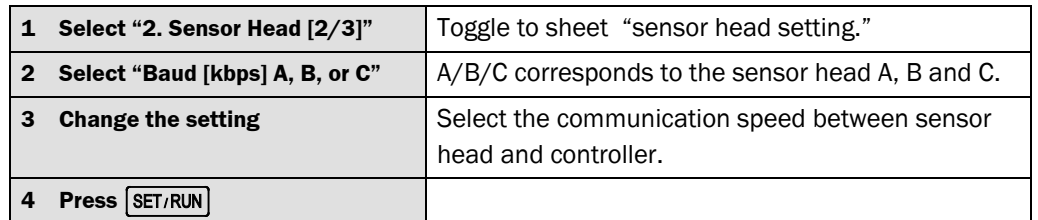

**Note**

Values higher than 921.6 kbps will transfer all the sampling data of sensor head to the controller.

When the cable length between sensor head and controller is very long (approx. >25m), select slow communication speed to avoid loss of data.

Default: "921.6 kbps"

*Tab. 20: Set Clamp / Hold function*

#### <span id="page-35-0"></span>**6.1.9 Set the measurement value at alarm**

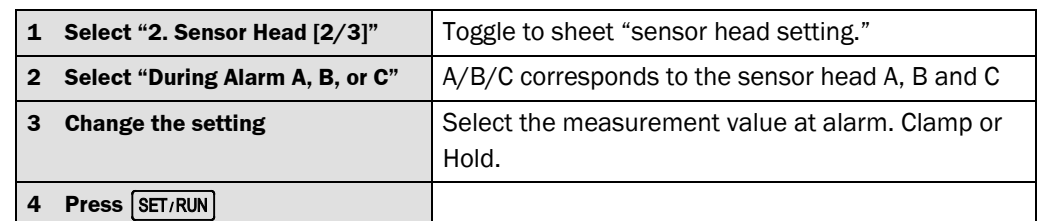

#### This option defines the measurement value the sensor gives out when it is unable to measure. **Note**

- When set to "Clamp" the sensor gives out 2999.99999 mm as measurement value indicating that no measurement could be taken.
- When set to "Hold" the sensor gives out the last good measurement before it became unable to measure.

In both cases the "Alarm Output" is activated. For evaluating the Alarm Output the I/O Expansion cable is necessary.

Please refer to the following schematic.

Default: "Clamp"

#### *Fig. 17: Clamp/Hold function*

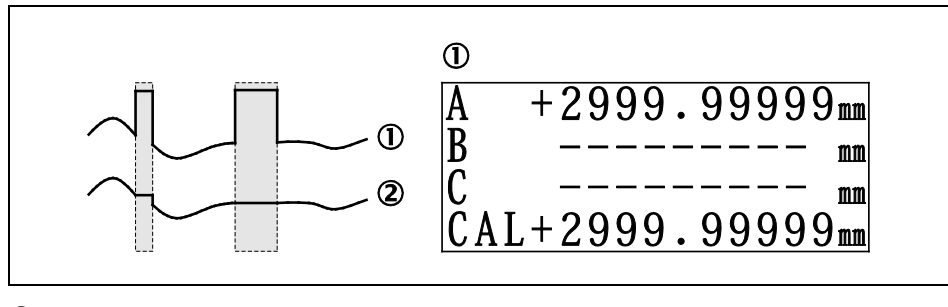

- Clamp
- Hold
*Tab. 21: Set sampling period*

#### **6.1.10 Set sampling period**

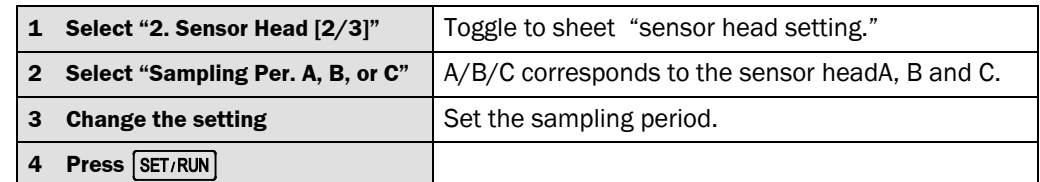

#### **Note**

Shorter sampling period results in faster response time, longer sampling period enhances the resolution and the capability to measure on very dark material.

*Fig. 18: Sampling period consequences*

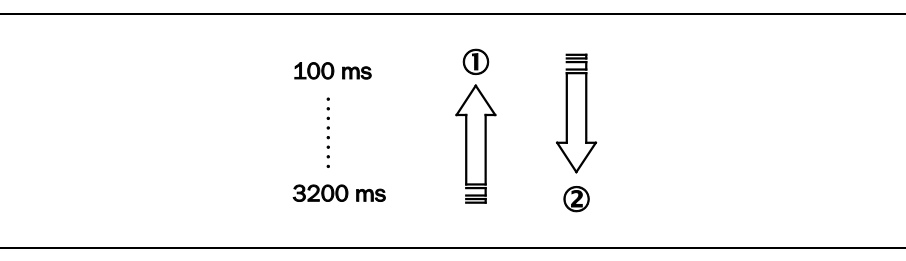

- Fast response time
- High-capability to measure on dark material

*Fig. 19: Light distribution curve*

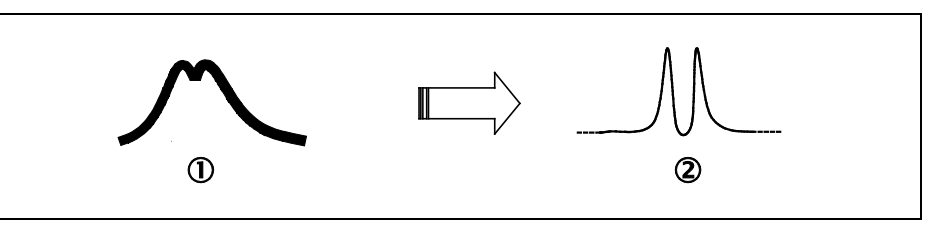

- **1** High-Sensitivity and high sampling period<br>**2** Low-Sensitivity and high sampling period
- Low-Sensitivity and high sampling period

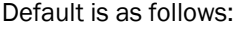

|  | <b>Sampling Period</b> | <b>Sensor Head</b>      |
|--|------------------------|-------------------------|
|  | $100 \mu s$            | 0D5-25x01 24  26 mm     |
|  |                        | 0D5-30x05 25  35 mm     |
|  |                        | 0D5-85x20 65  105 mm    |
|  |                        | 0D5-150x40 110  190 mm  |
|  | $800 \,\mu s$          | 0D5-350x100 250  450 mm |
|  |                        | 0D5-500x200 300  700 mm |
|  |                        | 0D5-25x01 24  26 mm     |

*Tab. 22: Sampling period default values*

*Tab. 23: View light distribution on CMOS receiver element*

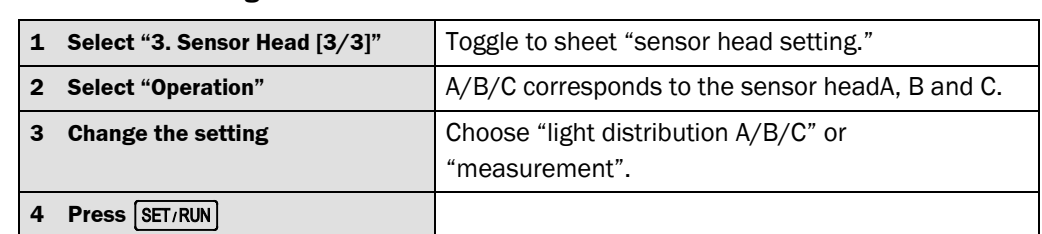

Use this function to monitor what the sensor actually sees. This function shows the light

#### **6.1.11 Monitor light distribution curve on CMOS receiver element**

remission on the receiver element. (CMOS element)

**Note**

*Fig. 20: Light distribution curve on CMOS receiver element*

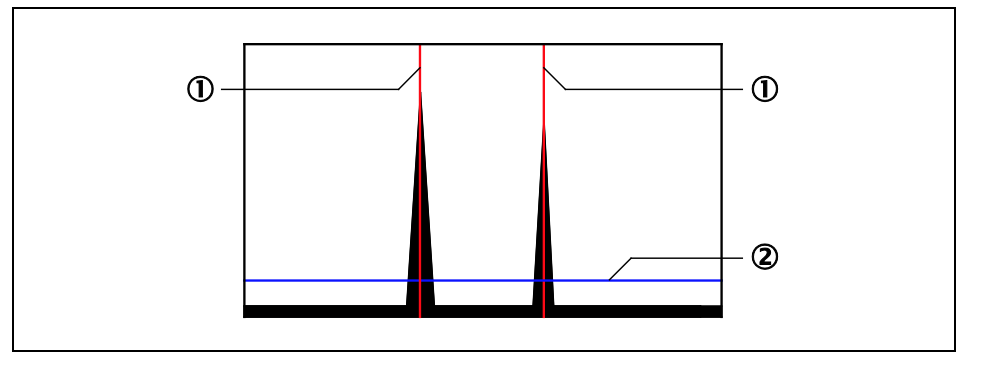

Red line

Blue line

#### **Red Line on light distribution function**

A red line indicates the measurement value of the sensor. It shows the position of the barycenter of a remission peak.

- When the measurement target is set to "Surface", only one red line will appear on the first peak closest to the sensor.
- When the measured target is set to "Glass Thickness" two red lines will appear, one on the first and one on the second peak. One line indicates the front side of the glass/transparent material and the other indicates the rear side.
- When the measurement target is set to "Rear" one red line will appear. This red line will appear on the second peak, not on the first peak as with "surface" mode.
- When measurement target is set to "Glass gap" then two red lines will appear. One on the second and one one the third peak.

#### **Blue Line of light distribution function**

A blue line appears at the position set by the Receiving Waveform Threshold Setting (see chapter [0](#page-32-0) ["](#page-32-0)

[Set threshold"](#page-32-0)).

Receiving waveform does not appear if no sensors are connected. **Note**

> Measurement operation stops while monitoring the receiving waveform. Measurement is continued when returning to "Measurement" from "Light Distrib" in the menu. Default is "Measurement".

#### **6.1.12 Prevent mutual interference**

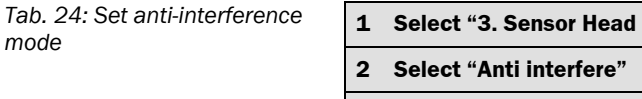

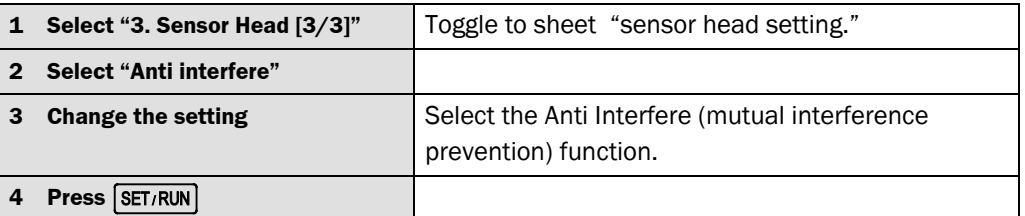

**Note**

Default is "Off", which allows the measurement with measuring frequency stated in the specification. Measurement timing of each sensor head is asynchronous. Setting to "A and B" allows synchronous measurement timing between sensor head A and sensor head B (alternate measurement), Lasers are pulsed, reducing the mutual interference.

In the setting "A and B" the measuring frequency is 6 times slower, the data storage time of image sensor is not influenced, so no sensitivity adjustment is necessary.

It is recommended to activate the function to avoid negative influences in the following cases.

- When thickness measurement with two sensor heads is performed on transparent or semi-transparent material.
- When measurement is performed in a way that laser light of sensor head A is reflected to sensor head B. Refer to following figure.

Default: "Off"

*Fig. 21: Mutual interference*

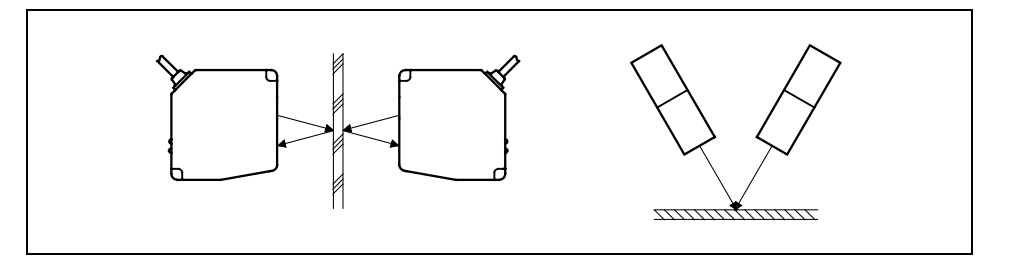

#### **6.1.13 Set sensor head type**

*Tab. 25: Set sensor head type manually*

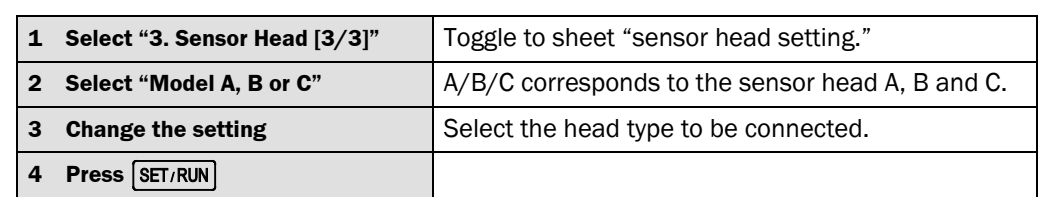

*Tab. 26: Sensor head types*

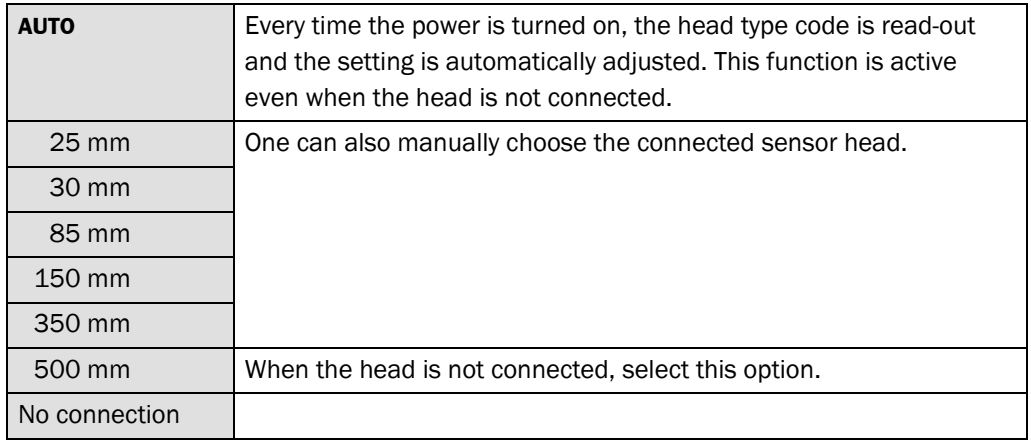

After the setting is changed, be sure to turn the power ON again. Default: "AUTO"

*Tab. 27: Set* 

*control/switching output*

### **6.2 Setting control/switching output**

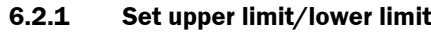

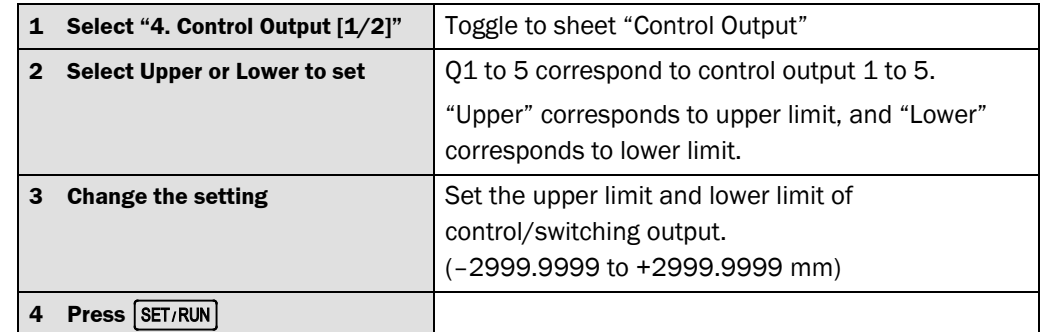

This setting allows 10 KEY (numeric key) function. Setting can be variable for each bank. **Note**

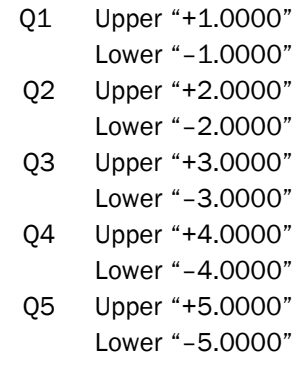

**6.2.2 Set hysteresis**

Default:

#### *Tab. 28: Set hysteresis*

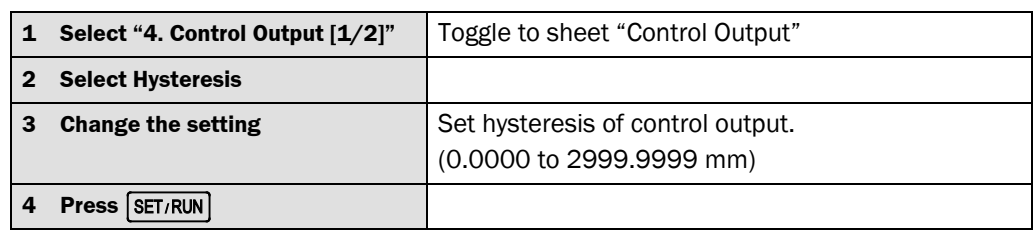

Hysteresis is the difference in distance between the switch-on and switch-off points of a switching output. Hysteresis is necessary for stable switching when the measured distance fluctuates around the switching point that has been set. The hysteresis can be set freely. The free choice allows an ideal compromise between precise switching and stable behavior in each individual application. **Note**

This setting allows 10 KEY (numeric key) function. This setting is a global setting, it is set for all control output, upper and lower limit values, as well as to all banks.

#### Default: "0.0000"

#### *Fig. 22: Hysteresis*

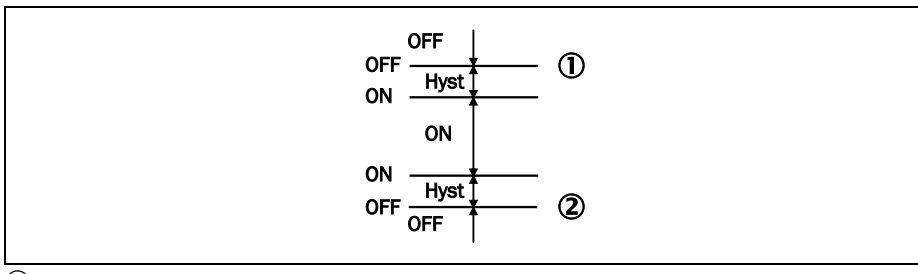

Upper

Lower

### **Settings**

#### **6.2.3 Set delay**

 $Tab.$ 

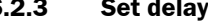

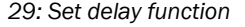

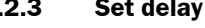

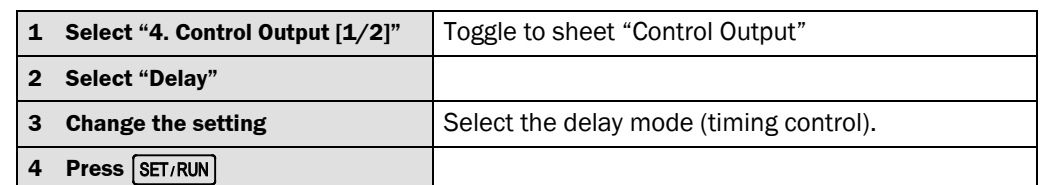

The following delay modes of the control/switching outputs can be chosen. **Note**

- "Off": Timer is deactivated
- "Off Delay": Switching OFF of the control/switching output is delayed for set period. Short signals (bursts) are suppressed.
- "On Delay": Switching ON of control/switching output is extended by the configured time to allow for the use of slower control system.
- "1 Shot": The signal given out always remains active for the same period of time regardless of the duration of the input signa

The time period is set in "Delay time setting" (see following chapter [6.2.4](#page-42-0) ["Set delay](#page-42-0)  [time"](#page-42-0)).

This setting is set for all control/switching outputs.

Default: "Off"

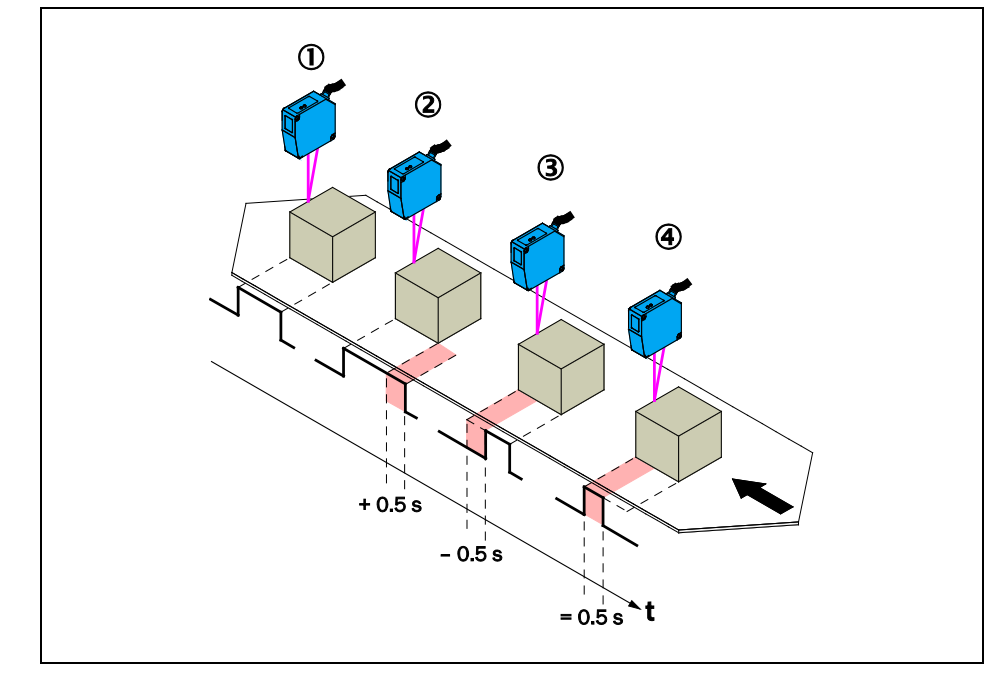

OFF

- OFF DELAY: OFF delay
- ON DELAY: ON delay
- 1 SHOT: Fixed and once only switching duration

*Fig. 23: Timing/delay functions*

*Tab. 30: Set delay time*

#### <span id="page-42-0"></span>**6.2.4 Set delay time**

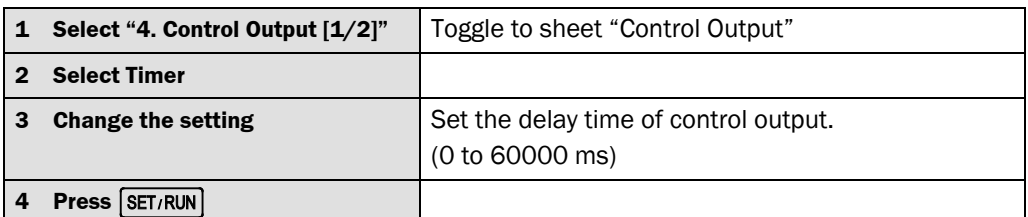

**Note**

When the delay setting is "Off", this setting is disabled (see chapte[r 6.2.4](#page-42-0) ["Set delay](#page-42-0)  [time"](#page-42-0)).

This setting allows 10 KEY (numeric key) function.

This setting is set for all control/switching output.

Default: "0 ms"

#### <span id="page-42-1"></span>**6.2.5 Set control/switching output source**

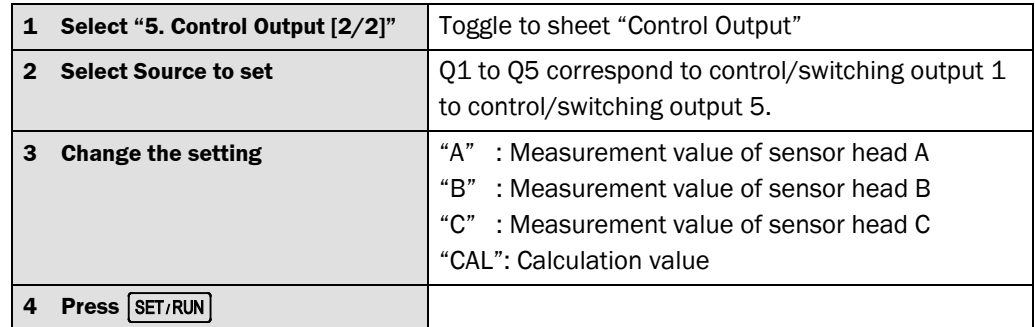

The control/switching output source (A/B/C/CAL) corresponds to four (4) values displayed in the RUN mode. **Note**

For calculation value, refer to the description of Setting calculation (see chapter [6.4](#page-45-0) ["Setting calculation"](#page-45-0)).

Default: "A"

*Tab. 31: Set judgement* 

*source*

### **6.3 Setting analog output**

#### **6.3.1 Set upper/lower limit**

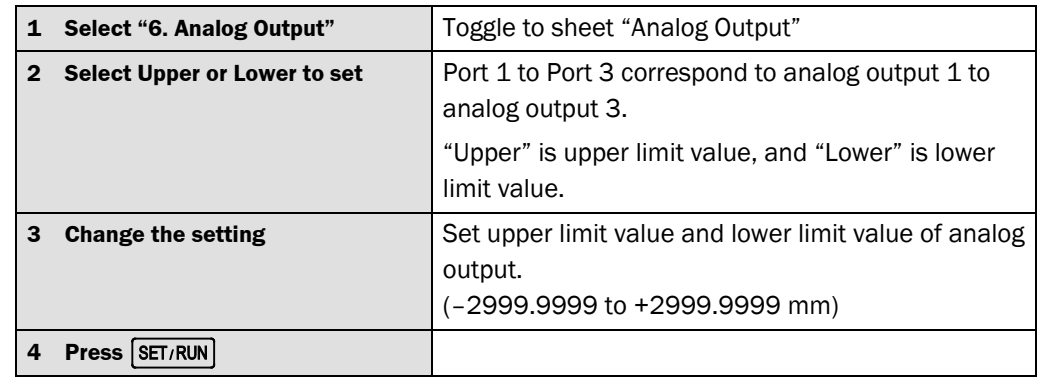

Value set to "Upper" corresponds to +10 V ( or 20 mA) of analog output. **Note**

Value set to "Lower" corresponds to –10 V (or 4 mA) of analog output.

When the value exceeds Upper limit, the maximum value is given out. When the value remains below the Lower limit, the minimum value is given out. (When the value is out of measurement range of sensor, maximum value is given out.) There are two analog outputs: voltage output and current output. Both are active at the same time.

Default: Lower limit = start of measuring range, Upper limit = end of measuring range.

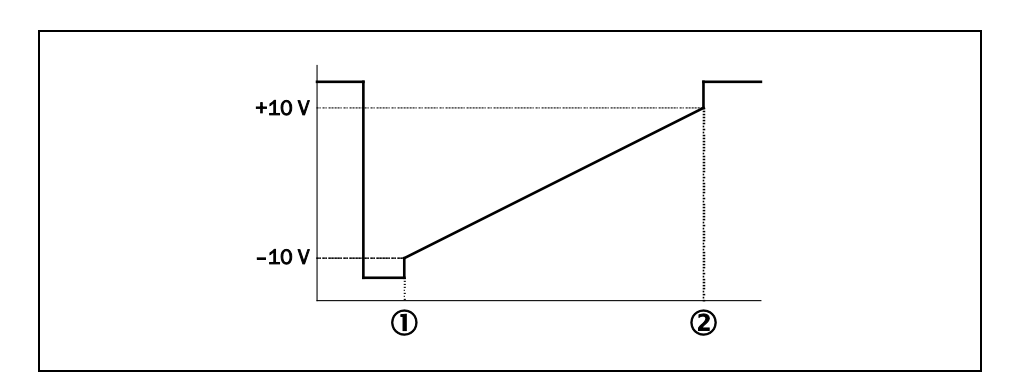

Lower

Upper

*Tab. 32: Set analog output*

*Fig. 24: Analog output*

*Tab. 33: Set source for output*

#### <span id="page-44-0"></span>**6.3.2 Set output source**

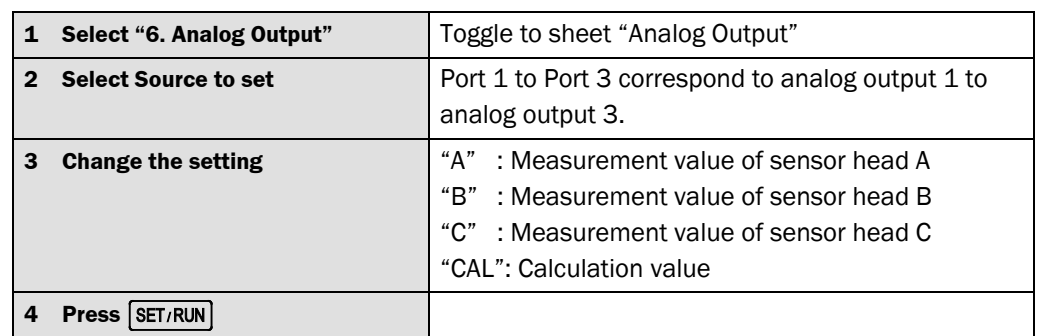

**Note**

The output source (A/B/C/CAL) corresponds to the four (4) values displayed in the RUN mode.

For the calculation value, refer to the calculation setting (see chapter [6.4](#page-45-0) [Setting](#page-45-0)  [calculation](#page-45-0) on pag[e 46\)](#page-45-0).

Default: Port  $1 = "A",$  Port  $2 = "B",$  Port  $3 = "C"$ 

### <span id="page-45-0"></span>**6.4 Setting calculation**

#### **6.4.1 Set calculation**

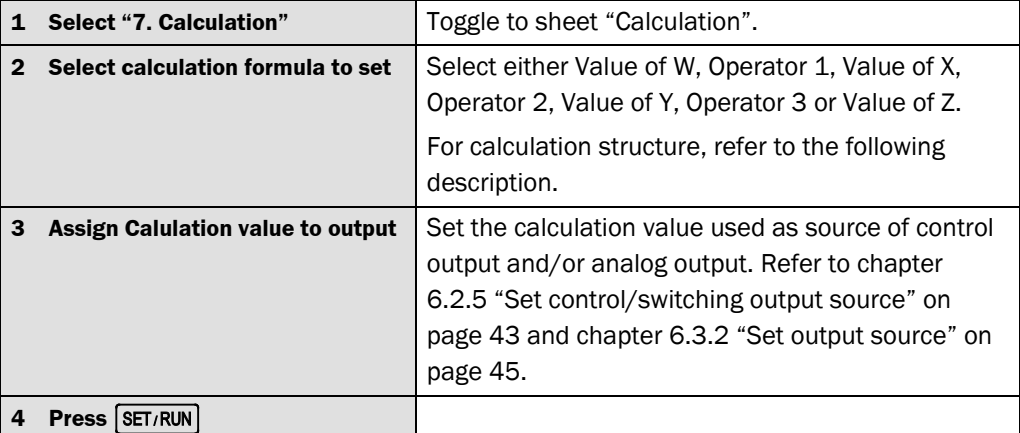

#### **Note**

*Fig. 25: Operators to program calculations*

*Tab. 34: Setting calculation*

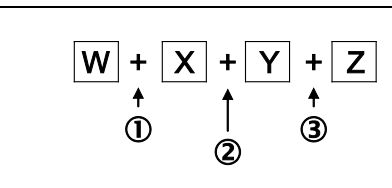

Operator 1

Operator 2

Operator 3

The following options are available for Operator 1 to Operator 3:

- "+" : Addition  $(+)$ <br>"-" : Subtraction
- : Subtraction (-)

For the other variables (W/X/Y/Z), select from the followings:

- "A" : Measurement value of sensor head A
- "B" : Measurement value of sensor head B
- "C" : Measurement value of sensor head C
- "K" : Constant K (see chapte[r 6.4.3](#page-46-0) ["Set value of K"](#page-46-0)on pag[e 47\)](#page-46-0)

"0" : 0

Setting is stored in the active bank.

Default:

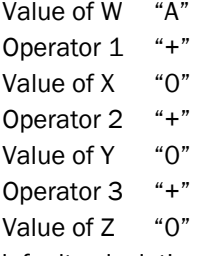

The default caluclation therefore is:  $A+O+O+O+O = A$ , this means that Cal = A.

The following calculation structure is used.

*Tab. 35: Set algebraic sign of measurement value*

#### **6.4.2 Change algebraic sign of measurement value**

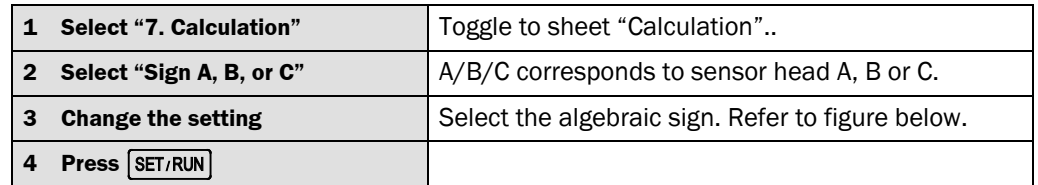

**Note**

Setting to "Far side+" means that the measurement value increases as the object moves further away from the sensor head. Measurement value sign is positive. (This is default) Setting to "Near side+" reverses the algebraic sign  $(\pm$  sign) and the measurement value increases as the object moves closer to the sensor head. Measurement value sign is negative.

Default: "Far side+"

*Fig. 26: Near/Far side +, change algebraic sign*

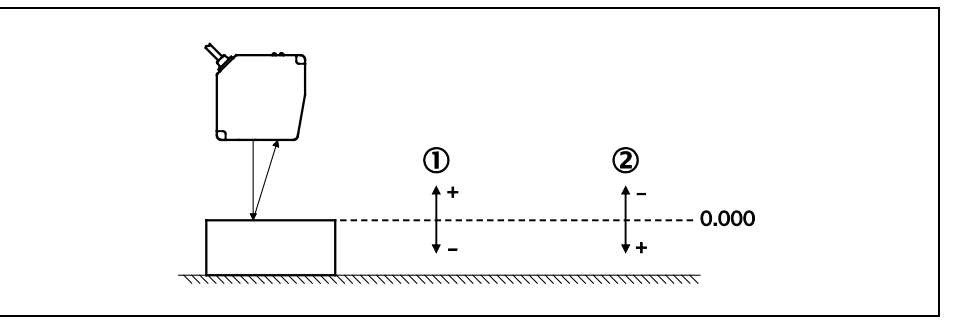

For Near side+, negative sign of measurement value

For Far side+ , positive sign of measurement value

#### <span id="page-46-0"></span>**6.4.3 Set value of K**

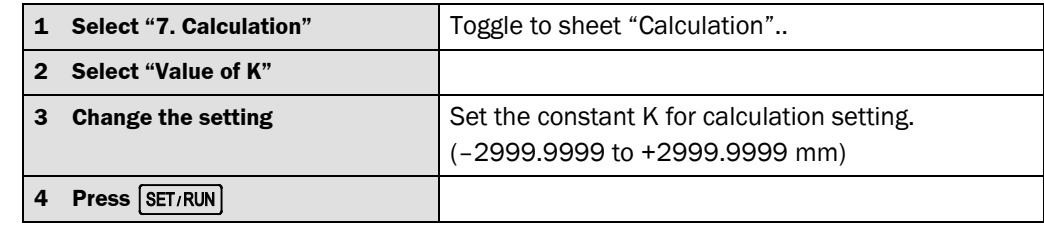

**Note**

Use this setting when a constant K is used for the calculation formula.

This setting allows 10 KEY (numeric key) function. Setting is stored in the active bank. Default: "0.0000"

*Tab. 36: Set value of constant "K"*

#### **6.4.4 Set shift/offset**

*Tab. 37: Set shift/ offset*

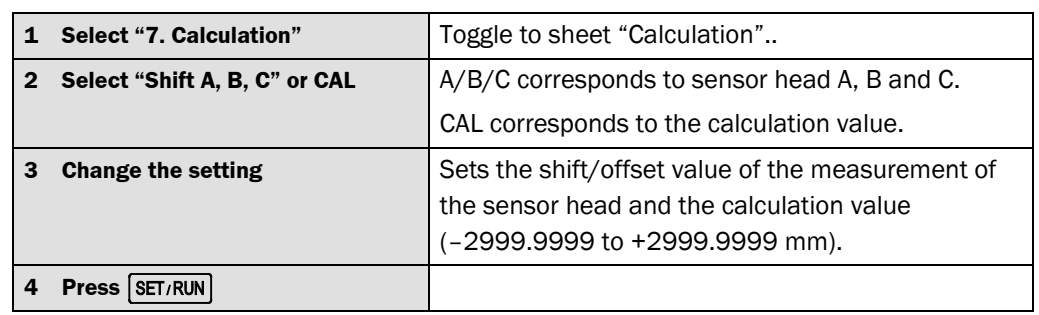

This setting is used to set the measurement value to zero (0) using the zero reset function. This setting allows 10 KEY (numeric key) function. Setting is stored in the active bank. Default: "0.0000" **Note**

### **6.5 Using calculation**

#### **6.5.1 Calculation examples**

Various applications with two or three sensor heads are possible. E.g. flatness, thickness and centricity measurement. Following figure shows some calculations.

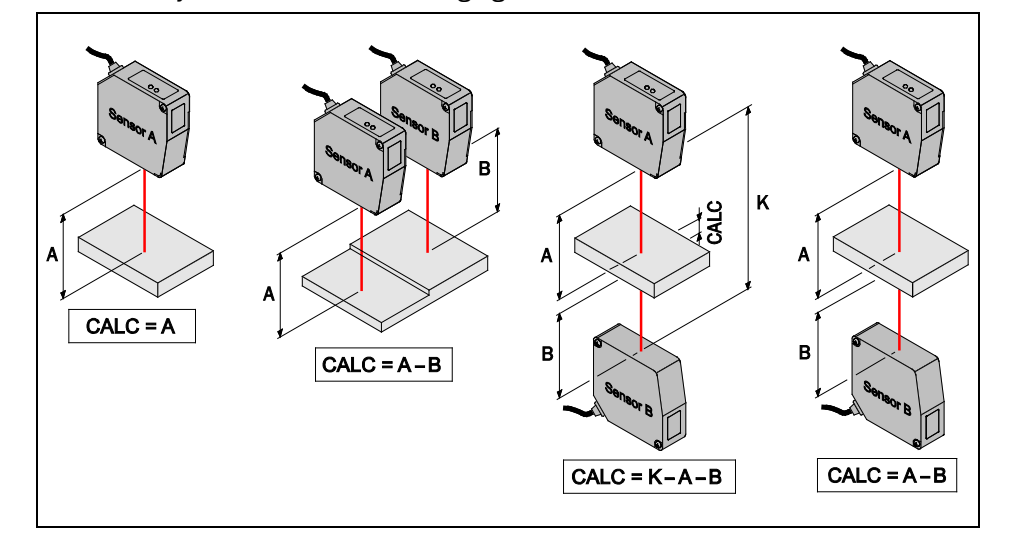

A Distance A

B Distance B

CALC Thickness

K Distance K

#### **6.5.2 Thickness calculation**

A reference material of a known thickness is placed between the two sensor heads and a "Zeroing"of both sensor heads is performed. The following formula is then used to calculate the thickness of any object placed between the sensor heads.

 $K-A-B=0$ 

K = thickness of a reference object

A= measurement of sensor head A

B= measurement of sensor head B

Note the following procedure:

1.) Set "K" to the thickness of the reference object (e.g. gauge block)

2.) Place the reference object between the two sensor heads. (within the measurement range of each sensor head)

3.) Conduct Zeroing of the used sensor heads.

Calculation result now represents thickness of the object placed in-between the two sensor heads.

*Fig. 28: Calculation; Thickness with two sensor heads*

*Fig. 27: Exemplary calculation functions*

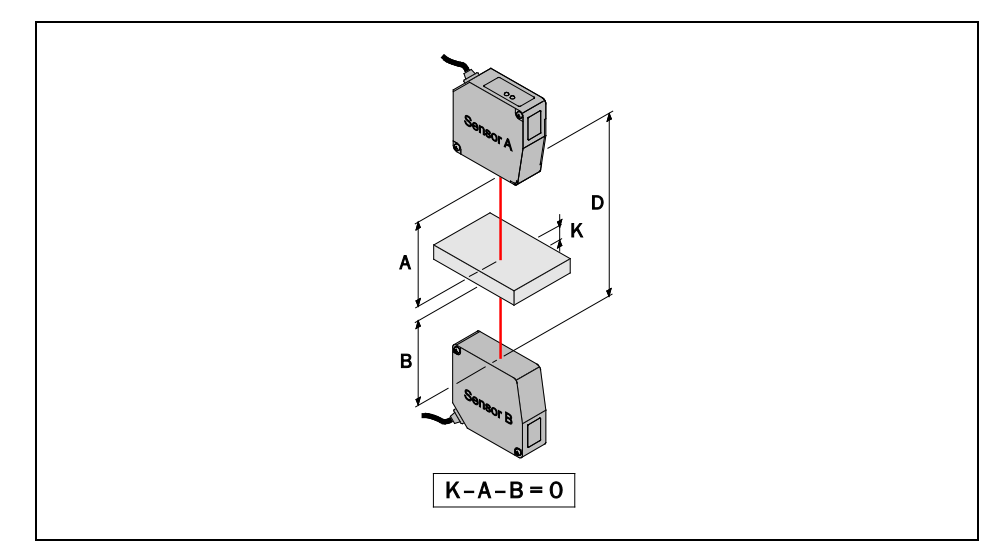

- A Distance A
- B Distance B
- K Known Thickness K
- D Distance D

When measuring the thickness of any material with 2 sensor heads from two sides, alignment becomes very important for accurate measurement.

Error in alignment will result in inaccurate measurements, unless each of the sensor heads is calibrated beforehand (e.g. with the calibration wizard) to compensate errors in alignment.

Also ensure that the object is within the measurement range of each individual sensor.

When measuring thickness with two sensor heads, anti-interference mode must be activated when the material is transparent, semi-transparent, or very thin. In this case sampling frequency is 6 times longer as the lasers are pulsed.

Note: One can easily check alignment by placing a paper in-between the two sensor heads. If two light spots are visible on the paper, then alignment is incorrect. Move the paper within the measurement range to ensure only one light spot is visible on the paper throughout the full measurement range.

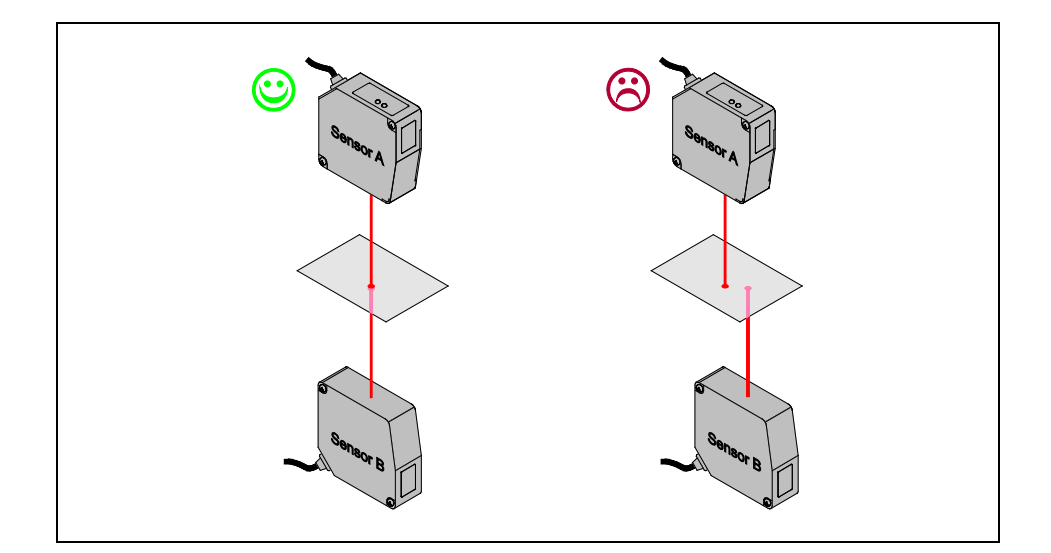

*Fig. 29: Alignment for measuring with two sensor heads*

*Tab. 38: Hold functions*

#### **OD Precision**

### **6.6 Setting hold**

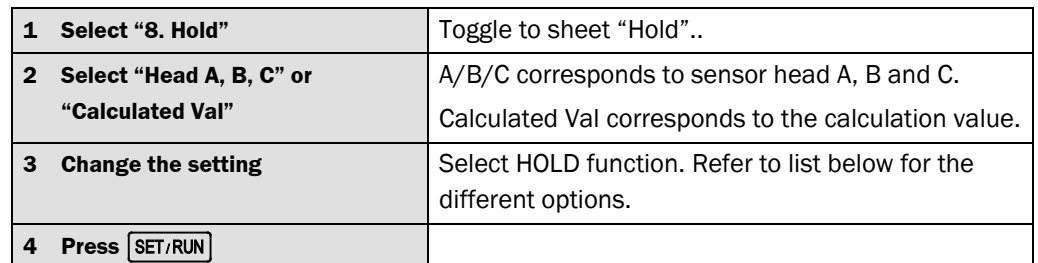

### **Note**

The selected HOLD function is triggered using the Hold Input and Reset Input. The inputs are accessible via the I/O Expansion cable. There are seven setting options as follows: "Off": HOLD is deactivated

"Sample": Sample HOLD. The current measurement value is held when at the rising edge.

*Fig. 30: Sample hold function*

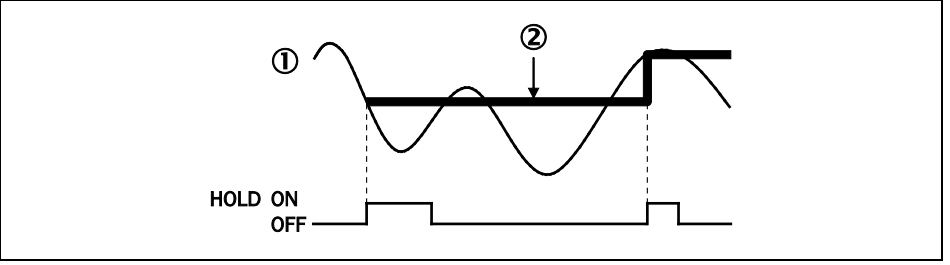

- Measurement value
- 2 Sample holding value

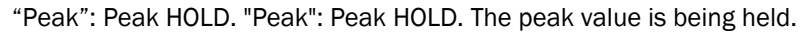

#### *Fig. 31: Peak hold function*

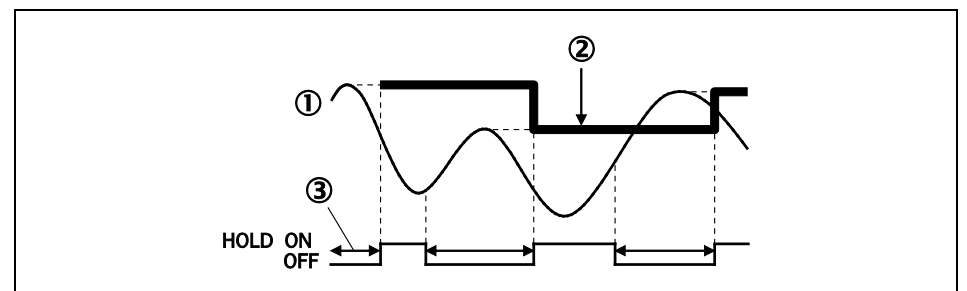

- Measurement value
- Peak holding value
- Period of sampling

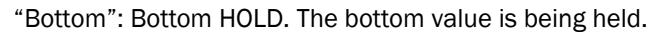

*Fig. 32: Bottom hold function*

*Fig. 33: Peak to peak hold* 

*function*

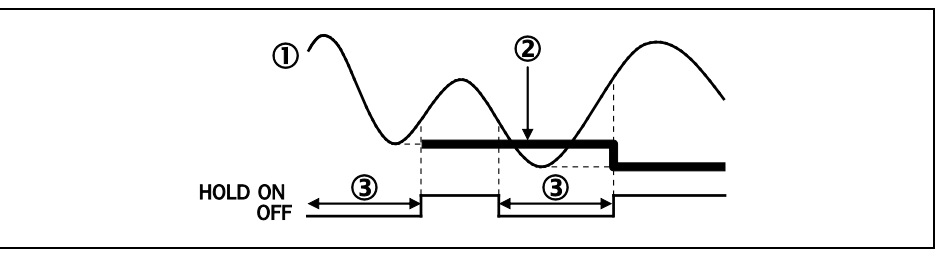

- Measurement value
- 2 Bottom holding value
- Period of sampling

"Peak to Peak": Peak to Peak HOLD. The difference between peak and bottom value is being held.

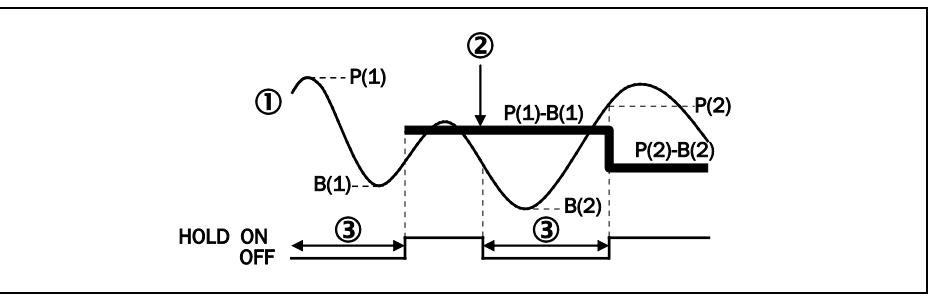

- Measurement value
- Peak to peak holding value
- Period of sampling

"Auto Peak": Auto Peak HOLD. The peak value is automatically held. Function is activated with rising edge on Reset Input. The function is deactivated when Hold input is ON. The Reset Input sets the held measurement value to the current measurement value.

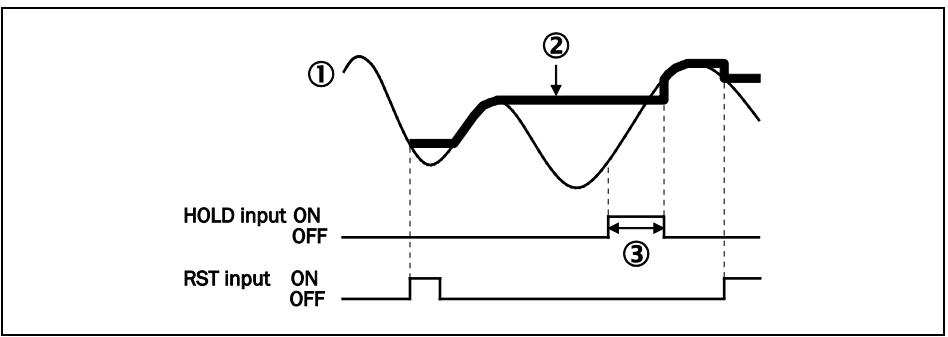

- Measurement value
- Auto peak holding value
- 3 Stop of revision

*Fig. 34: Auto peak hold function*

*Fig. 35: Auto bottom hold*

#### **OD Precision**

*function*

"Auto Bottom": Auto Bottom HOLD. The bottom value is automatically held. Function is activated with rising edge on Reset Input. The function is deactivated when Hold input is ON. The Reset Input sets the held measurement value to the current measurement value.

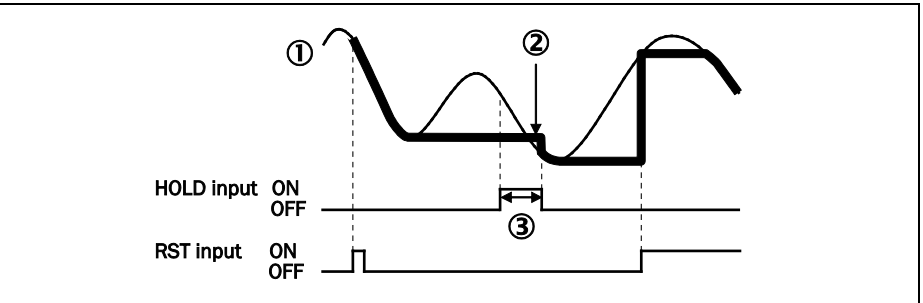

Measurement value

- Auto bottom holding value
- 3 Stop of update

Default: "Off"

### **6.7 Setting filter**

#### **6.7.1 Set filter function**

*Tab. 39: Set filter function*

*Fig. 36: Hi-Pass Filter*

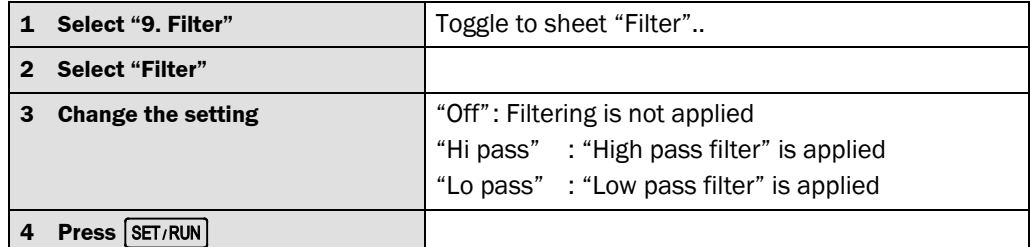

#### To set filter to "Hi pass" or "Lo pass", moving average must be set to "1" (deactivated) (see chapter [6.1.7](#page-33-0) ["Set moving average"](#page-33-0) on page [34\)](#page-33-0). **Note**

Setting to "Hi pass" ignores the changes of the measurement value with a frequency lower than the cut-off frequency. In this setting, the measurement value is "0.00000" when the object stops moving.

Setting to "Lo pass" ignores the changes of the measurement value with a frequency higher than the cut-off frequency.

Example of result with "Hi pass" filter

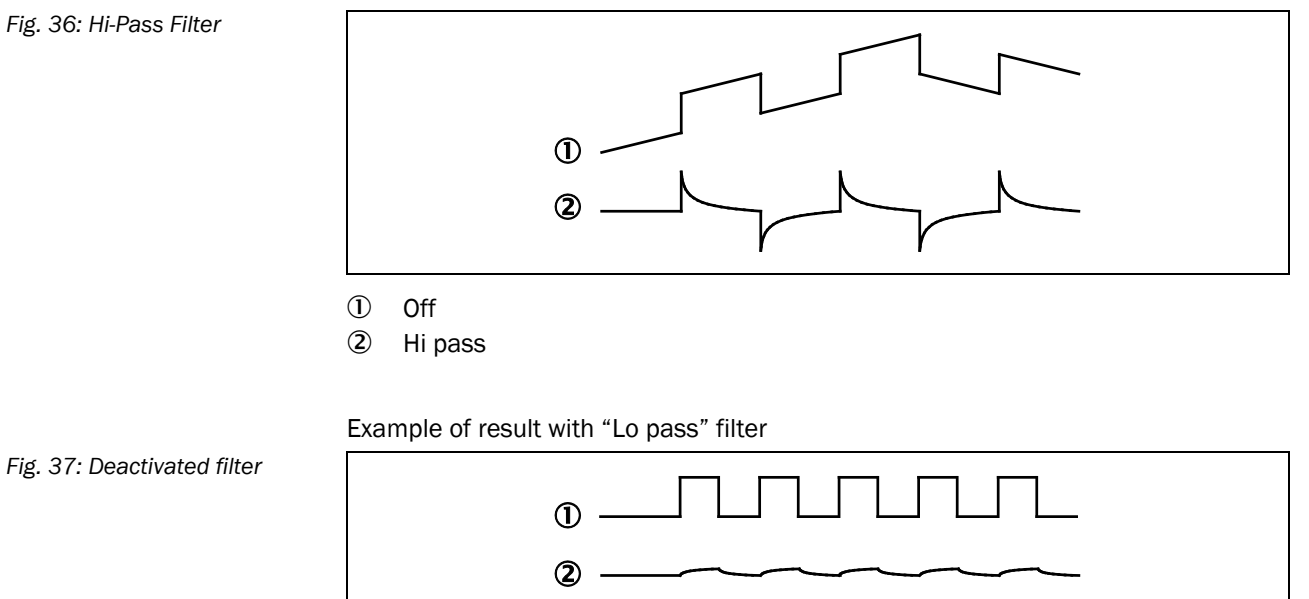

① Off

2 Lo pass

Default: "Off"

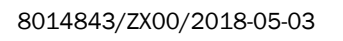

*Tab. 40: Set filter settings*

### **6.7.2 Set frequencies of filter functions**

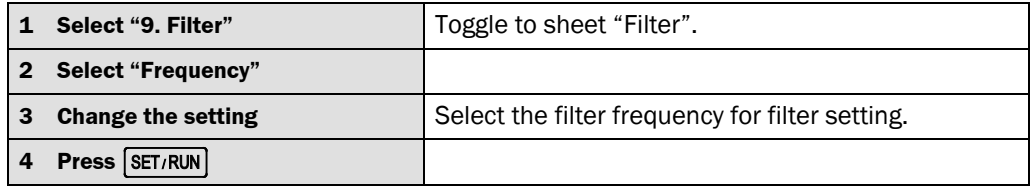

#### **Note**

*Tab. 41: Hi-/Low- pass filter frequencies*

#### Frequencies available:

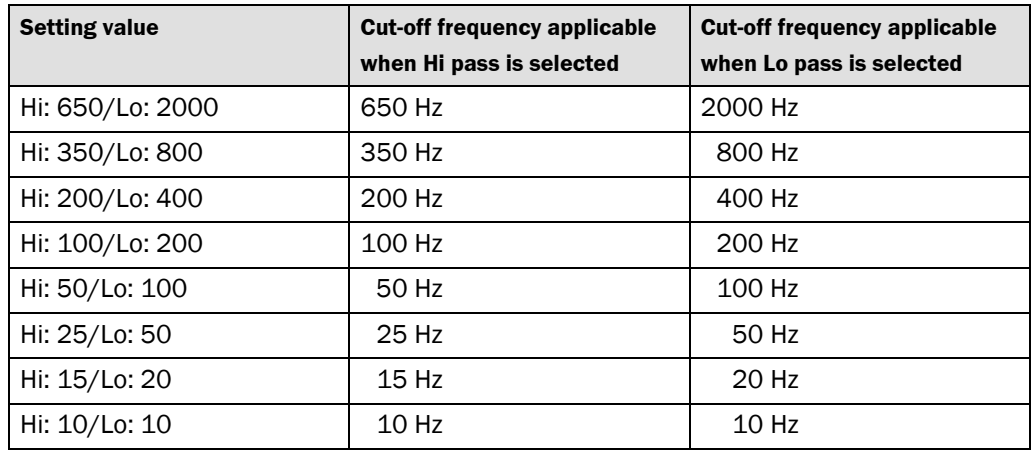

Example: "Hi pass" filter is chosen and filter frequency "Hi: 650/Lo: 2000" is chosen. This means that any change of the measurement value with a frequency lower than 650 Hz is ignored.

"Lo pass" is selected. This means that changes of the measurement value with a frequency higher than 2000 Hz are ignored.

Default: "Hi: 650/Lo: 2000"

### **6.8 Setting bank**

*Tab. 42: Change bank*

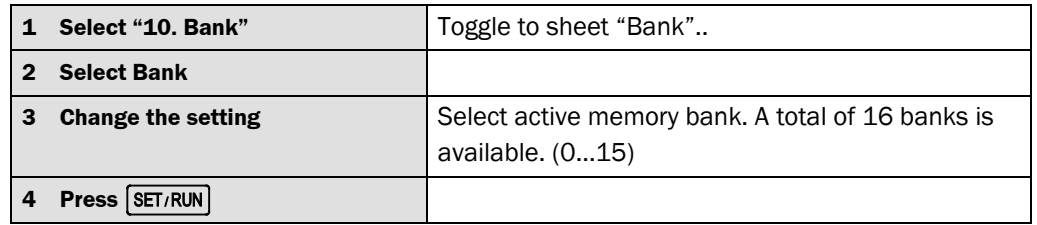

**Note**

Many parameter settings are stored in the active bank. This is indicated by the small blue "B" sign next to the parameter. Some parameter settings are stored globally and will remain the same for each bank. These are the parameters whithout a blue "B" next to them.

When bank function is not required, select "0".

The bank setting after power ON is as follows:

- When the bank switching input (in I/O 50-pin input/output connector) is bank 0 (all OFF): bank is set to bank 0
- Bank can always be changed by pressing the "+/-BANK" button.
- When the bank switching input is other than bank 0: bank according to bank switching input signal is activated. For the list of available signals refer to chapter ["Bank switch input"](#page-9-0) on page [10.](#page-9-0)

### **6.9 Setting RS 232**

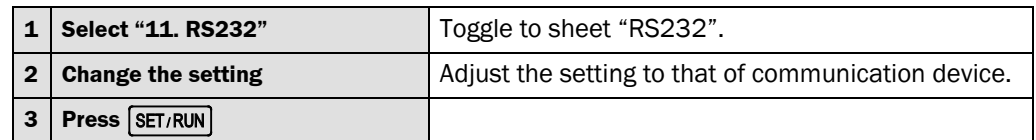

**Note**

*Tab. 43: Change settings of RS232 communication*

> Default: Baud "115200" Data "8" Parity "None"

### **6.10 Using memory function**

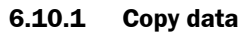

*Tab. 44: Copy data from bank to bank*

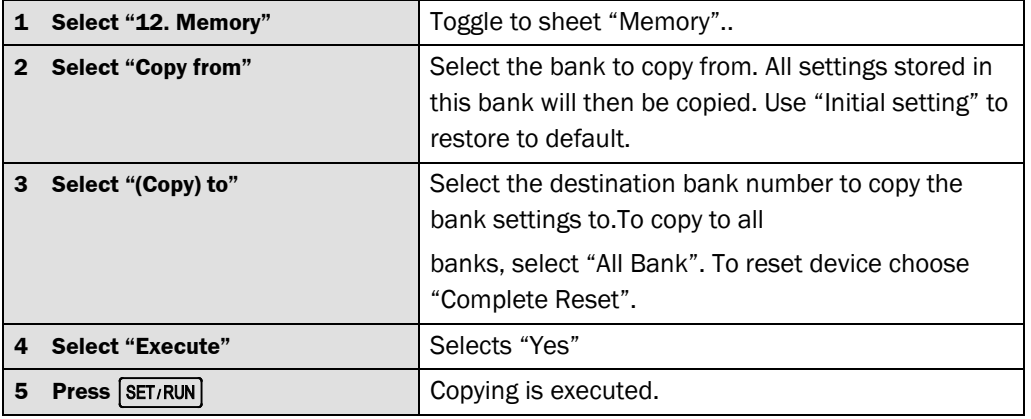

Use this setting to copy the setting value to other bank. **Note**

#### **6.10.2 Return bank setting to Default (initialization)**

*Tab. 45: Return bank to default settings*

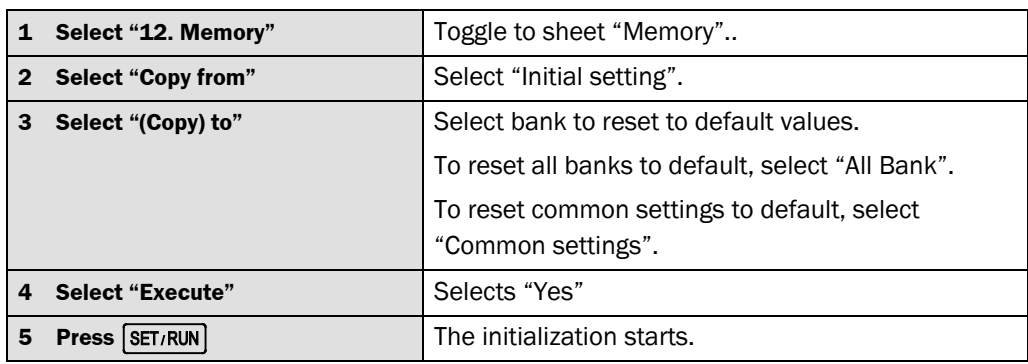

When choosing "Complete Reset" for "Copy to … " the setting "Copy from" becomes

**Note**

## inactive.

#### **6.10.3 Complete reset**

*Tab. 46: Complete reset*

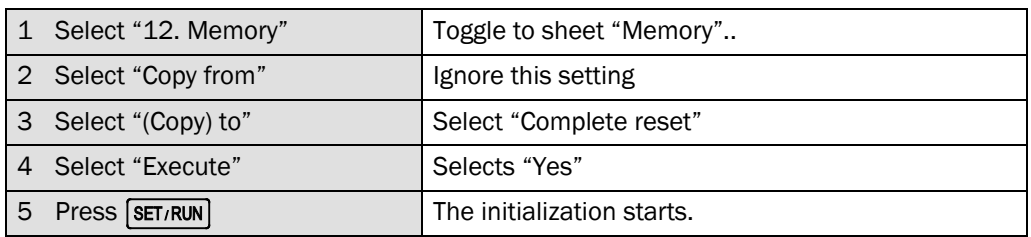

**Note**

When choosing "Complete Reset" for "Copy to … " the setting "Copy from" becomes inactive.

### **6.11 Setting display and keys**

#### **6.11.1 Set internal decimal places visible in RUN mode**

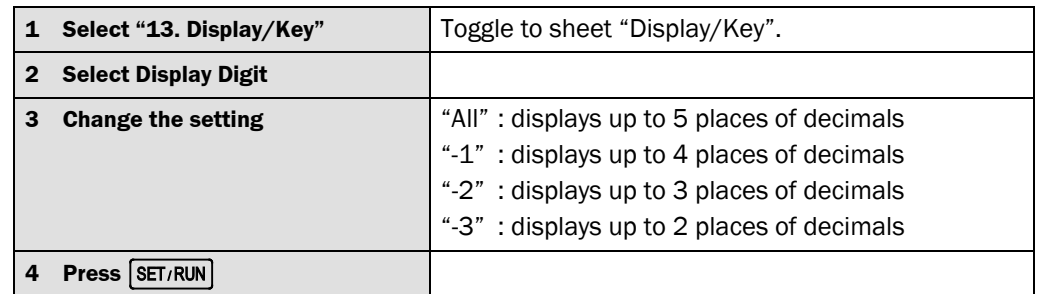

#### **Note**

This setting only changes the displayed digit number, it does not influence the output value or even the output quality.

Default: "–2"

#### **6.11.2 Set brightness**

#### *Tab. 48: Set brightness*

*Tab. 47: Set decimal places visible in RUN mode*

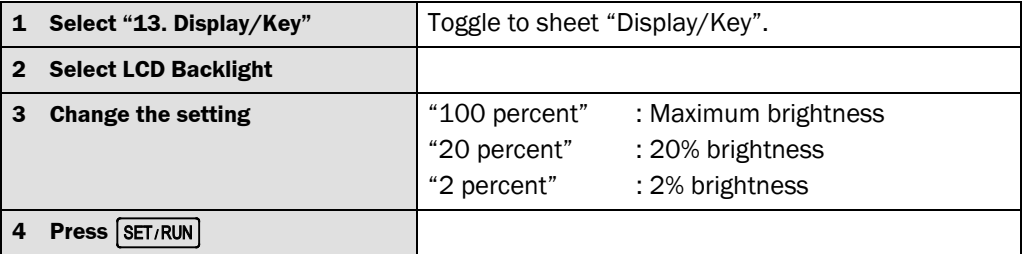

Default: "100 percent" **Note**

#### **6.11.3 Set key lighting**

#### *Tab. 49: Set key lighting*

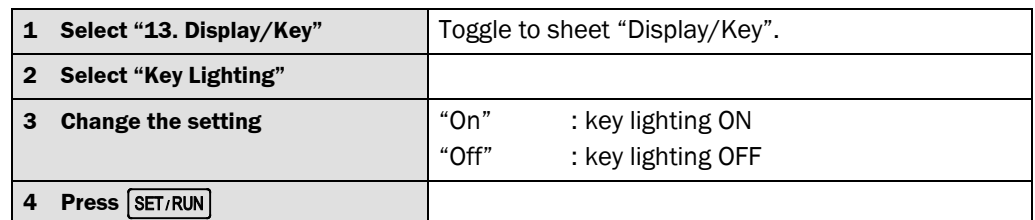

Setting to "On" lights the buttons which are available. Default: "On" **Note**

## **OD Precision 7 Mounting**

### **7.1 Installing controller**

#### **7.1.1 Install to DIN rail**

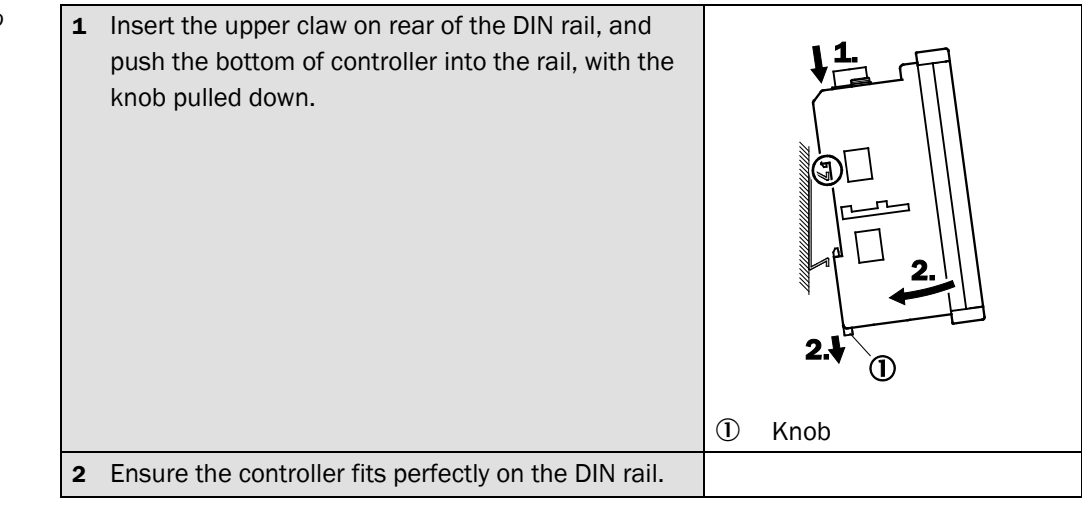

To remove the controller from DIN rail, pull the bottom of controller to the front, with the knob pulled down using a flathead screwdriver. **Note**

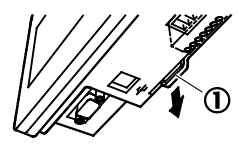

#### **7.1.2 Install to panel**

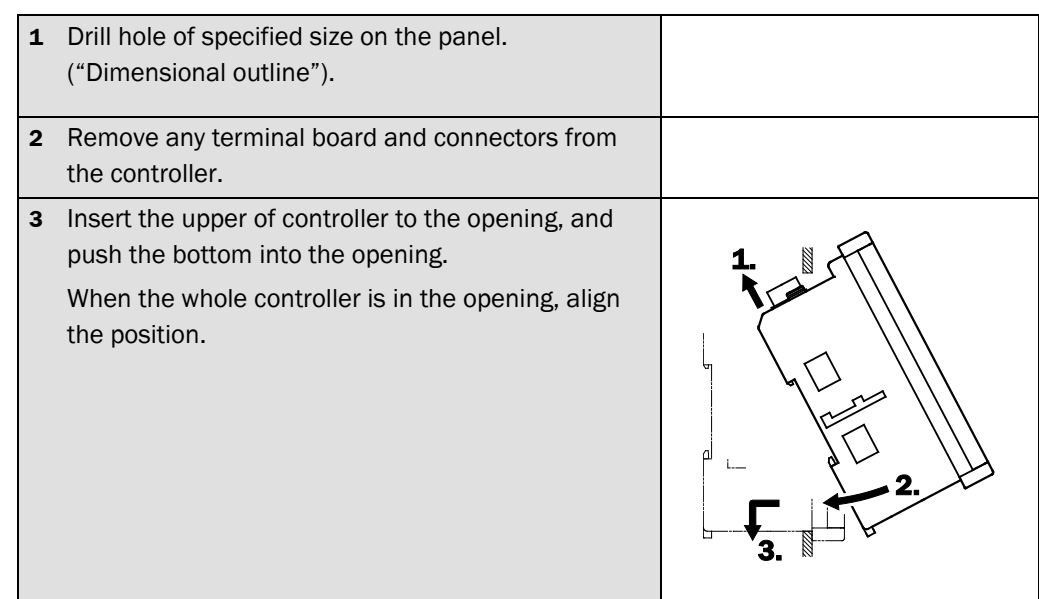

*Tab. 50: Mount controller to DIN rail*

*Tab. 51: Mount controller topanel* 

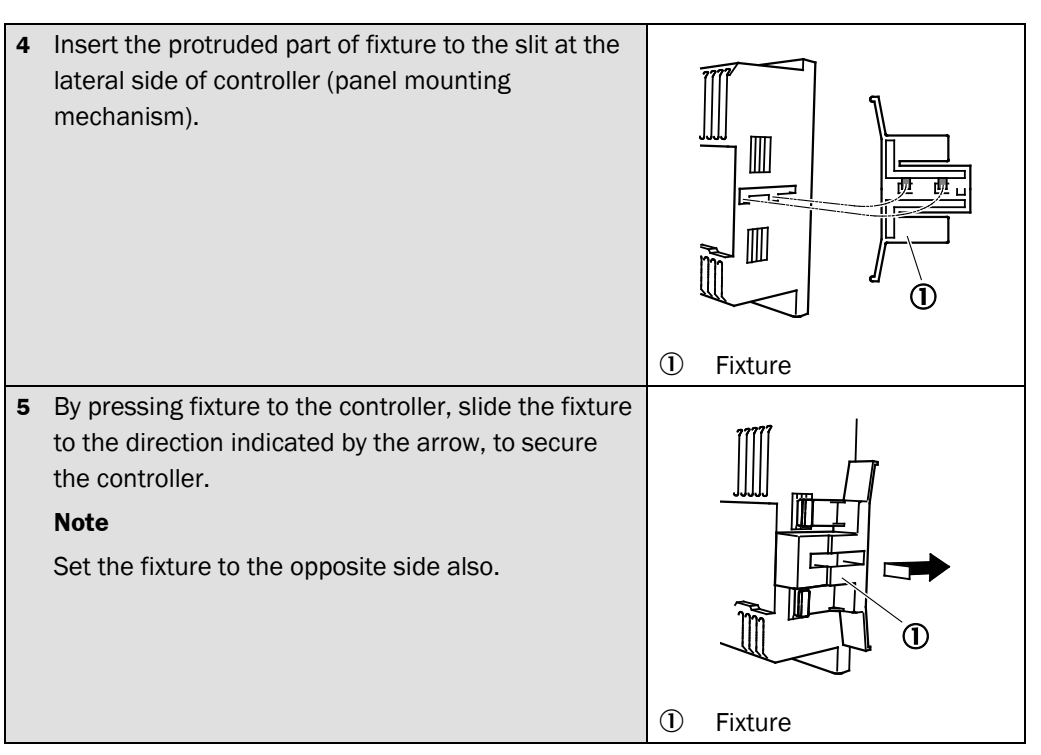

To install/remove the controller to/from the panel, remove all the terminals and connectors connected to the controller. **Note**

To remove fixture from the controller, pull claws (two places) up to the direction of arrow A, and slide the fixture to the front (direction of arrow B).

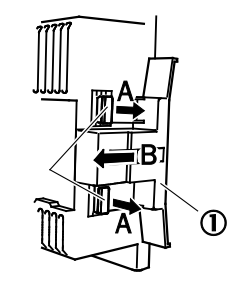

1 Fixture

### **7.2 Connecting connectors for sensor head**

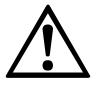

Ensure the cutout of connector smoothly fits the protruded part of controller. Forced connector insertion can damage the connector pin seriously.

WARNING

*Tab. 52: Connecting connectors for sensor head*

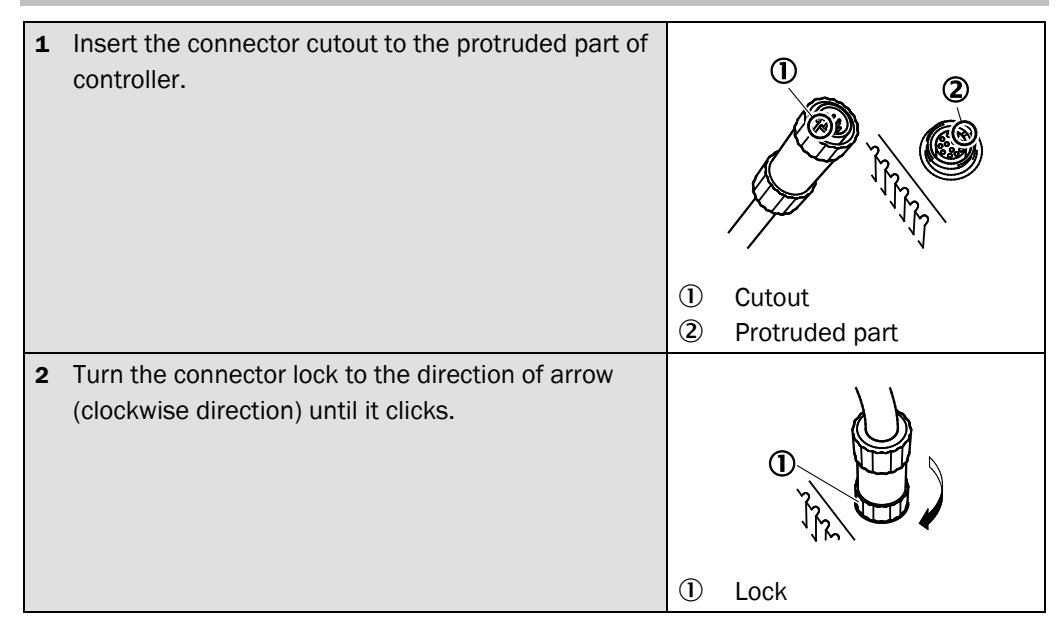

To remove connector from the controller, turn the lock in counterclockwise direction before removing. **Note**

*Tab. 53: Connecting cable to 12-pin terminal board*

### **7.3 Connecting cable to 12-pin terminal board**

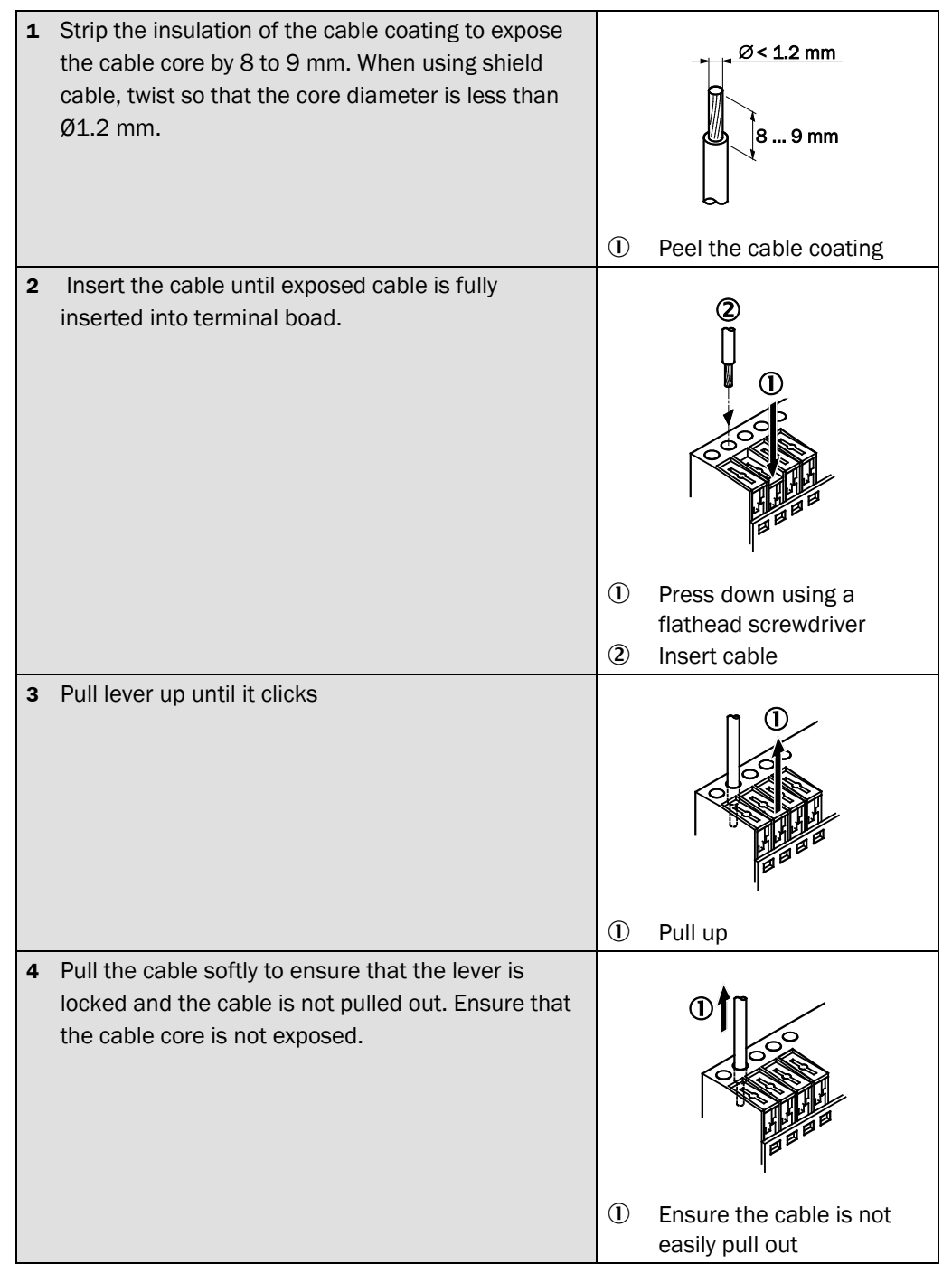

**8.1 Input/output diagram** 

**OD Precision**

# **8 Appendix**

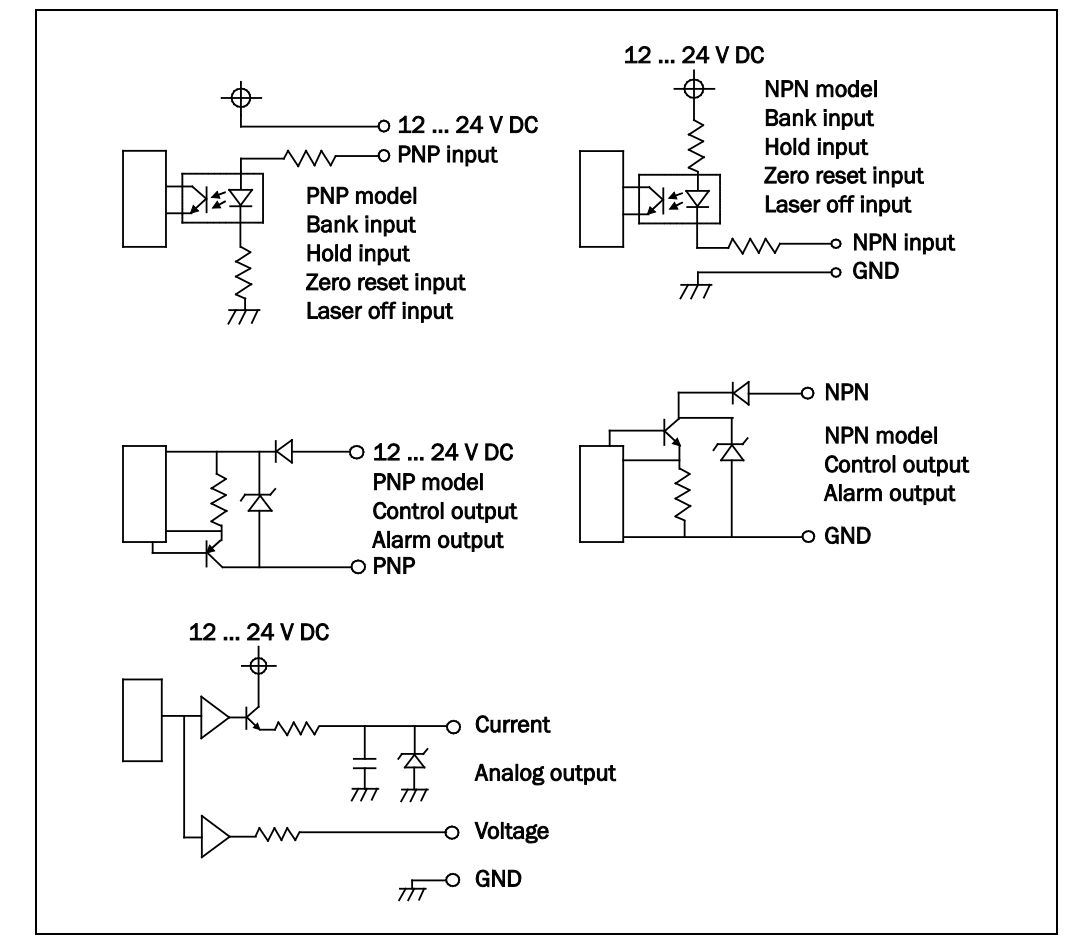

*Fig. 38: Input/output diagram*

### **8.2 Communication**

#### **8.2.1 Communication specification**

#### **RS 232 (In the Default setting, the following values are set)**

*Tab. 54: RS232 communication parameters*

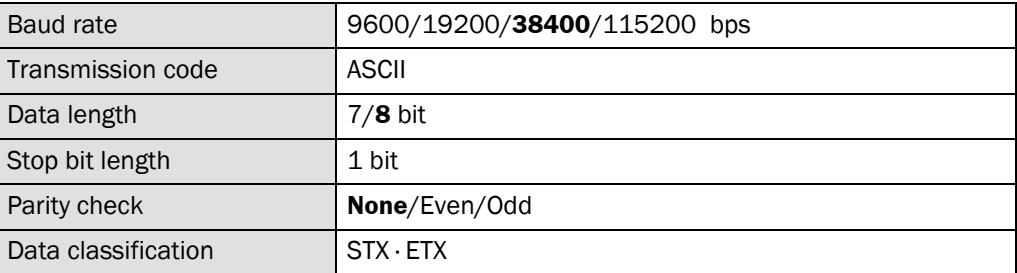

Adjust the settings of the computer and this product within the above range.

#### **USB**

This product uses FT245M manufactured by Future Technology Devices International Ltd. (FTDI) for the USB device. (USB1.1 and USB2.0 compatible)

This product can be accessed from the computer using the virtual COM port (VCP) driver or DLL USB driver D2XXX.

Please use the FTDI driver that was supplied with your current SOPAS software. You can find this driver in a folder (FTDI Driver) under the SOPAS program.

#### **8.2.2 Communication procedure**

When a command is sent from computer to the controller, the controller sends a response back to the computer.

Basically, one response is sent to one command.

When a command is sent, be sure to send it after receiving the response to the previous command. (A stop command can be sent while measurement values are being read continuously.)

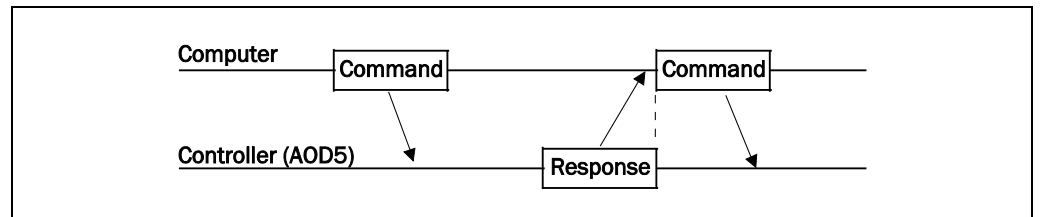

*Fig. 39: USB communication procedure*

#### **8.2.3 Connection with computer**

#### **RS 232**

Use a shielded RS232C cable (straight).

*Fig. 40: RS232C communication pinnig*

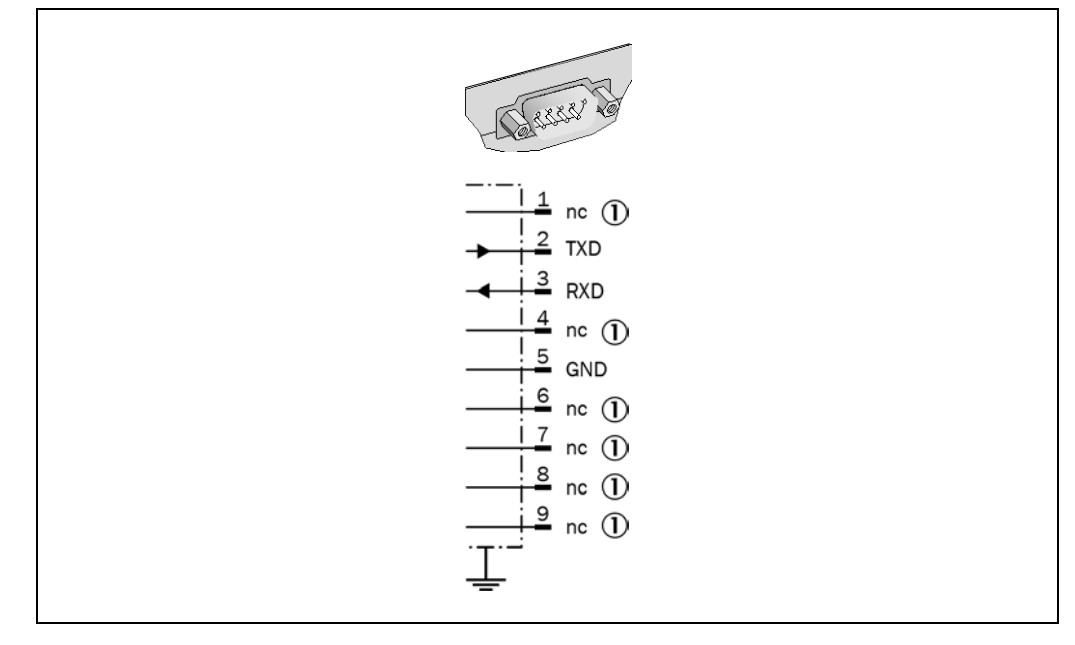

#### 1 Not connected

**Note**

The shield must be applied when using the RS232 interface.

To connect the sensor with an RS232 compatible interface to a computer (D-sub, 9 pin):

- Connect pin 2 (TXD) of the sensor to pin 2 (RXD) on the computer.
- Connect pin 3 (RXD) of the sensor to pin 3 (TXD) on the computer.
- Connect pin 5 (GND) of the sensor to pin 5 (GND) on the computer.
- Connect the shielded cable with shielding of the D-sub male connector to the sensor and to the computer.

#### **USB**

Use a USB 2.0 cable (A-B type).

#### **8.2.4 Send data format (command)**

There three types of data (command 1, 2 and 3) being sent. Parameters are indicated by the combination of commands 1 and 2, and command 3 indicates the setting value.

When only commands 1 and 2 are sent, the setting value for the parameter is returned as response. (Readout)

To write (change) the setting item, add command 3 which then becomes the new setting value of the according parameter.

When data was written correctly, ">" (3EH) is returned as the response.

When the command was wrong, "?" (3FH) is returned as the response.

*Tab. 55: Command format for read out of data*

#### **For the readout of settings or measurement values, and control commands (such as zero reset)**

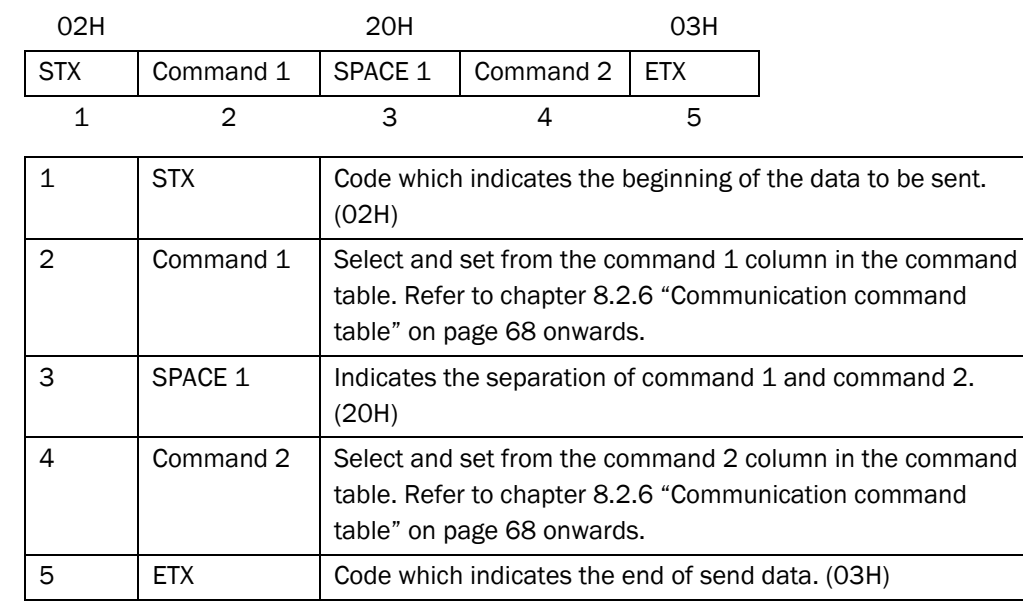

*Tab. 56: Command format for writing data*

#### **For writing settings**

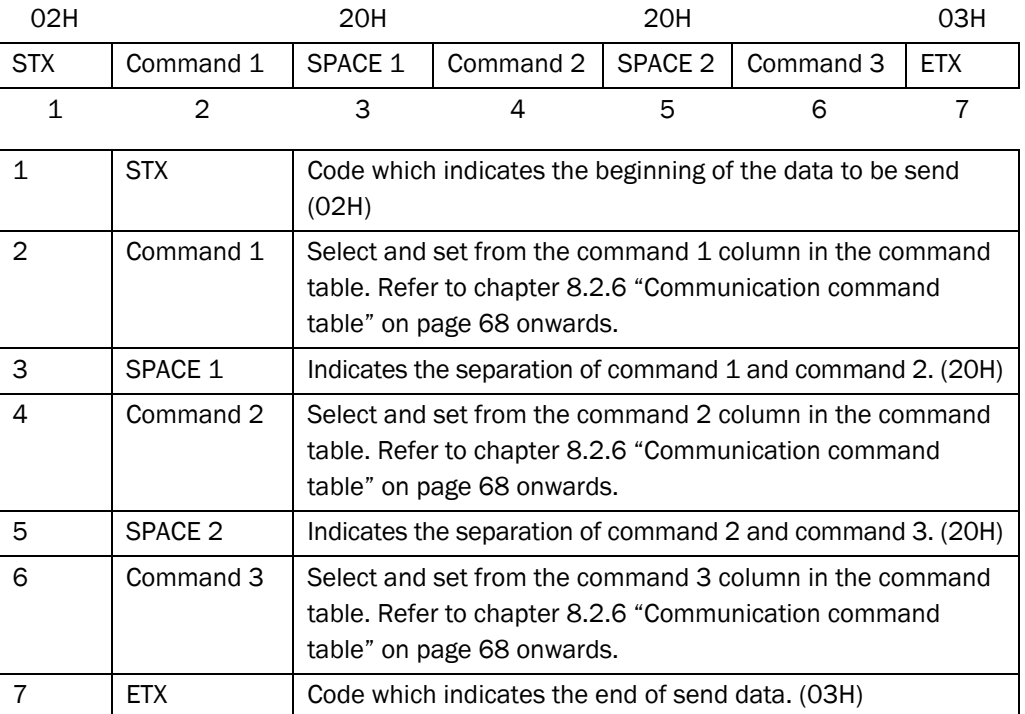

### **Appendix**

#### **OD Precision**

*Tab. 57: Data format of response*

#### **8.2.5 Received data format (response)**

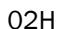

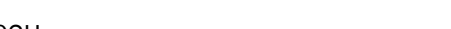

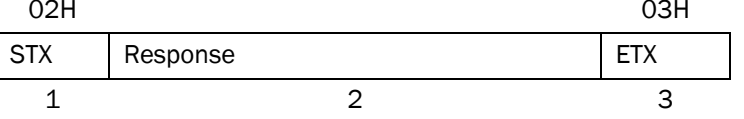

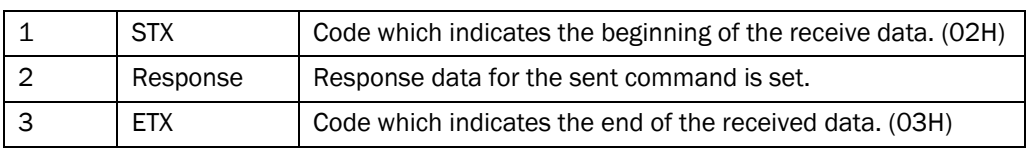

As the response to the readout command, the character string shown in command 3 of the command table is sent.

There are the following 2 responses for the writing command and control command:

> (3EH) Indicates that data was written correctly.

? (3FH) Indicates that data was not accepted because the command was wrong, etc.

#### <span id="page-67-0"></span>**8.2.6 Communication command table**

When any Command is sent to unsupported controller unit or sensor head "?" is returned.

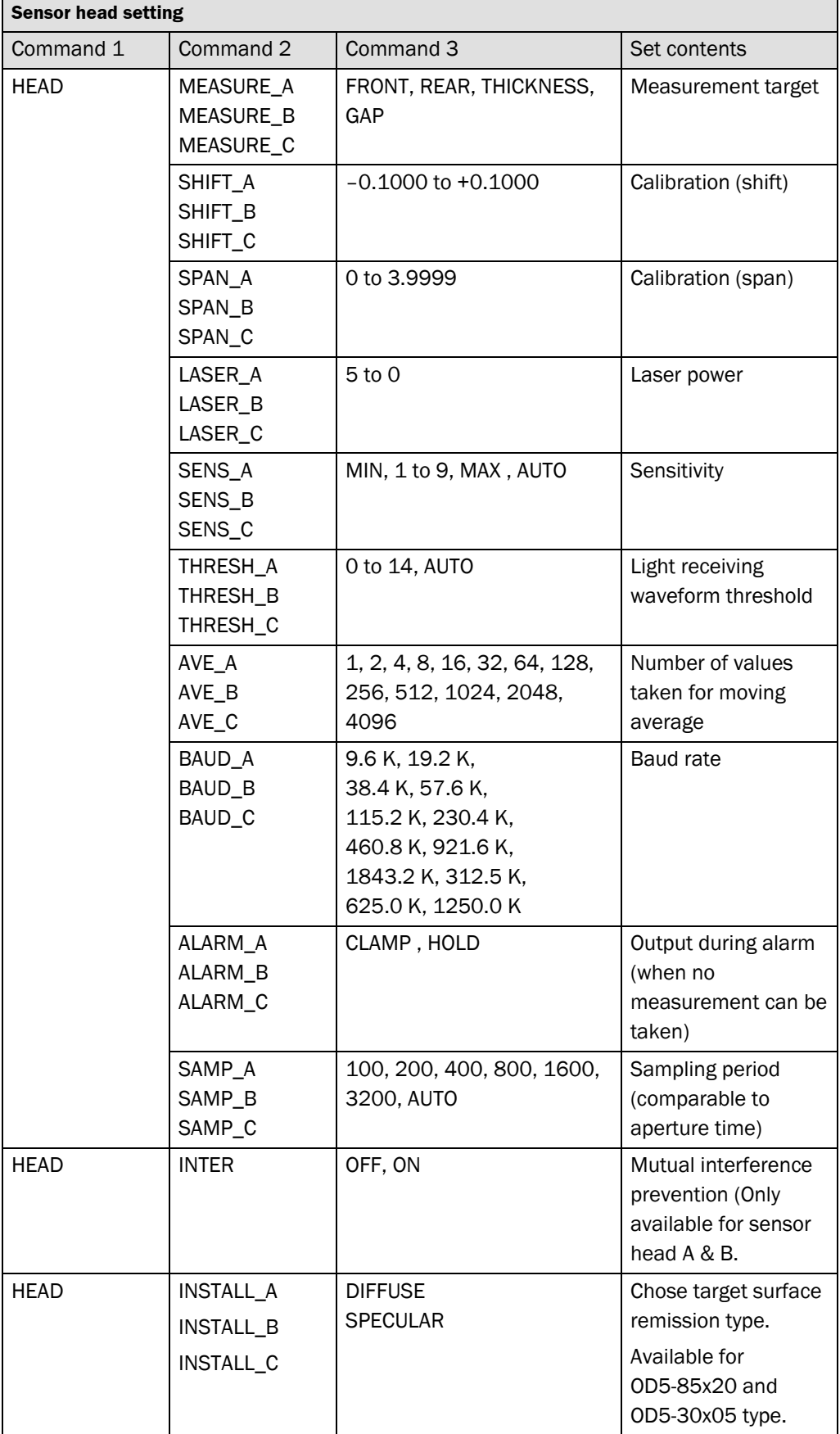

*Tab. 58: Communication command table*

*Tab. 59: Communication command table, control output*

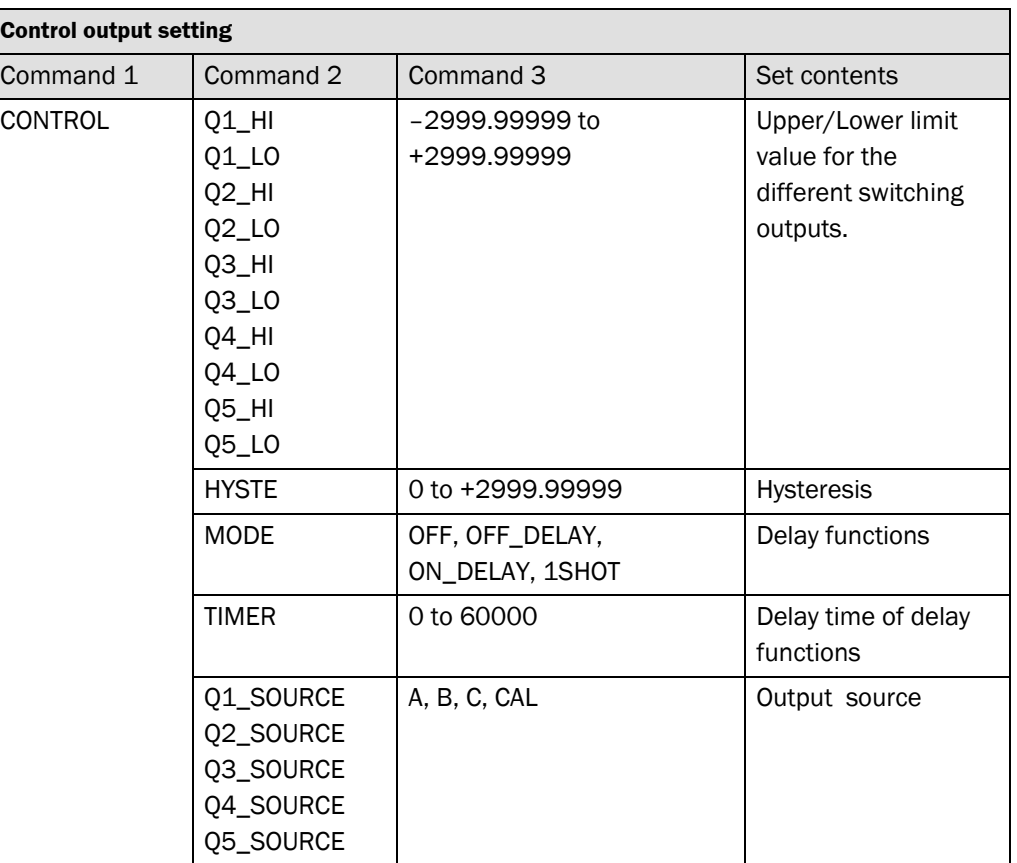

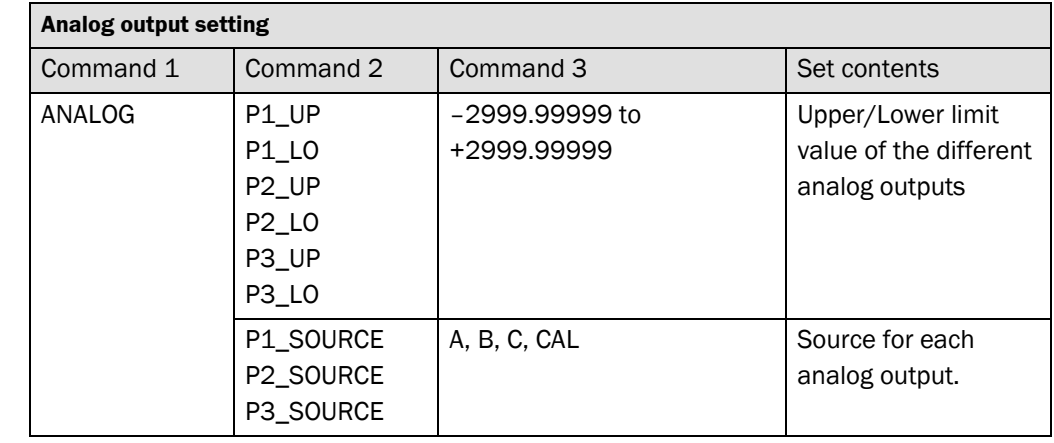

*Tab. 60: Communication command table, analog output*

*Tab. 61: Communication command table, calculation settings*

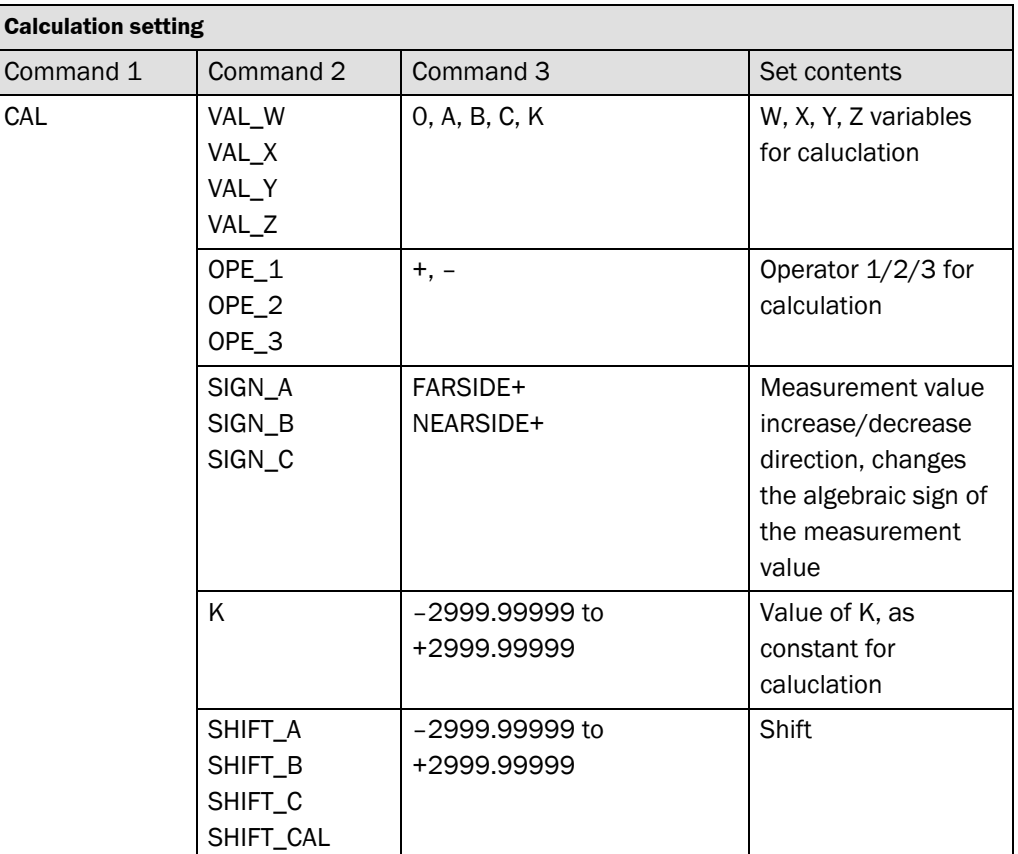

#### *Tab. 62: Communication command table, hold settings*

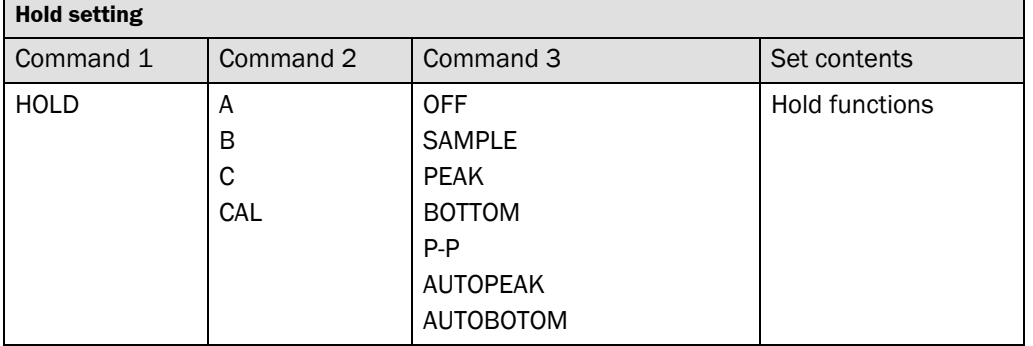

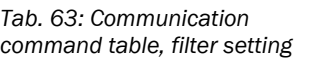

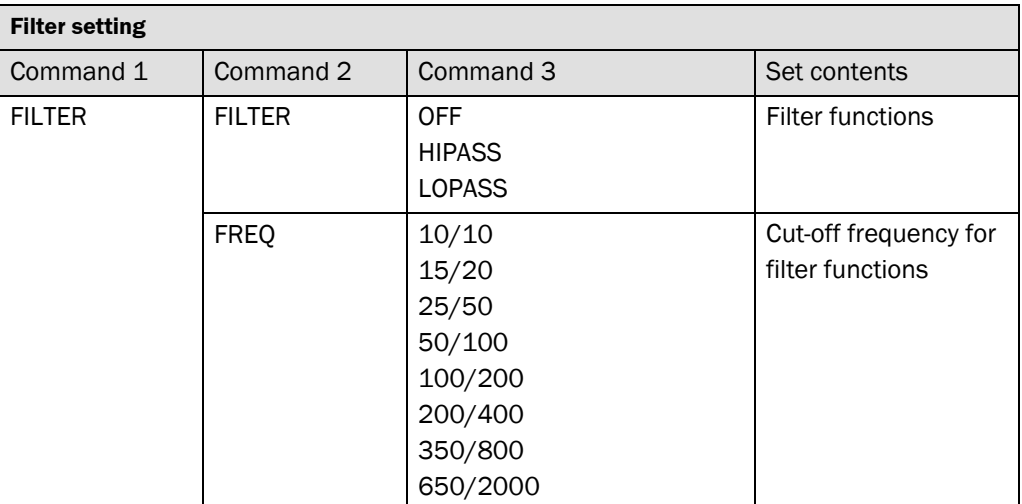

#### **Operating Instructions Appendix Chapter 8**

### **Appendix**

#### **OD Precision**

*Tab. 64: Communication command table, bank setting*

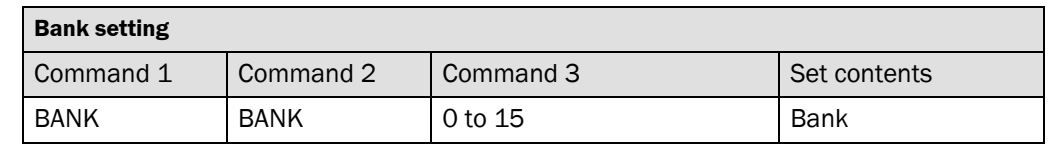

*Tab. 65: Communication command table, memory setting*

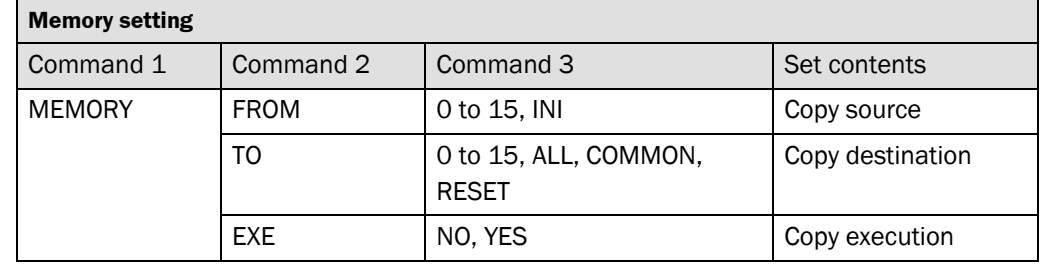

*Tab. 66: Communication command table, measurement value read out*

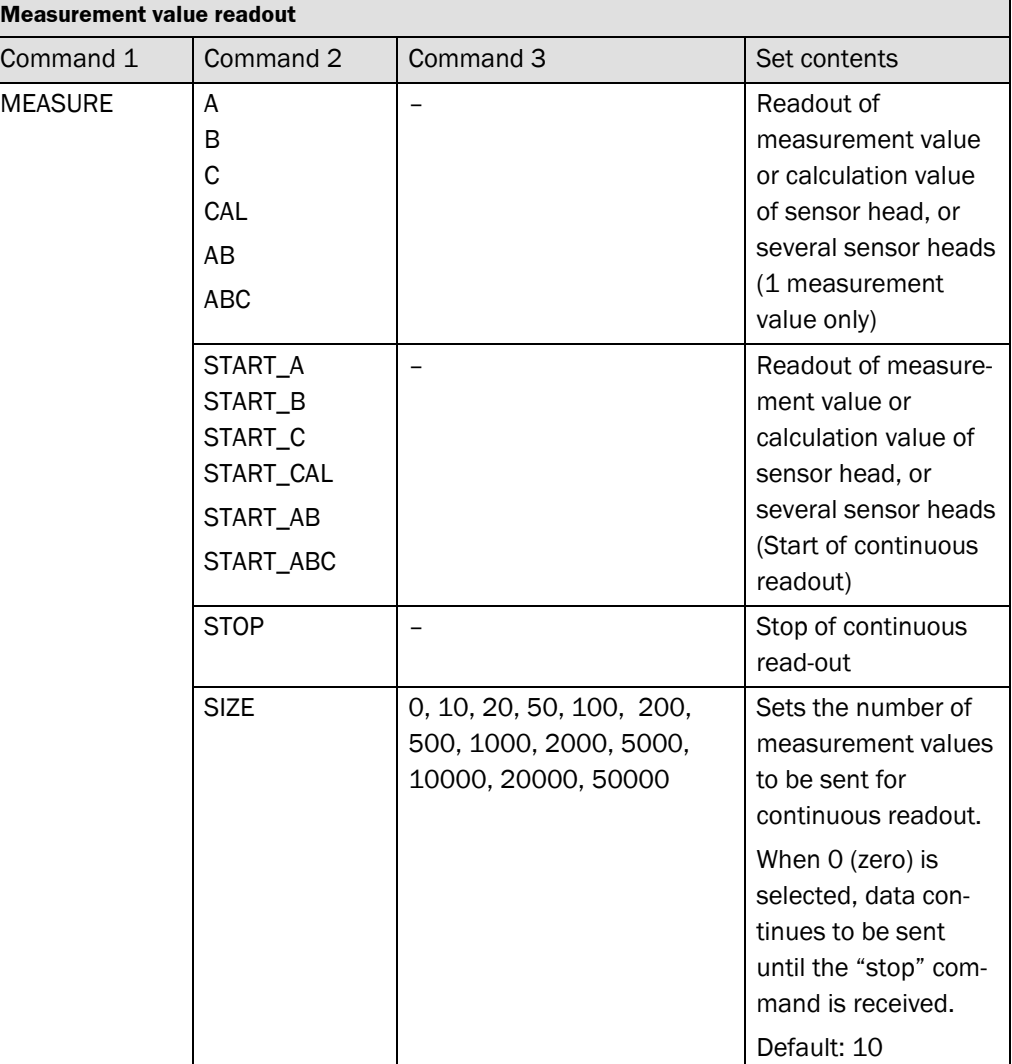

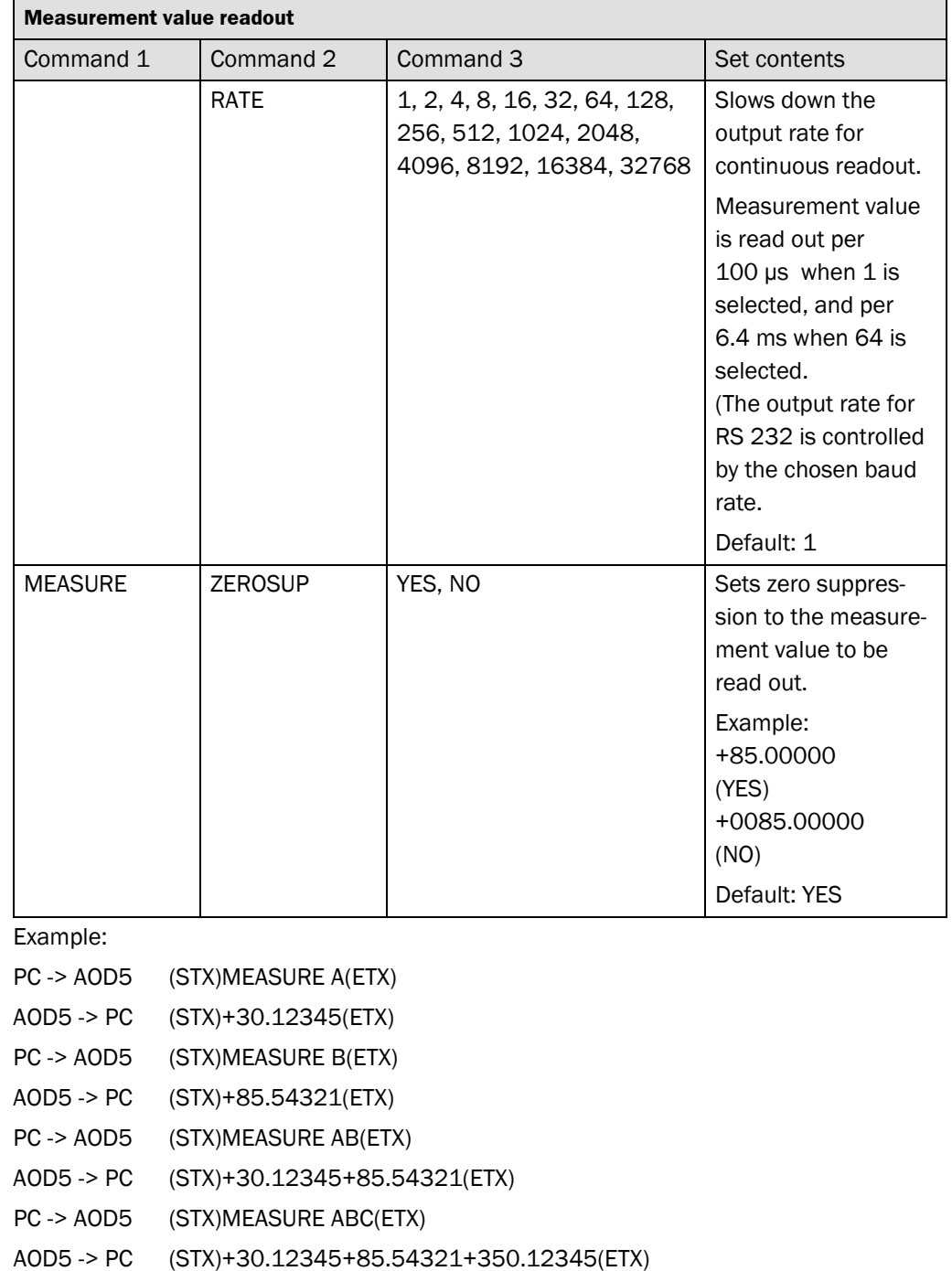

PC -> AOD5 (STX)MEASURE START\_A(ETX)

AOD5 -> PC +30.12345(CR)

・

- +30.23456(CR)
- +30.34567(CR)
- +30.45678(CR) ・
- PC -> AOD5 (STX)MEASURE START\_ABC(ETX) AOD5 -> PC +30.12345+85.54321+350.12345(CR) +30.23456+85.65432+351.23456(CR) +31.34567+86.76543+361.34567(CR) +32.45678+76.654321+391.12340(CR)
<span id="page-72-0"></span>*speeds.*

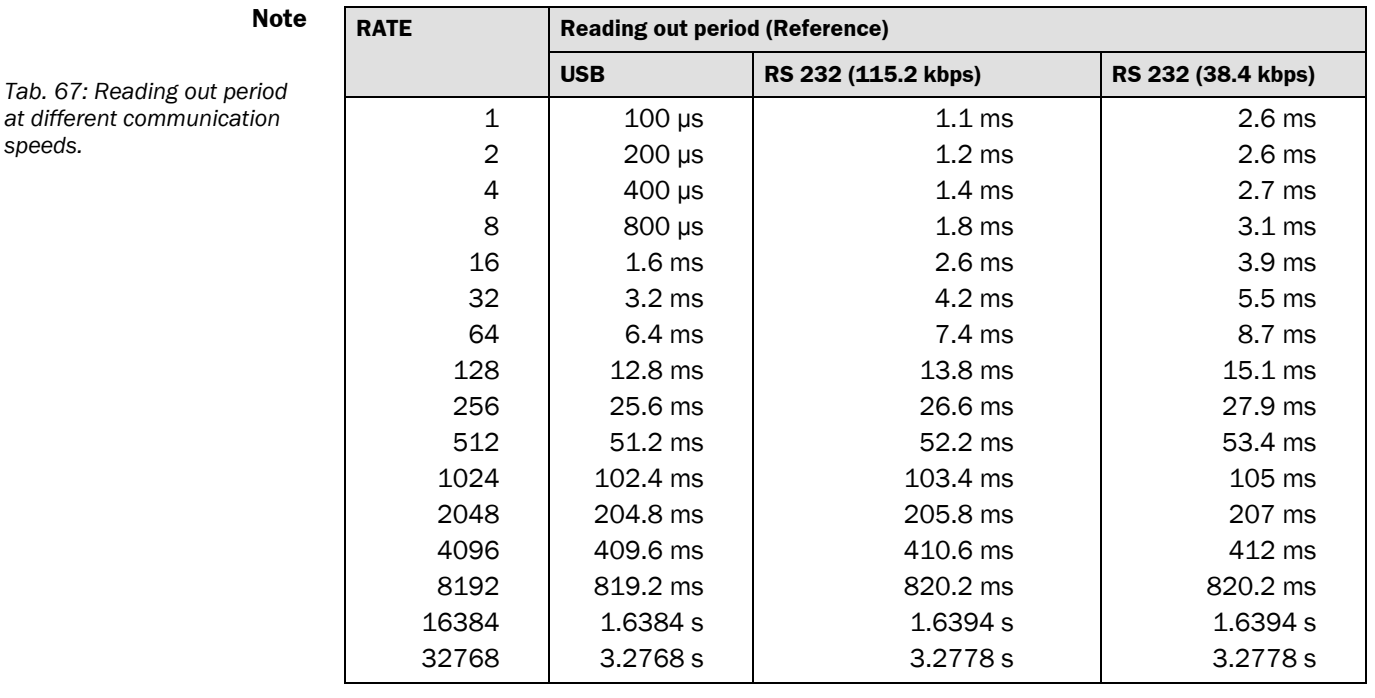

RS 232 values are typical examples under the following condition. Reading out period varies from condition.

– data = 8 bit

– parity = None

– Reading value is "+85.00000" (10 letters including CR.)

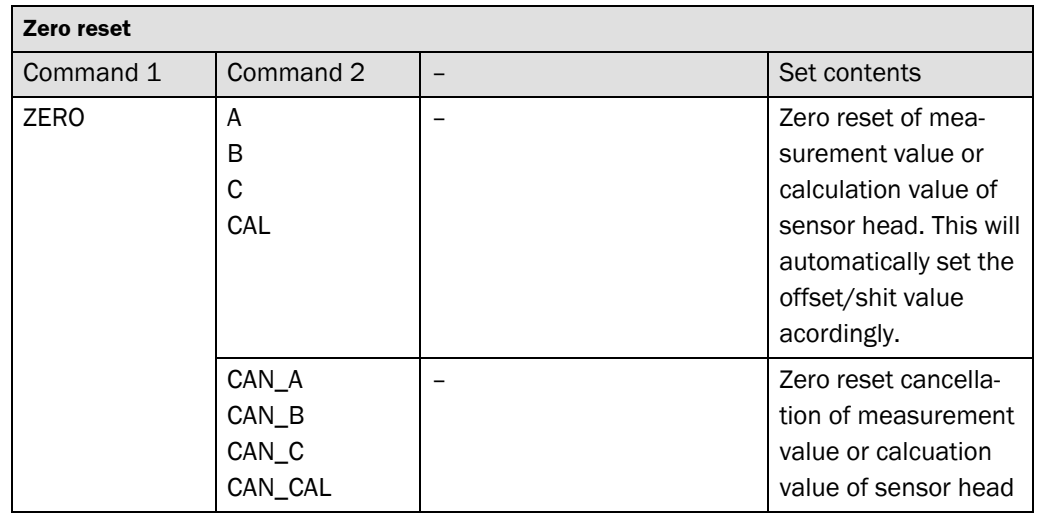

### <span id="page-72-1"></span>*Tab. 68: Communication command table, Zero reset*

<span id="page-73-0"></span>*Tab. 69: Communication command table, read firmware*

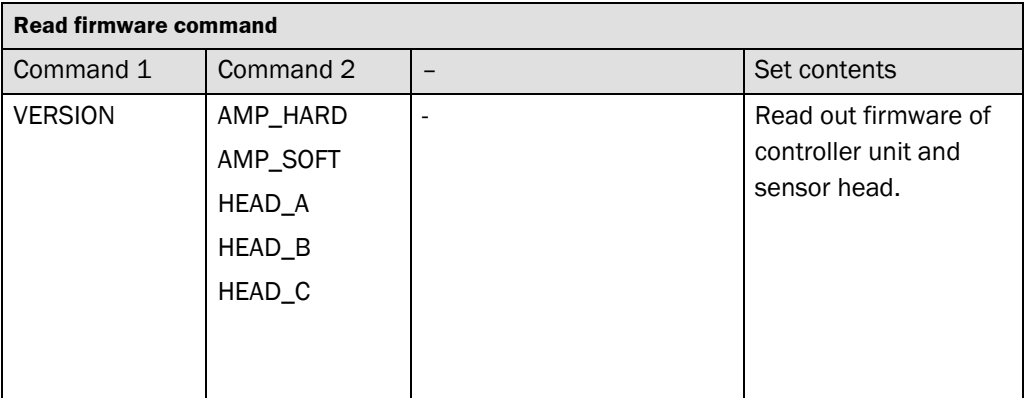

Example:

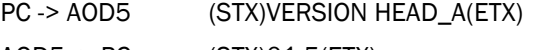

AOD5 -> PC (STX)01.5(ETX)

PC -> AOD5 (STX)VERSION AMP\_SOFT(ETX)

AOD5 -> PC (STX)10.0(ETX)

<span id="page-74-0"></span>*Tab. 70: Communication command table, select operation*

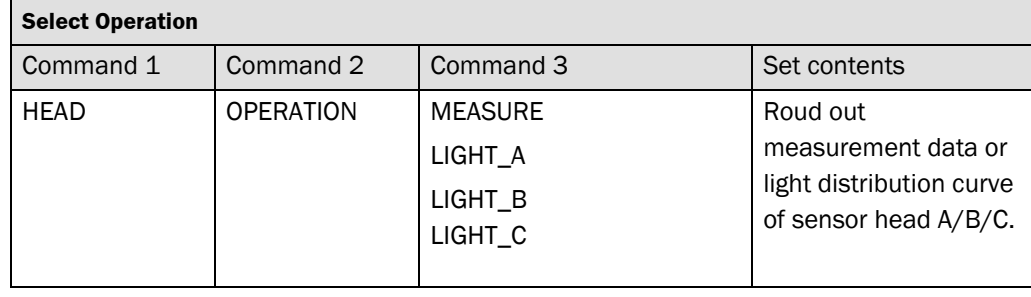

<span id="page-74-1"></span>*Tab. 71: Communication command table, get light distribution data*

<span id="page-74-2"></span>*Tab. 72: Data format light intensity of each pixel*

<span id="page-74-3"></span>*Tab. 73: Data format location of barycenter of first (second)* 

<span id="page-74-4"></span>*Tab. 74: Data format location of the threshold level*

 $\lceil$ 

*light-peak*

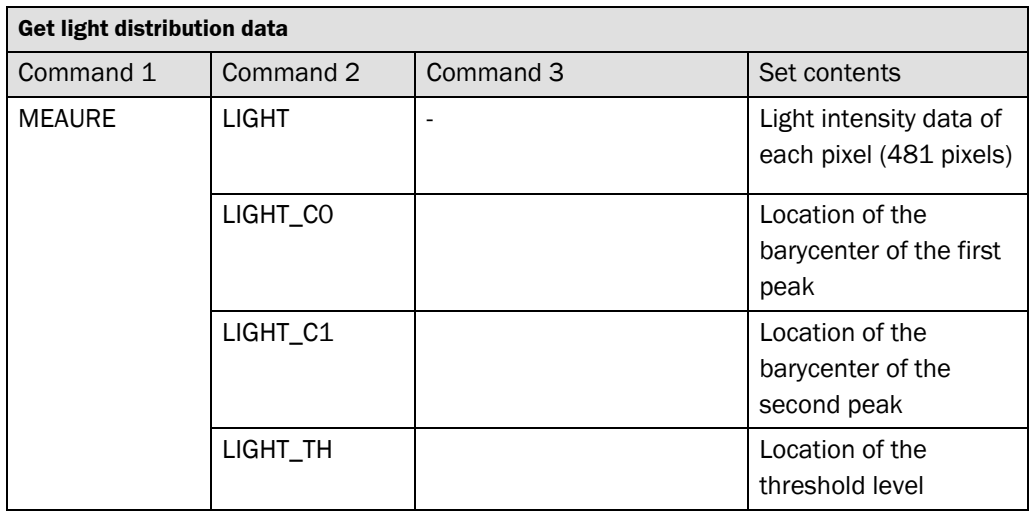

# **8.2.7 Specification of OD5 Light distribution data**

Light intensity data of each pixel (481 pixels)

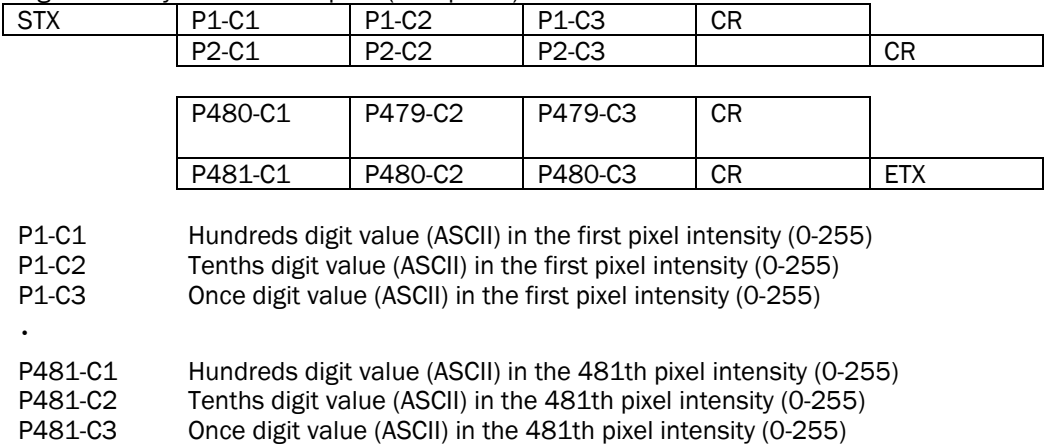

# Location of the barycenter of the first (second) light-peak

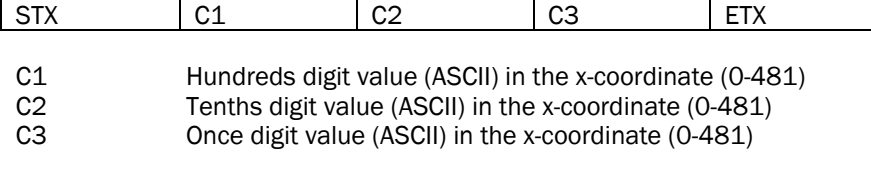

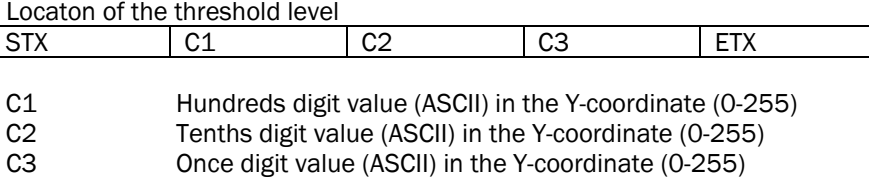

ī

<span id="page-75-0"></span>Tab. 75: ASCII code table

#### **ASCII code table** 8.3

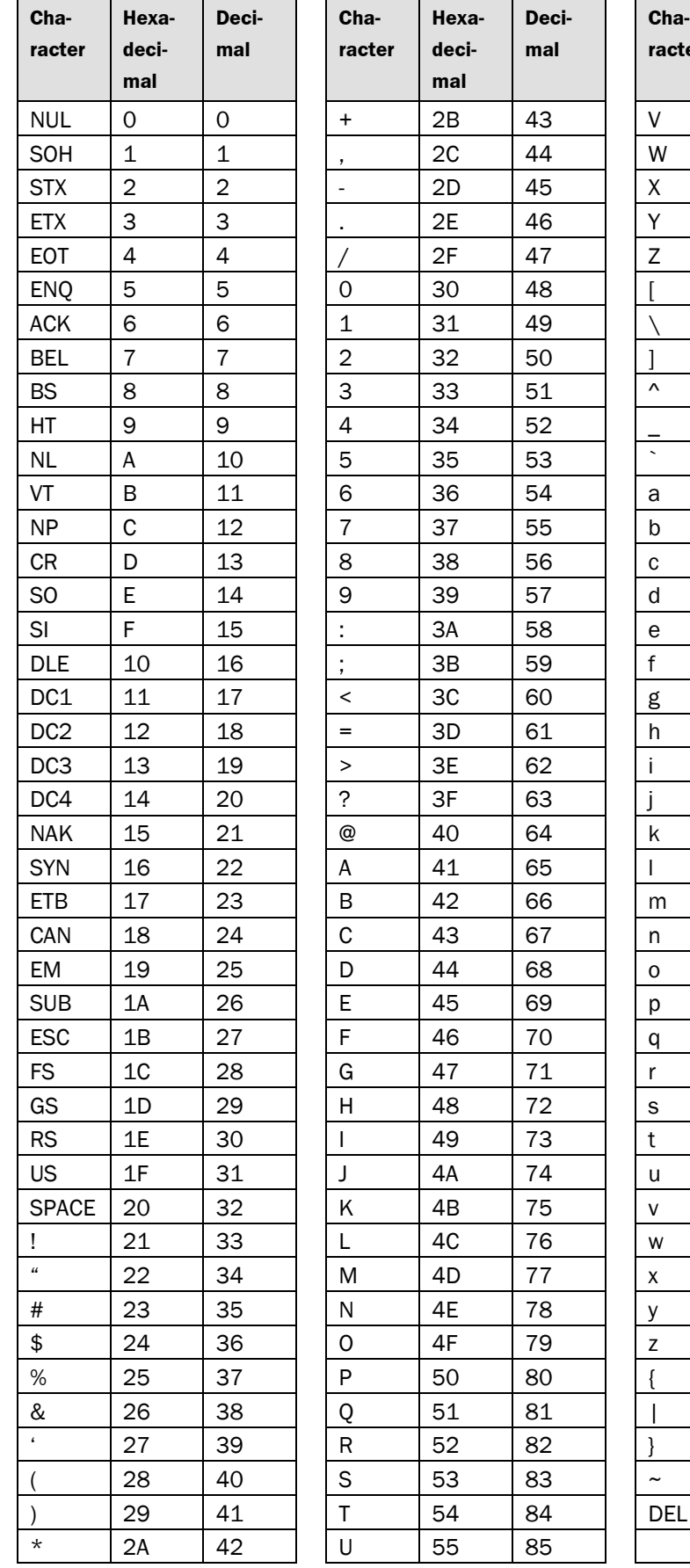

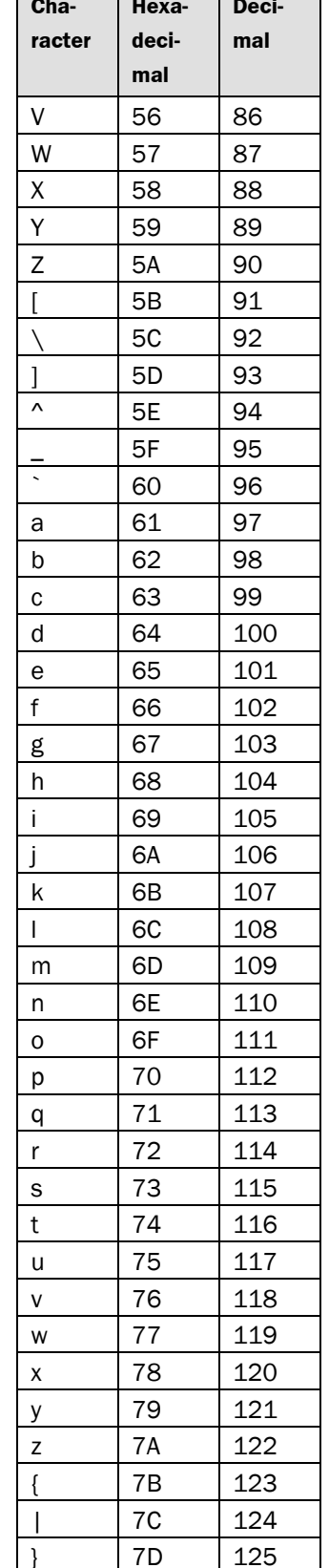

126

127

 $7E$ 

7F

# **8.4 Dimensional drawing**

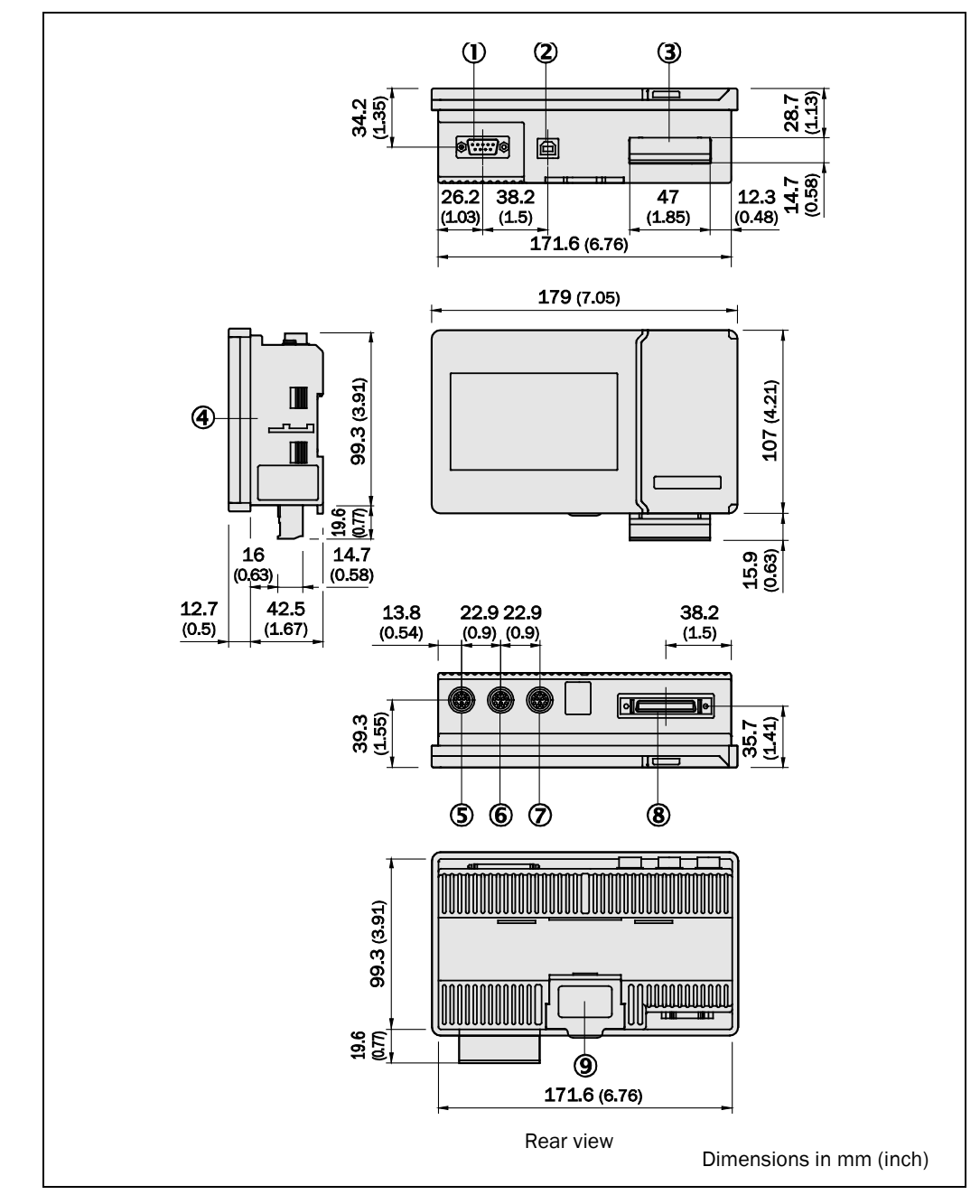

- RS 232C interface
- USB interface
- Terminal board (detachable)
- For panel mounting bracket (recommended window size 173 x 102 mm)
- Sensor head A connection port
- Sensor head B connection port
- Sensor head C connection port
- Terminal board 50-pin extern
- DIN rail mounting mechanism

<span id="page-76-0"></span>*Fig. 41: OD Precision Dimensional drawing* 

#### **OD Precision**

### **8.4.1 Panel mounting dimensions**

<span id="page-77-0"></span>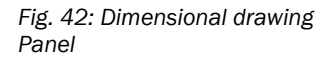

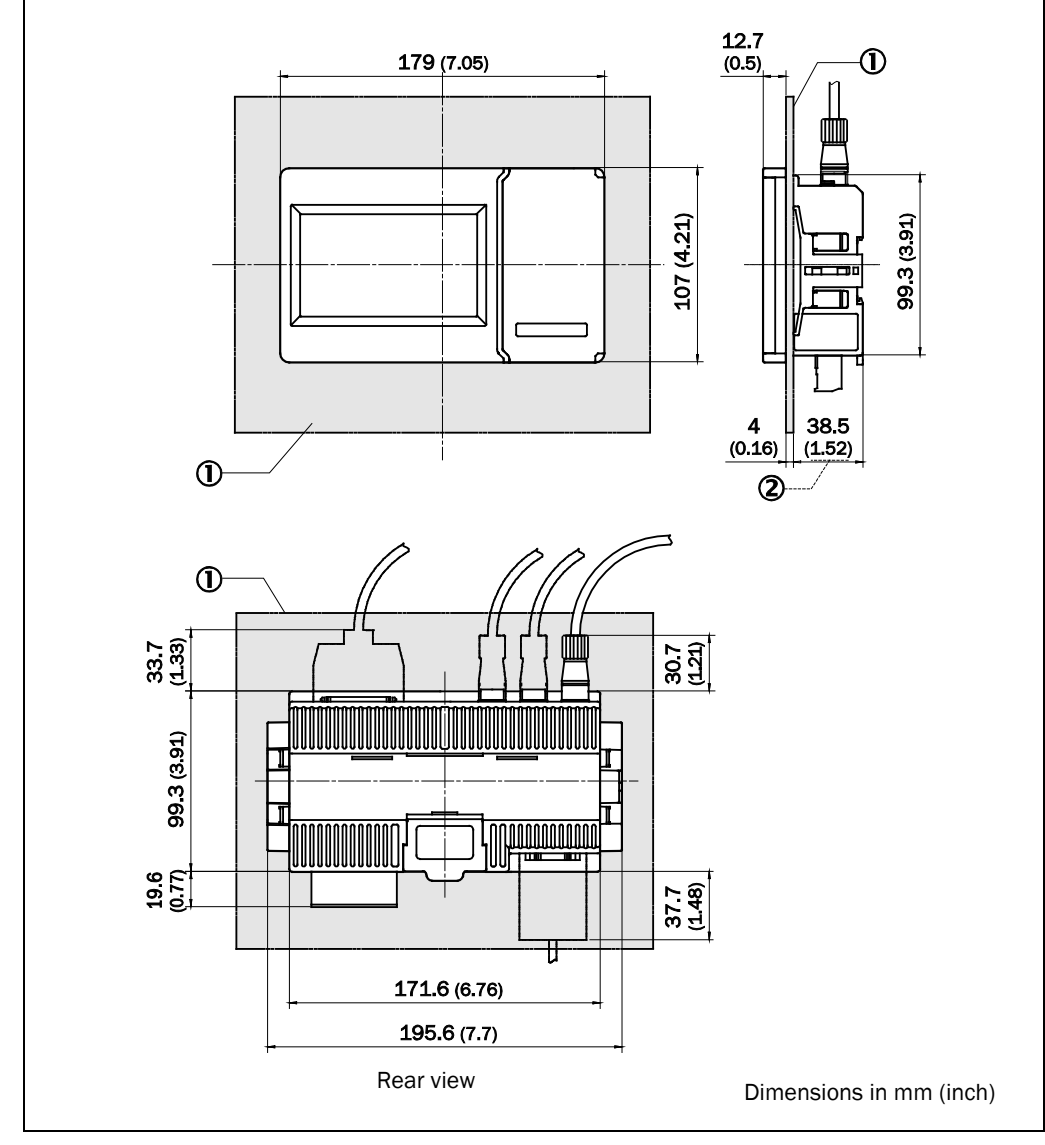

Panel

Size when the controller is mounted to a panel of 4.0 mm thickness

# **8.4.2 Panel opening dimensions**

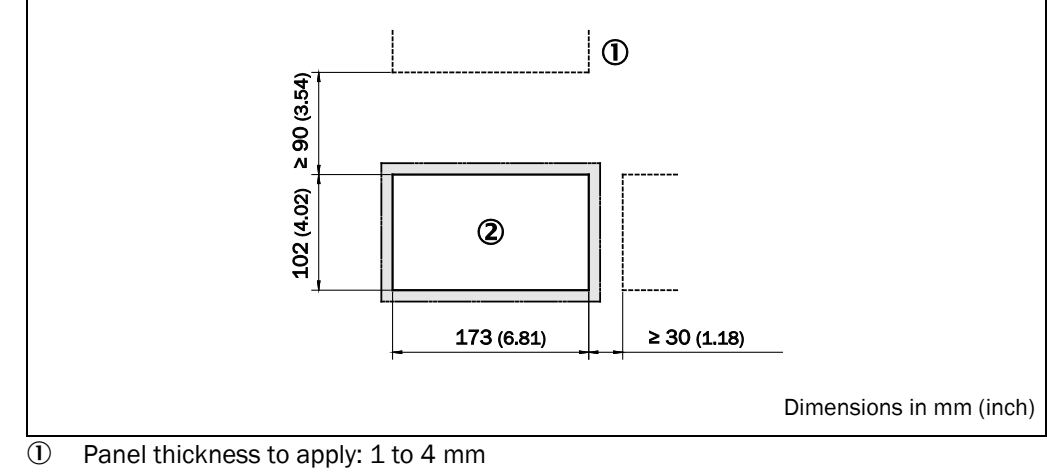

2 Opening

<span id="page-77-1"></span>*Fig. 43: Panel opening* 

*dimensions*

#### **OD Precision**

# **8.5 Accessories**

<span id="page-78-0"></span>*Fig. 44: Extension cables sensor head – controller unit*

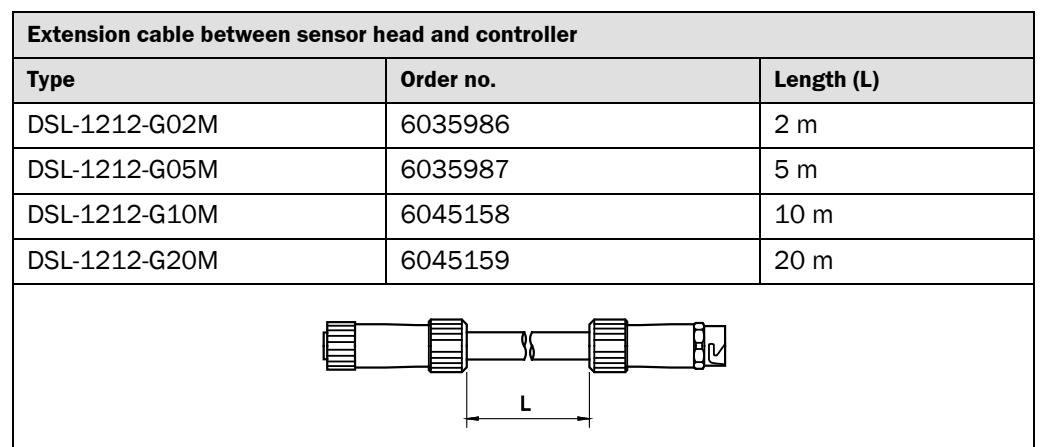

#### <span id="page-78-1"></span>*Fig. 45: Cable for stand-alone use of sensor head*

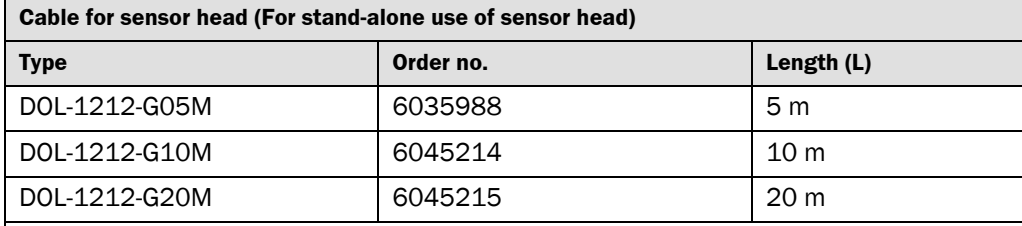

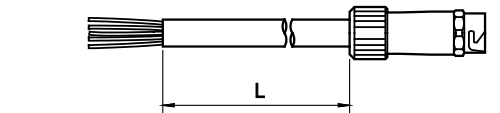

## <span id="page-78-2"></span>*Fig. 46: I/O Expansion cable*

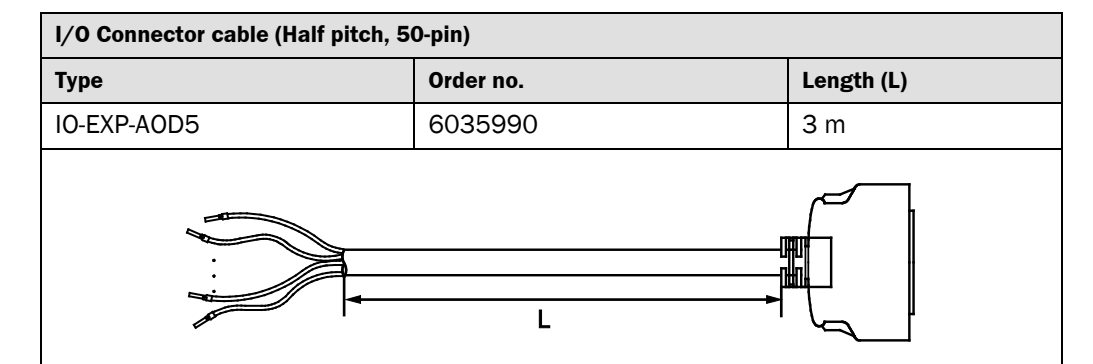

For pinning refer to chapter [2"](#page-6-0)[Pin Assignment of 50-pin Input/Output Terminal"](#page-7-0) on pag[e 8.](#page-7-0)

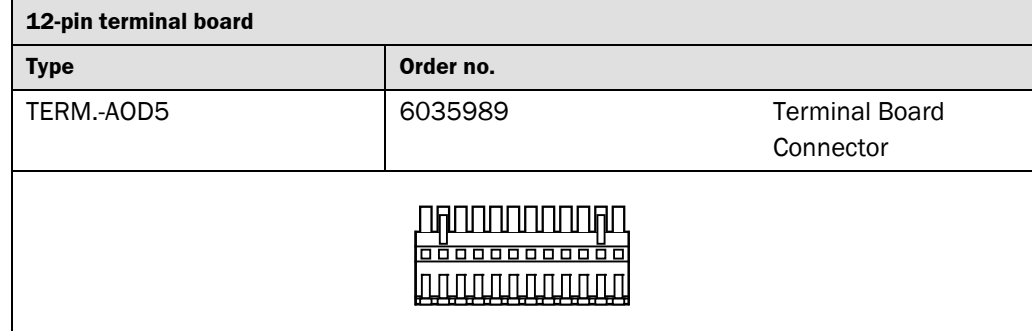

#### <span id="page-78-3"></span>*Fig. 47:Terminal board connector*

# **8.5.1 Package descriptions**

Controller Main Unit 12-pin terminal board (1 pc) User Manual Fixture (1 set including 2 pcs) [For panel mounting]

#### **List of tables** 8.6

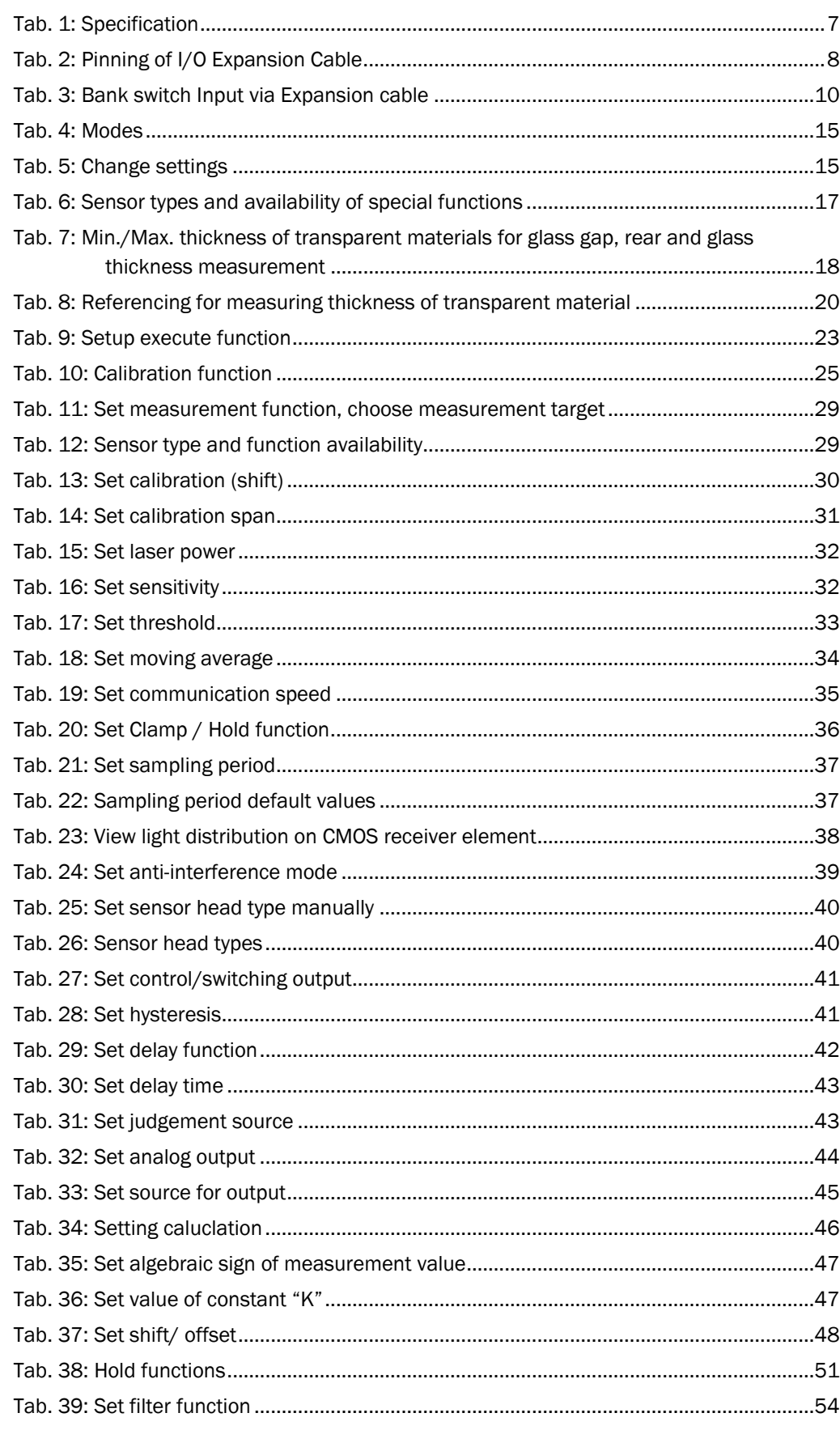

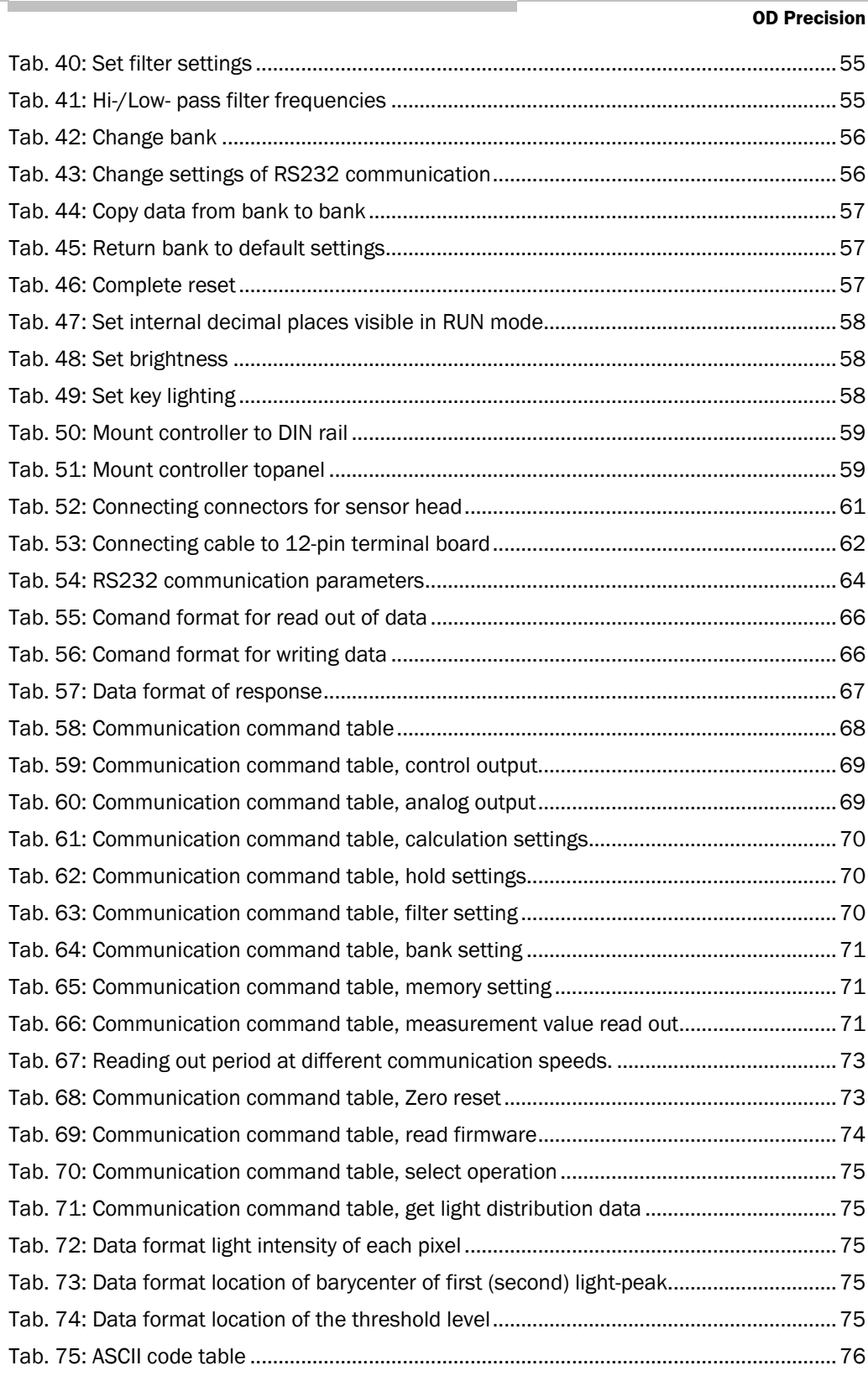

# **8.7 List of figures**

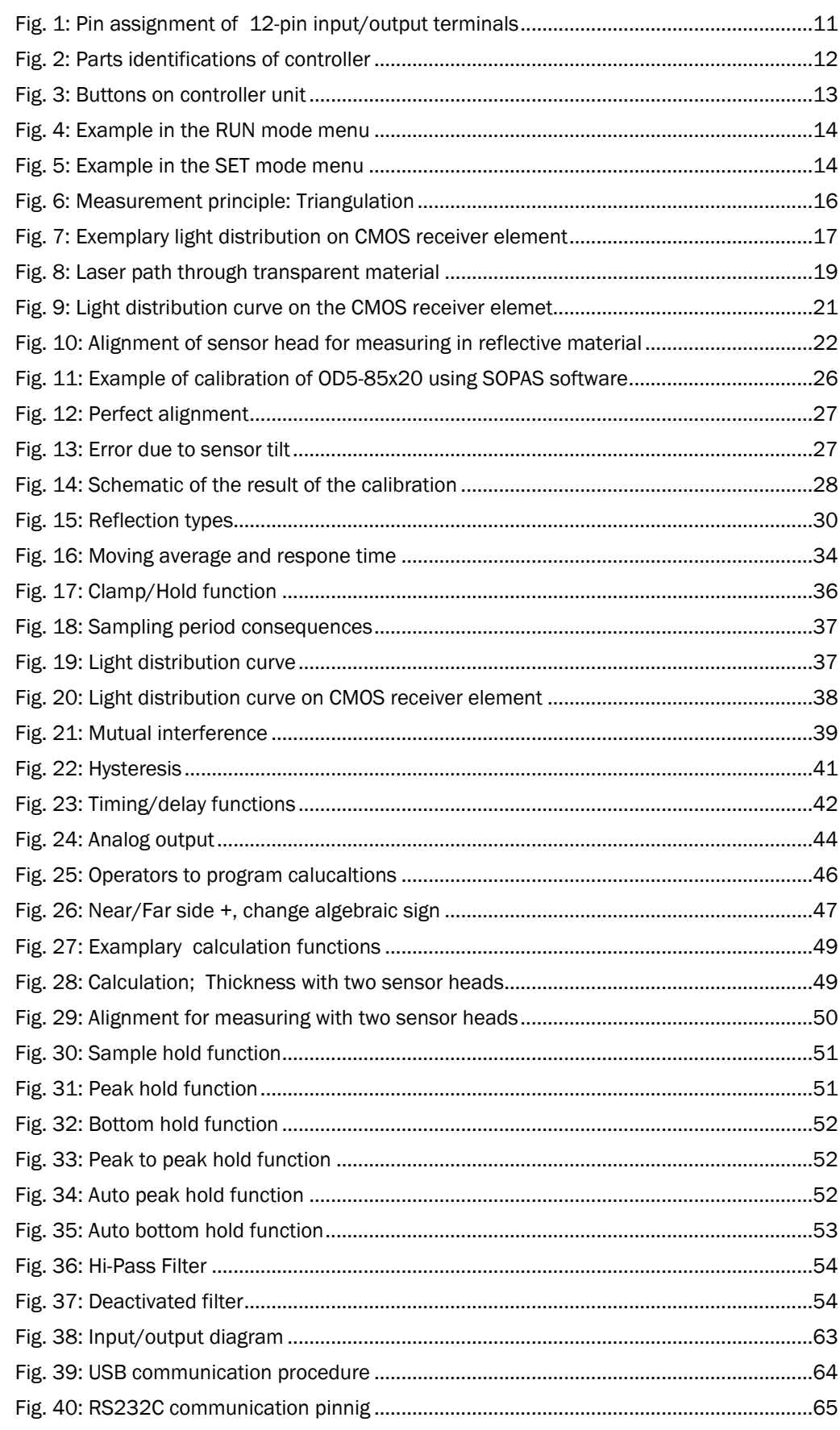

## **OD Precision**

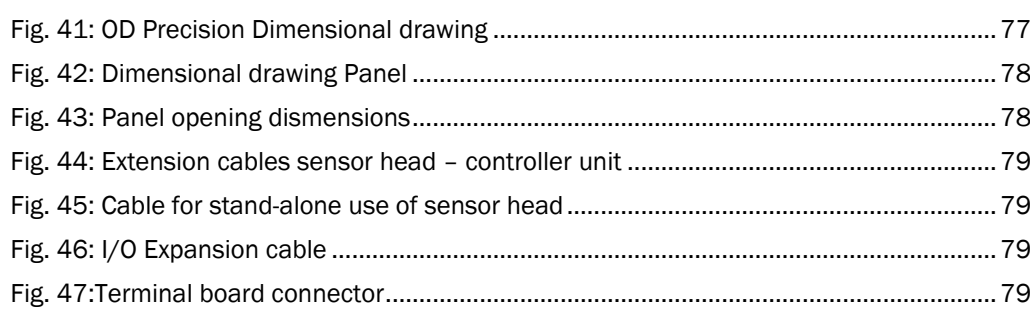

Australia

Phone +61 (3) 9457 0600 1800 33 48 02 – tollfree E-Mail sales@sick.com.au

#### Austria

Phone +43 (0) 2236 62288-0 E-Mail office@sick.at

Belgium/Luxembourg Phone +32 (0) 2 466 55 66 E-Mail info@sick.be

Brazil Phone +55 11 3215-4900 E-Mail comercial@sick.com.br

Canada Phone +1 905.771.1444 E-Mail cs.canada@sick.com

Czech Republic Phone +420 2 57 91 18 50 E-Mail sick@sick.cz

Chile Phone +56 (2) 2274 7430 E-Mail chile@sick.com

China Phone +86 20 2882 3600 E-Mail info.china@sick.net.cn

Denmark Phone +45 45 82 64 00 E-Mail sick@sick.dk

Finland Phone +358-9-25 15 800 E-Mail sick@sick.fi

France Phone +33 1 64 62 35 00 E-Mail info@sick.fr

Germany Phone +49 (0) 2 11 53 01 E-Mail info@sick.de

Hong Kong Phone +852 2153 6300 E-Mail ghk@sick.com.hk

Hungary Phone +36 1 371 2680 E-Mail ertekesites@sick.hu

India Phone +91-22-6119 8900 E-Mail info@sick-india.com

Israel Phone +972-4-6881000 E-Mail info@sick-sensors.com Italy

Phone +39 02 27 43 41 E-Mail info@sick.it

Japan Phone +81 3 5309 2112 E-Mail support@sick.jp

Malaysia Phone +603-8080 7425 E-Mail enquiry.my@sick.com

Mexico Phone +52 (472) 748 9451 E-Mail mario.garcia@sick.com

Netherlands Phone +31 (0) 30 229 25 44 E-Mail info@sick.nl

New Zealand Phone +64 9 415 0459 0800 222 278 – tollfree E-Mail sales@sick.co.nz

Norway Phone +47 67 81 50 00 E-Mail sick@sick.no

Poland Phone +48 22 539 41 00 E-Mail info@sick.pl

Romania Phone +40 356-17 11 20 E-Mail office@sick.ro

Russia Phone +7 495 283 09 90 E-Mail info@sick.ru

Singapore Phone +65 6744 3732 E-Mail sales.gsg@sick.com

Slovakia Phone +421 482 901 201 E-Mail mail@sick-sk.sk

Slovenia Phone +386 591 78849 E-Mail office@sick.si

South Africa Phone +27 (0)11 472 3733 E-Mail info@sickautomation.co.za South Korea Phone +82 2 786 6321 E-Mail info@sickkorea.net

Spain Phone +34 93 480 31 00 E-Mail info@sick.es

Sweden Phone +46 10 110 10 00 E-Mail info@sick.se

**Switzerland** Phone +41 41 619 29 39 E-Mail contact@sick.ch

Taiwan Phone +886-2-2375-6288 E-Mail sales@sick.com.tw

Thailand Phone +66 2 645 0009 E-Mail marcom.th@sick.com

**Turkey** Phone +90 (216) 528 50 00 E-Mail info@sick.com.tr

United Arab Emirates Phone +971 (0) 4 88 65 878 E-Mail info@sick.ae

United Kingdom Phone +44 (0)17278 31121 E-Mail info@sick.co.uk

USA Phone +1 800.325.7425 E-Mail info@sick.com

Vietnam Phone +65 6744 3732 E-Mail sales.gsg@sick.com

Further locations at www.sick.com

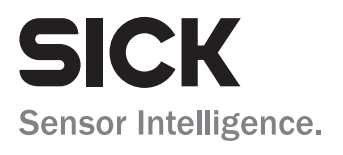